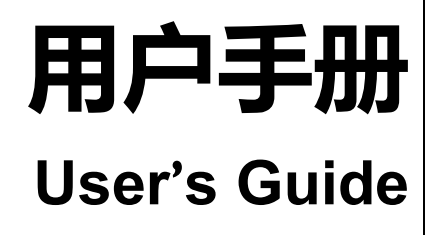

**Rev.A4**

**固件说明:** 适用于主程序 RevC1.0 及以上的版本

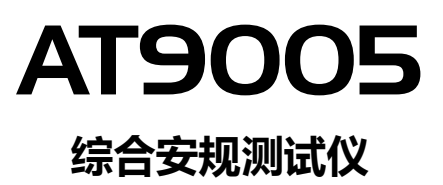

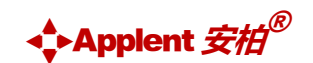

是常州安柏精密仪器有限公司的商标或注册商标。

常州安柏精密仪器有限公司

Applent Instruments Ltd. 江苏省常州市武进区漕溪路 9 号联东 U 谷 14 栋 电话:0519-88805550 传真:0519-86922220 http://www.anbai.cn 销售服务电子邮件: [sales@applent.com](mailto:sales@applent.com)

技术支持电子邮件: [tech@applent.com](mailto:tech@applent.com)

**©2005-2022 Applent Instruments.**

# **声明**

<span id="page-1-1"></span><span id="page-1-0"></span>根据国际版权法,未经常州安柏精密仪器有限公司(Applent Instruments Inc.)事先允许和书面同意,不得以任何形 式复制本文内容。

# **安全信息**

 $\bigwedge$ 警告 $\bigwedge$ 行险: 为避免可能的电击和人身安全,请遵循以下指南进行操作。 会も、これには、用户在开始使用仪器前请仔细阅读以下安全信息, 对于用户由于未遵守下列条<br>サモデンサートにはよります。 款而造成的人身安全和财产损失,安柏仪器将不承担任何责任。 仪器接地 对防止电击危险,请连接好电源地线。 **不可** 在爆炸性气体环境使用仪器 不可在易燃易爆气体、蒸汽或多灰尘的环境下使用仪器。在此类环境使用任何 电子设备,都是对人身安全的冒险。 **不可** 打开仪器外壳 非专业维护人员不可打开仪器外壳,以试图维修仪器。仪器在关机后一段时间 内仍存在未释放干净的电荷,这可能对人身造成电击危险。 **不要** 使用工作异常的仪器 如果仪器工作不正常,其危险不可预知,请断开电源线,不可再使用,也不要 试图自行维修。 **不要**

超出本说明书指定的方式使用 超出范围,仪器所提供的保护措施将失效。

仪器

**安全标志:**

设备由双重绝缘或加强绝缘保护

**废弃电气和电子设备 (WEEE) 指令 2002/96/EC**

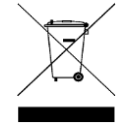

切勿丢弃在垃圾桶内

声明: < , Applent, < Applent, 安柏 标志和文字是常州安柏精密仪器有限公司的商标或注册商标。

### **有限担保和责任范围**

<span id="page-2-0"></span>常**州安柏精密仪器有限公司(以下简称安柏)保证您购买的每一台仪器在质量和计量上都是完全合格的。**此项保证不包括保险丝以及因疏 忽、误用、污染、意外或非正常状况使用造成的损坏。本项保证仅适用于原购买者,并且不可转让。

**自发货之日起,安柏提供贰年免费保修,此保证也包括** VFD **或** LCD**。**保修期内由于使用者操作不当而引起仪器损坏,维修费用由用户承担。贰年 后直到仪表终生, 安柏将以收费方式提供维修。对于 VFD 或 LCD 的更换, 其费用以当前成本价格收取。

如发现产品损坏,请和安柏取得联系以取得同意退回或更换的信息。之后请将此产品送销售商进行退换。请务必说明产品损坏原因,并且预付邮 资和到目的地的保险费。对保修期内产品的维修或更换,安柏将负责回邮的运输费用。对非保修产品的修理,安柏将针对维修费用进行估价,在取得您 的同意的前提下才进行维修,由维修所产生的一切费用将由用户承担,包括回邮的运输费用。

本项保证是安柏提供唯一保证,也是对您唯一的补偿,除此之外没有任何明示或暗示的保证(包括保证某一特殊目的的适应性),亦明确否认所有 其他的保证。安柏或其他经销商并没有任何口头或书面的表示,用以建立一项保证或以任何方式扩大本保证的范围。凡因对在规格范围外的任何原因而 引起的特别、间接、附带或继起的损坏、损失(包括资料的损失),安柏将一概不予负责。如果其中某条款与当地法规相抵触,以当地法规为主,因此该 条款可能不适用于您,但该条款的裁定不影响其他条款的有效性和可执行性。

> 中华人民共和国 江苏省 常州安柏精密仪器有限公司 二〇一四年五月 Rev.C0

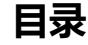

<span id="page-3-0"></span>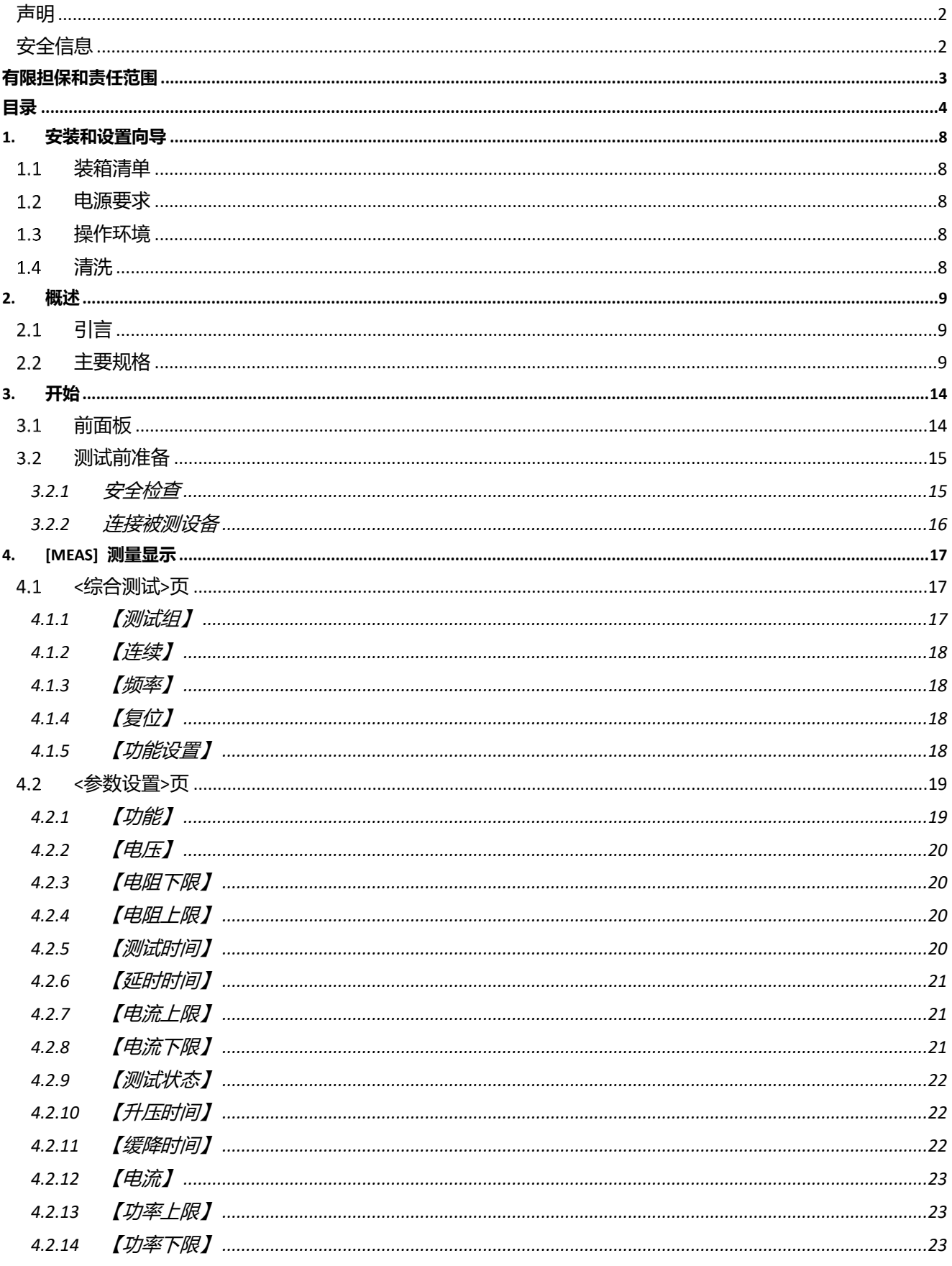

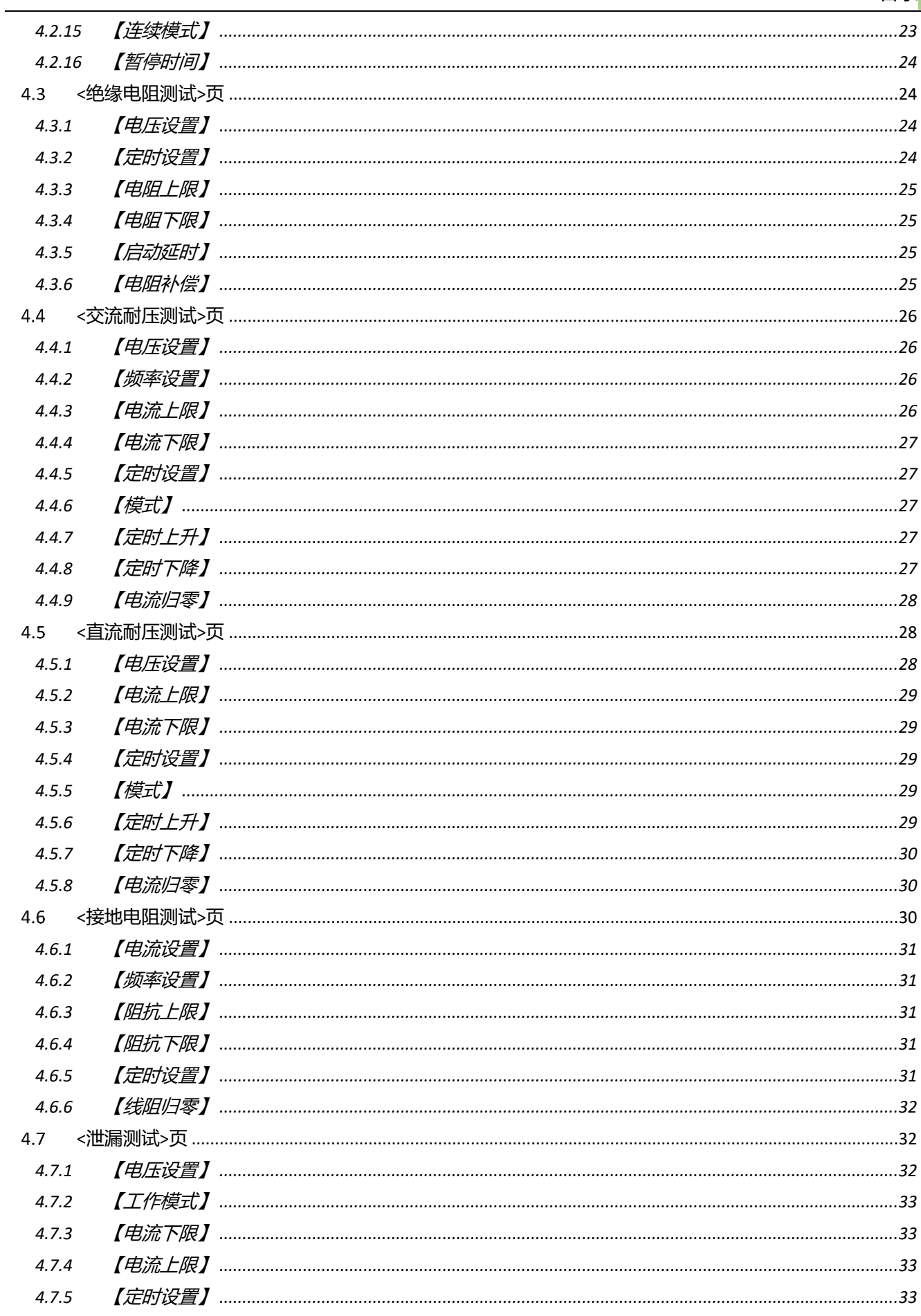

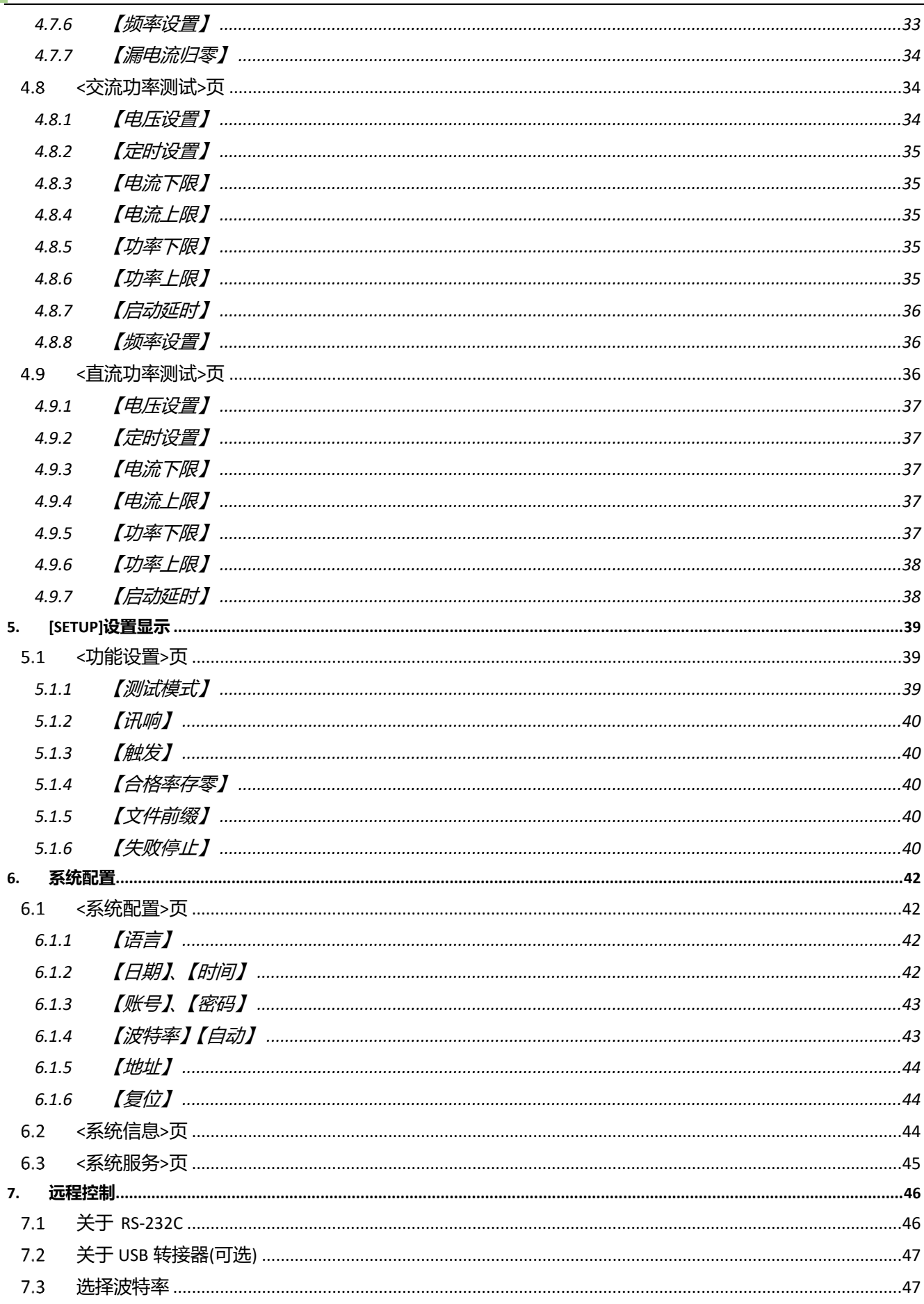

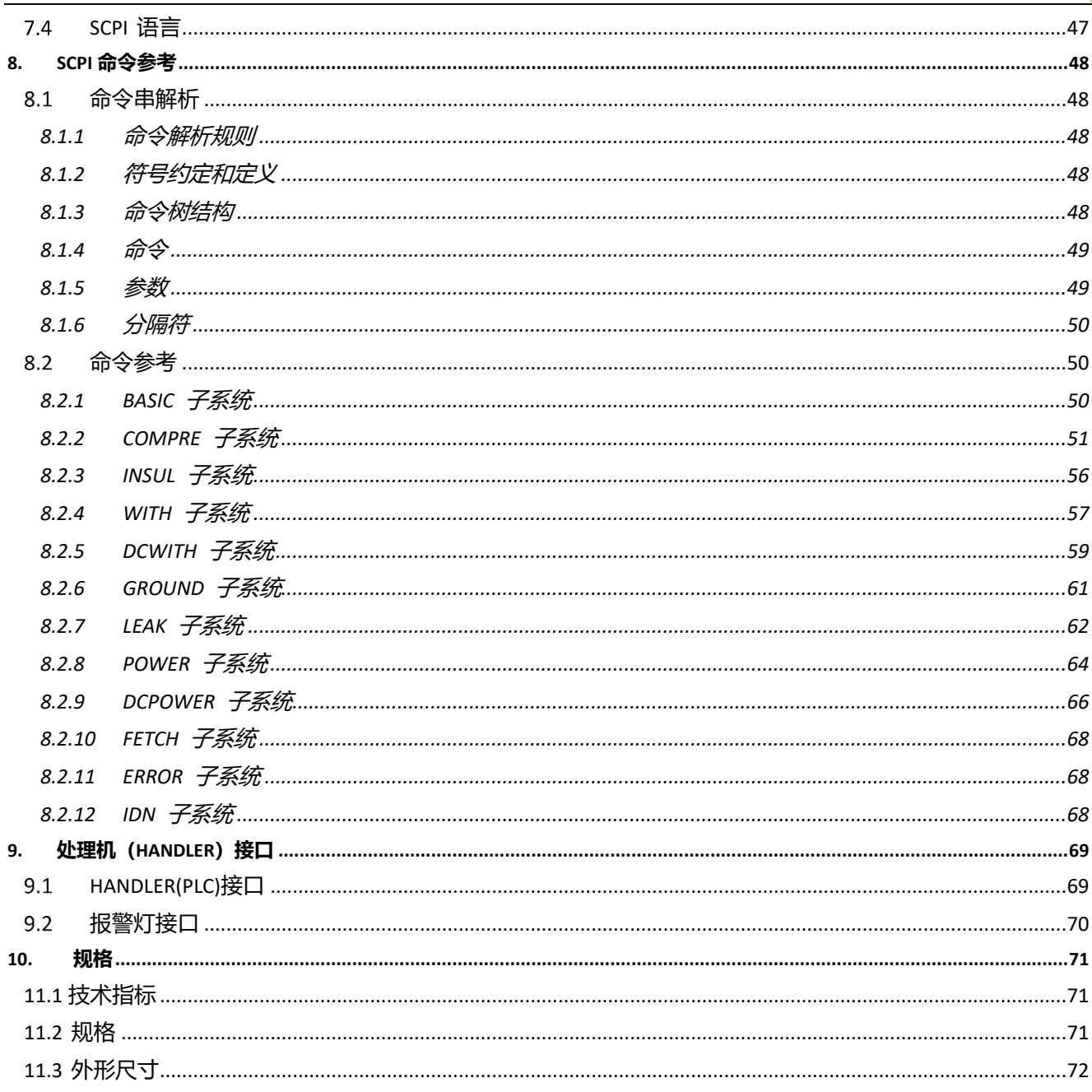

# **1.安装和设置向导**

<span id="page-7-0"></span>感谢您购买我公司的产品!使用前请仔细阅读本章。以下介绍主要均以 AT9005 为例。 在本章您将了解到以下内容: 装箱清单 ⚫ 电源要求 操作环境 清洗 ⚫ 仪器手柄

### <span id="page-7-1"></span>**装箱清单**

正式使用仪器前请首先:

- 1.检查产品的外观是否有破损、刮伤等不良现象;
- 2.对照仪器装箱清单检查仪器附件是否有遗失。

如有破损或附件不足,请立即与安柏仪器销售部或销售商联系。

### <span id="page-7-2"></span>**电源要求**

AT9005 测试仪只能在以下电源条件使用:

电压:200V-240VAC 频率:47.5-52.5Hz

功率:最大 300VA

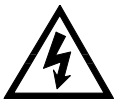

警告:为防止电击危险,请连接好电源地线 如果用户更换了电源线,请确保该电源线的地可靠连接。

## <span id="page-7-3"></span>**操作环境**

AT9005 必须在下列环境条件下使用: 温度:0℃~55℃, 湿度:在 23℃ 小于 70%RH 海拔高度:0~2000 米

# <span id="page-7-4"></span>**清洗**

不可清洁仪器内部。

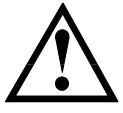

注意:不能使用溶剂(酒精或汽油等)对仪器进行清洗。

请使用干净布蘸少许清水对外壳和面板进行清洗。

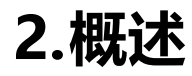

<span id="page-8-0"></span>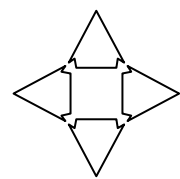

本章您将了解到以下内容: ⚫ 引言 主要规格

# <span id="page-8-1"></span>**引言**

感谢您购买 AT9005 综合安规测试仪。

AT9005 综合安规测试仪采用高性能 ARM 微处理器控制, 有卓越的速度和性能。提供八种测试功能: 直流绝缘电 阻测试、直流耐压测试、交流耐压测试、接地阻抗测试、泄漏电流测试、交流功率测试、直流功率测试和综合测试。 您可以使用仪器内置的文件编辑器或者使用RS232 接口来编辑综合测试列表,完成高效测试。仪器通过计算机软件 可实现数据采集,分析和打印。

支持 USB 磁盘存储器, 实时存储采样数据。

# <span id="page-8-2"></span>**主要规格**

AT9005 系列技术规格,包含了仪器的基本技术指标和仪器测试允许的范围。这些规格都是在仪器出厂时所能达到的。

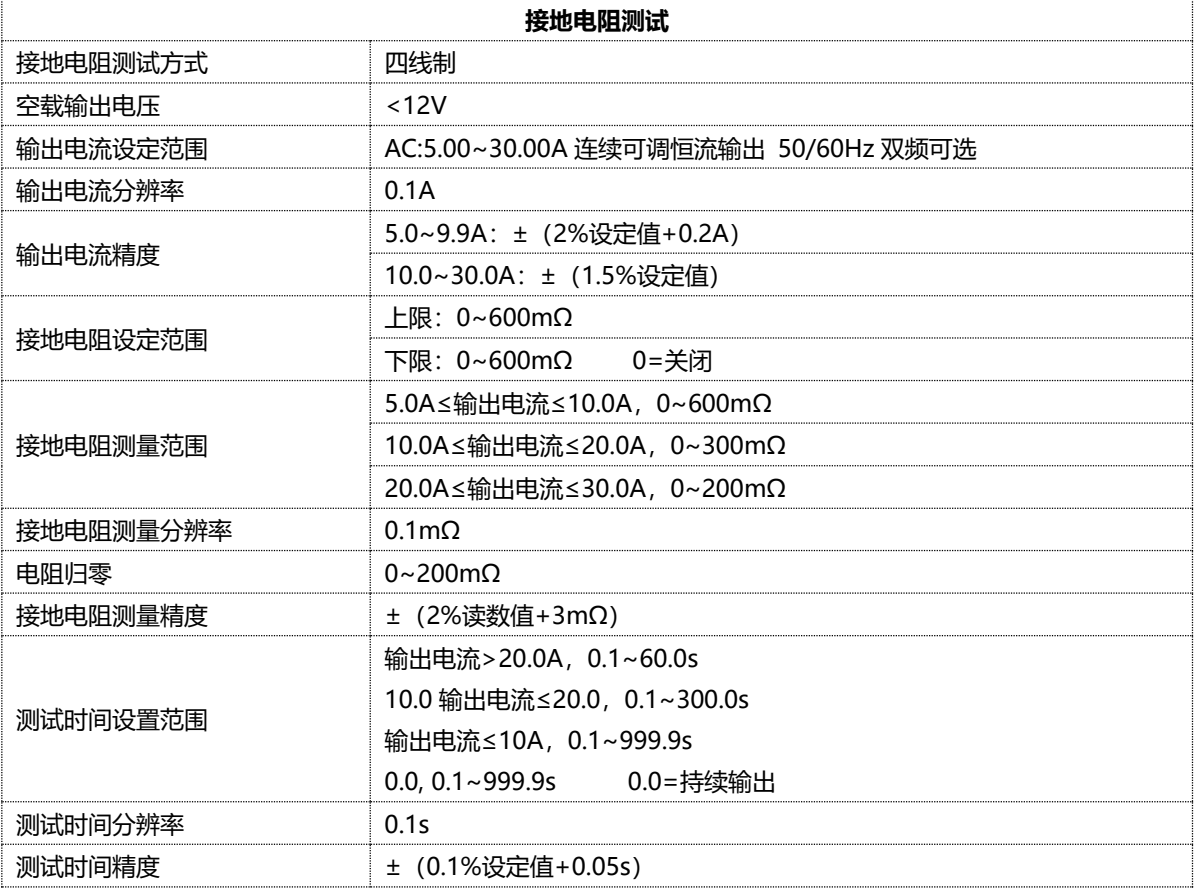

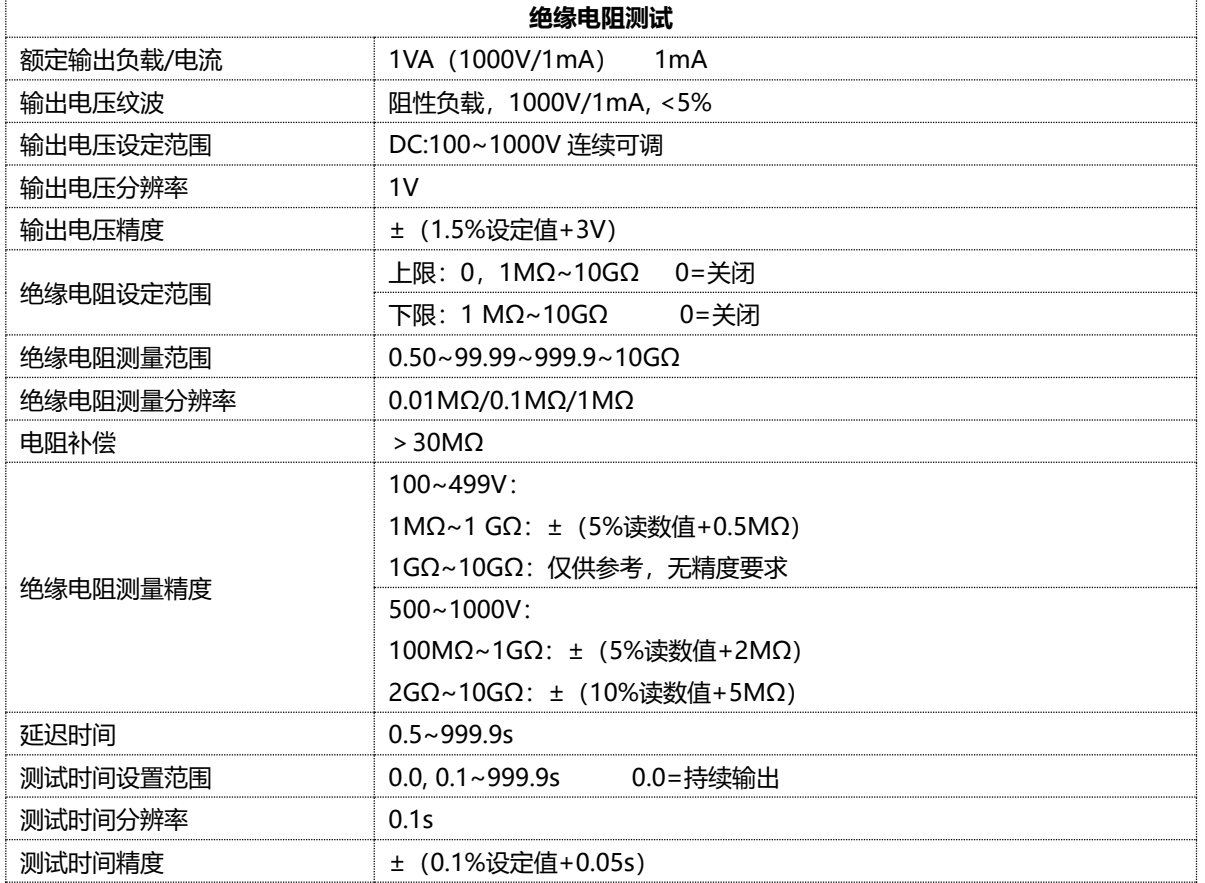

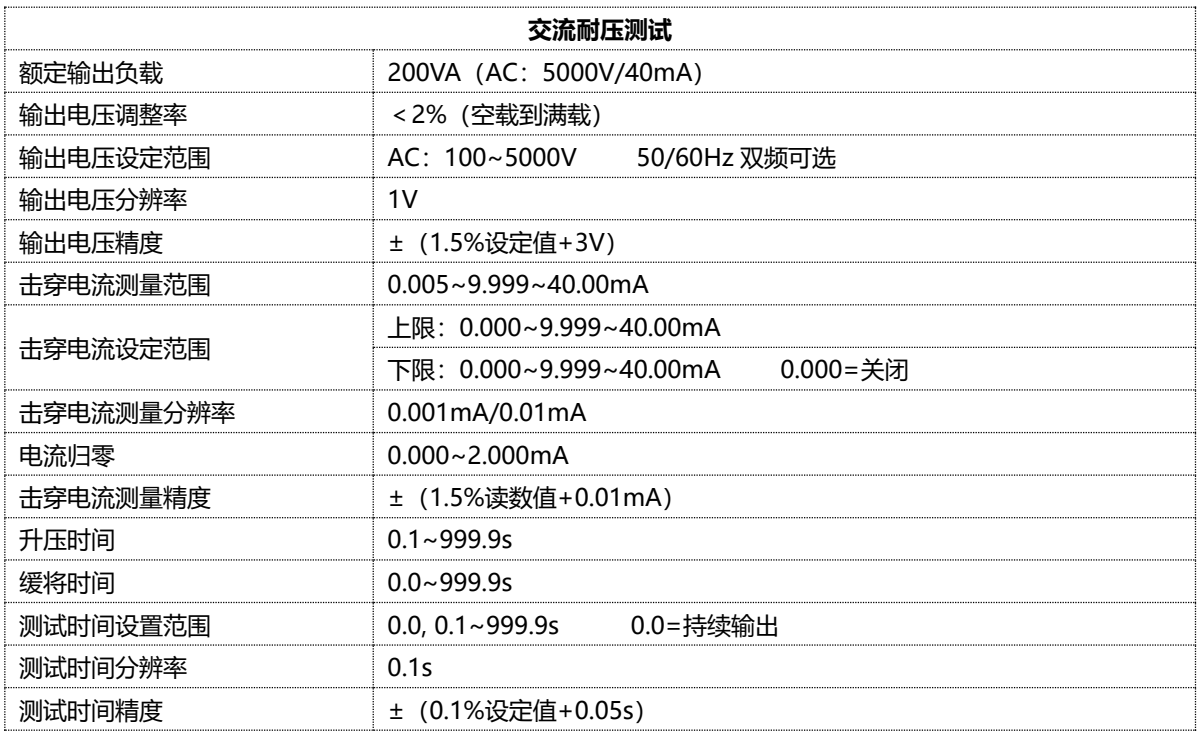

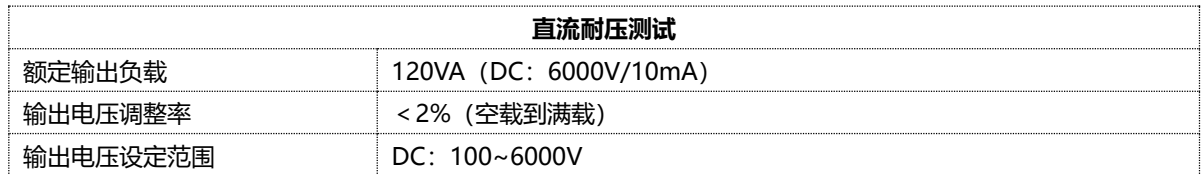

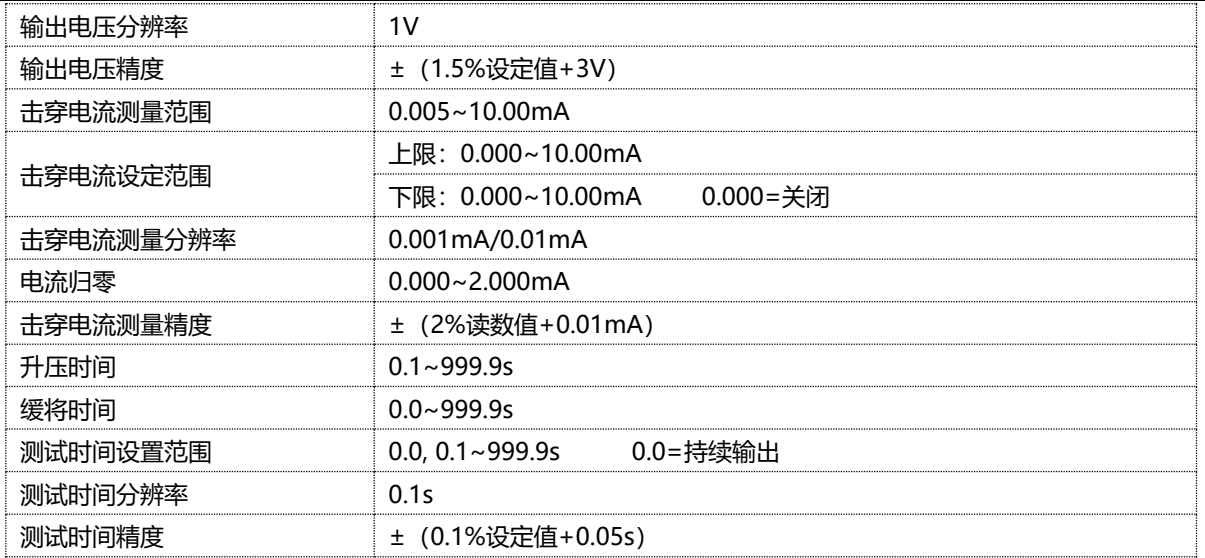

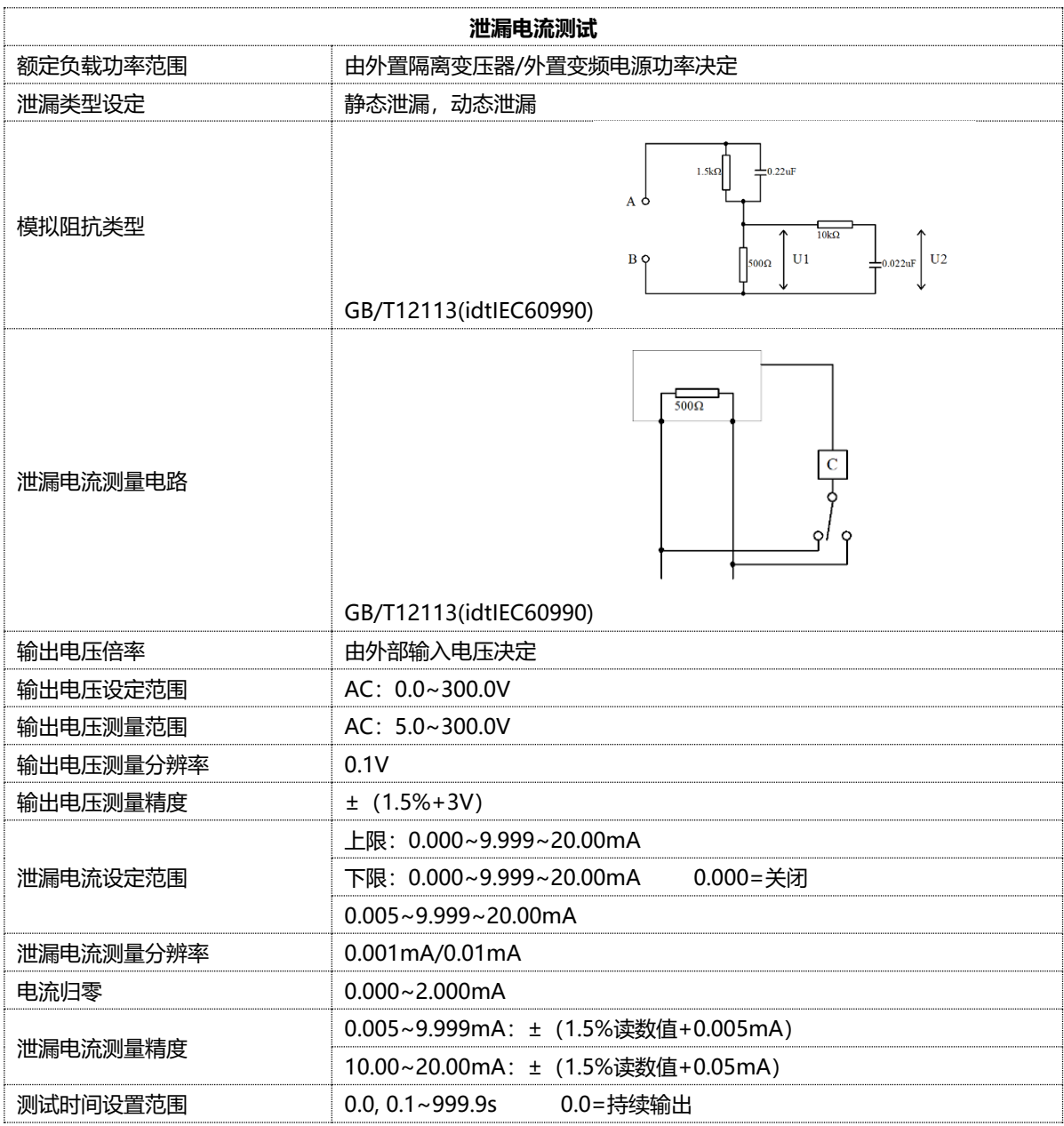

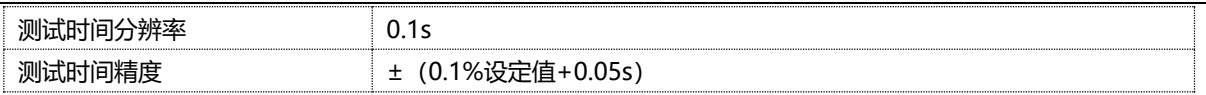

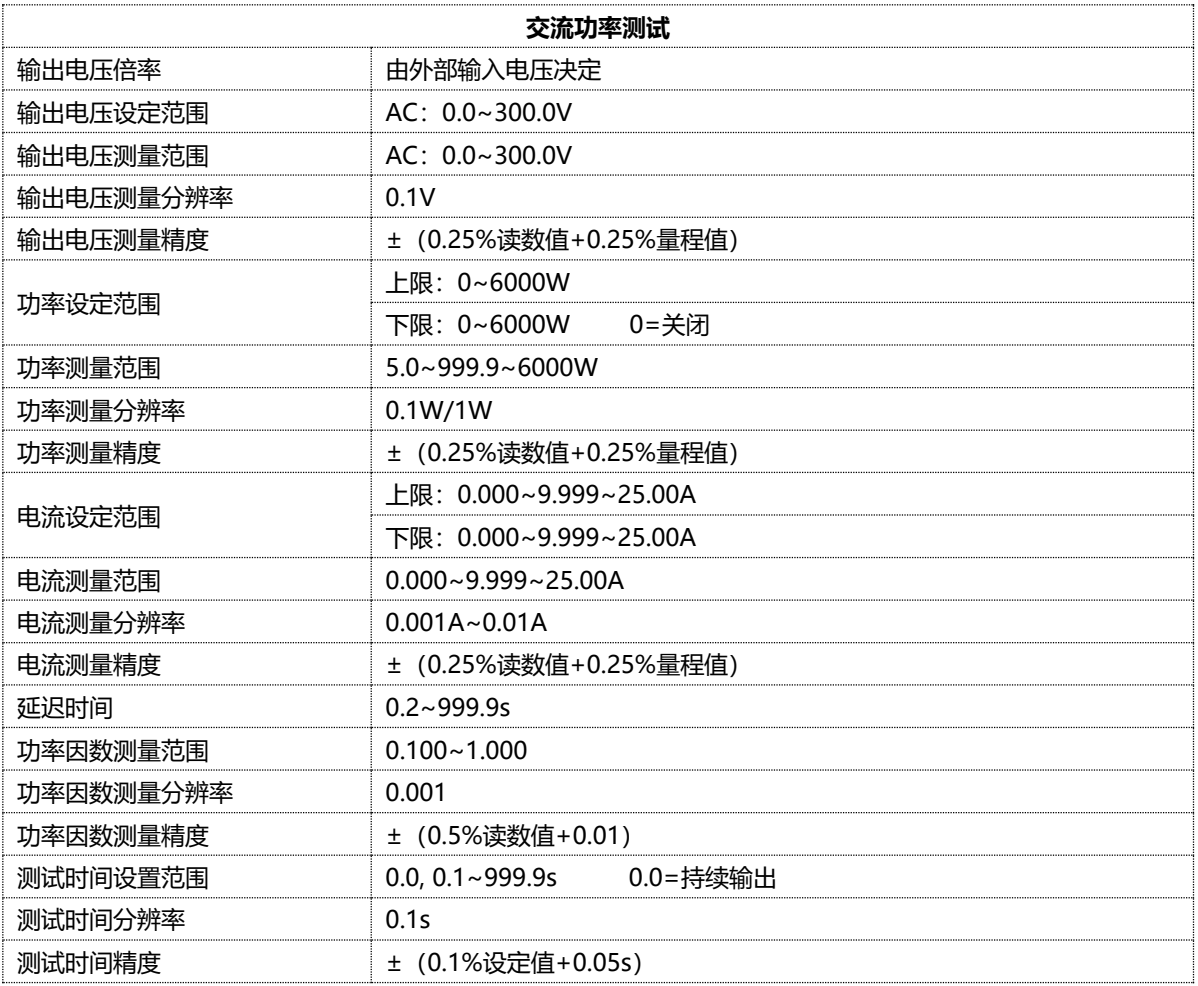

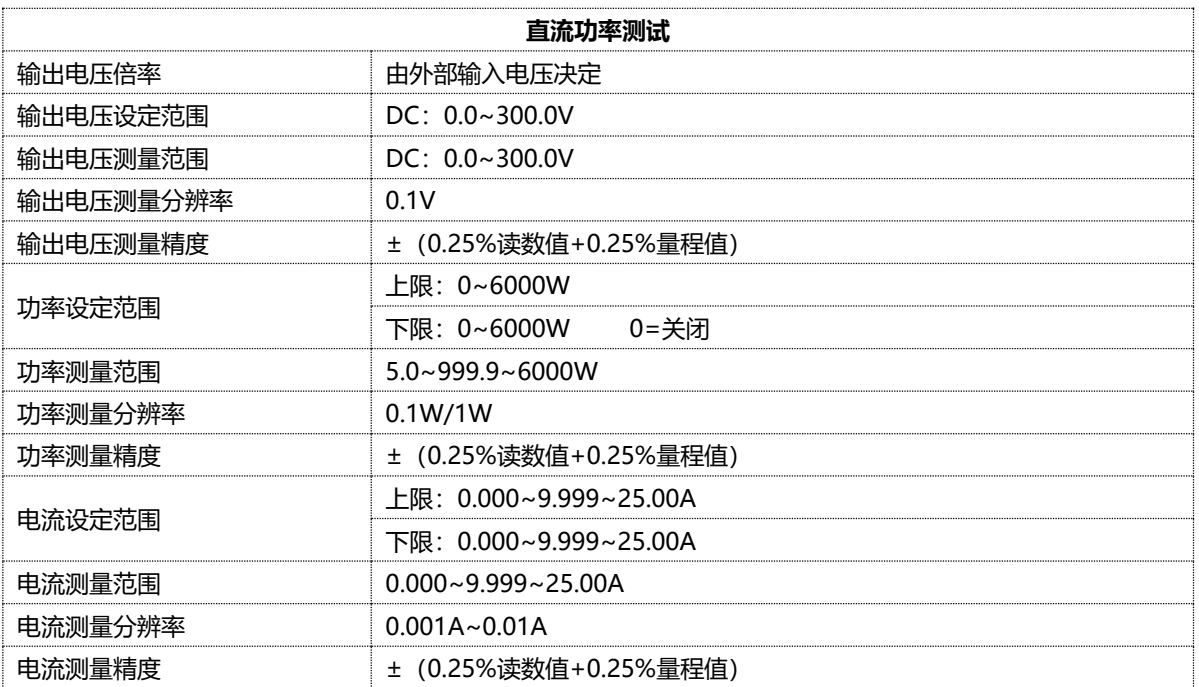

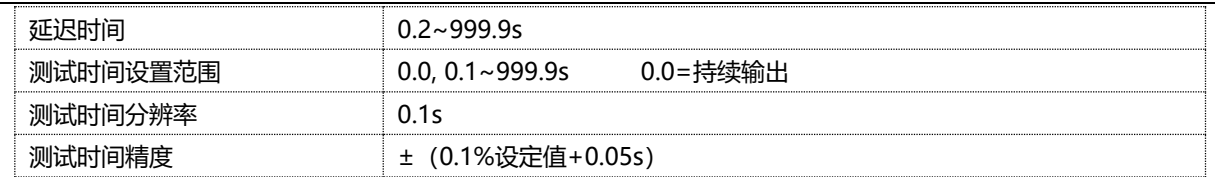

**注意:**

- 1. 以上技术参数为标准参数配置,计量时需满足计量环境等条件且不加测试盒等辅助配件,以减少外部因数对测量精度 的影响。
- 2. 使用仪表测试时,建议按接地、绝缘、耐压、泄漏、功率的测量顺序进行测试。用户也可根据被侧产品的实际要求改 变测量顺序。

# **3.开始**

<span id="page-13-0"></span>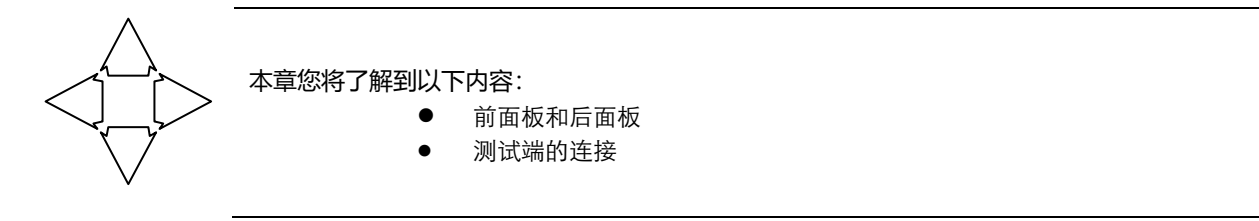

# <span id="page-13-1"></span>**前面板**

#### 图 3-1 前面板

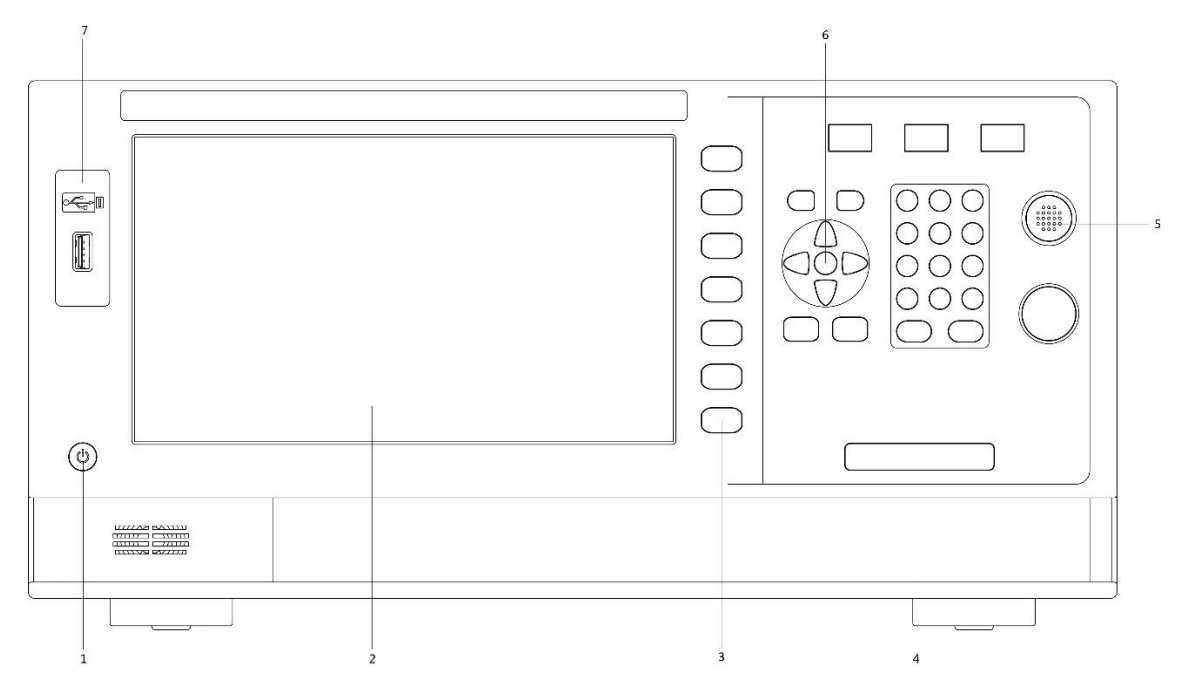

#### 表 3-1 前面板功能描述

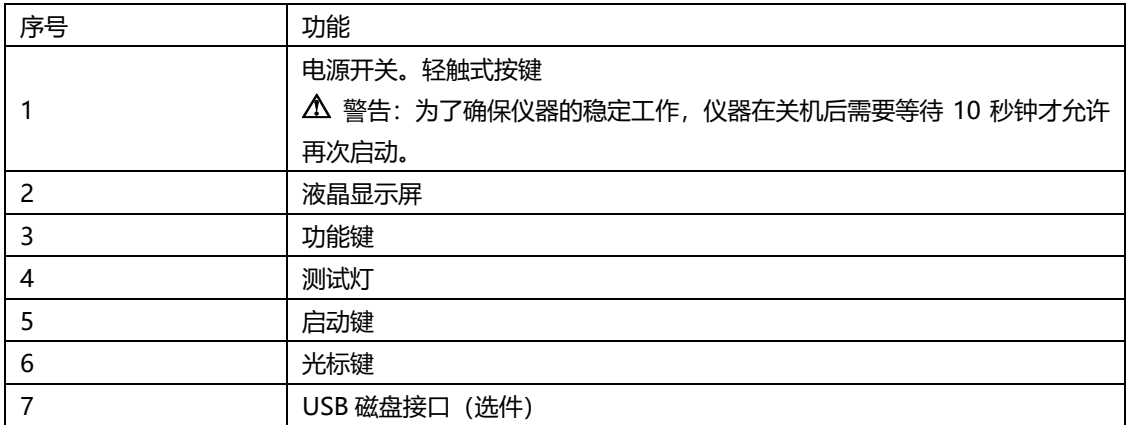

图 3‑2 后面板

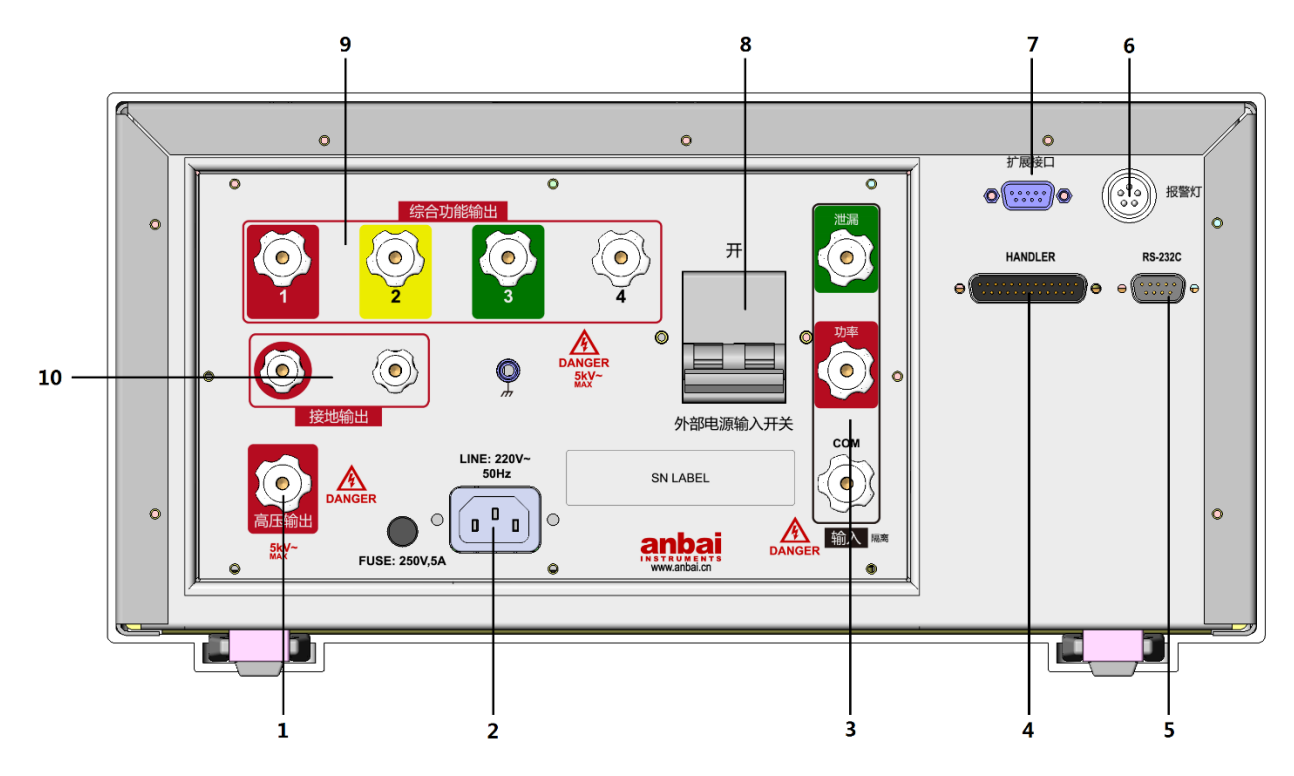

表 3-2 后面板功能描述

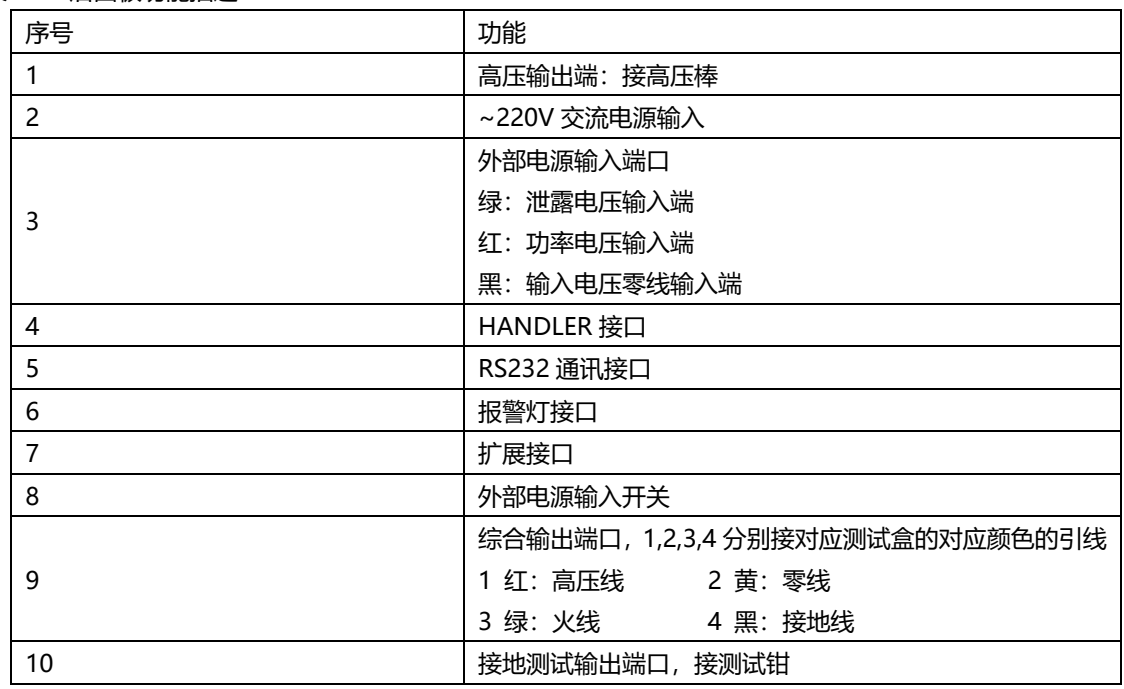

# <span id="page-14-0"></span>**测试前准备**

#### <span id="page-14-1"></span>**3.2.1 安全检查**

由于仪器在启动测试后输出交流电压会危及人身安全,请务必遵守电器安全操作事项,在启动仪器前做好安全检查。

**1. 测试工位应与其他工位分离并铺设绝缘地垫,非测试人员严禁进入工位。**

- **2. 测试者应做好防护测试,佩戴绝缘手套。**
- **3. 仪器接地良好。**
- **4. 测试人员应接受相关的安全知识培训培训。**
- **5. 所有的连接操作都必须在仪器无输出的状态下进行,严禁测试过程中插拔测试线和被测电器。**
- **6. 测试盒与测试使用的工装应经常进行检查维护,以确保正常测试。**

#### <span id="page-15-0"></span>**3.2.2 连接被测设备**

图 3‑3 后面板接线图

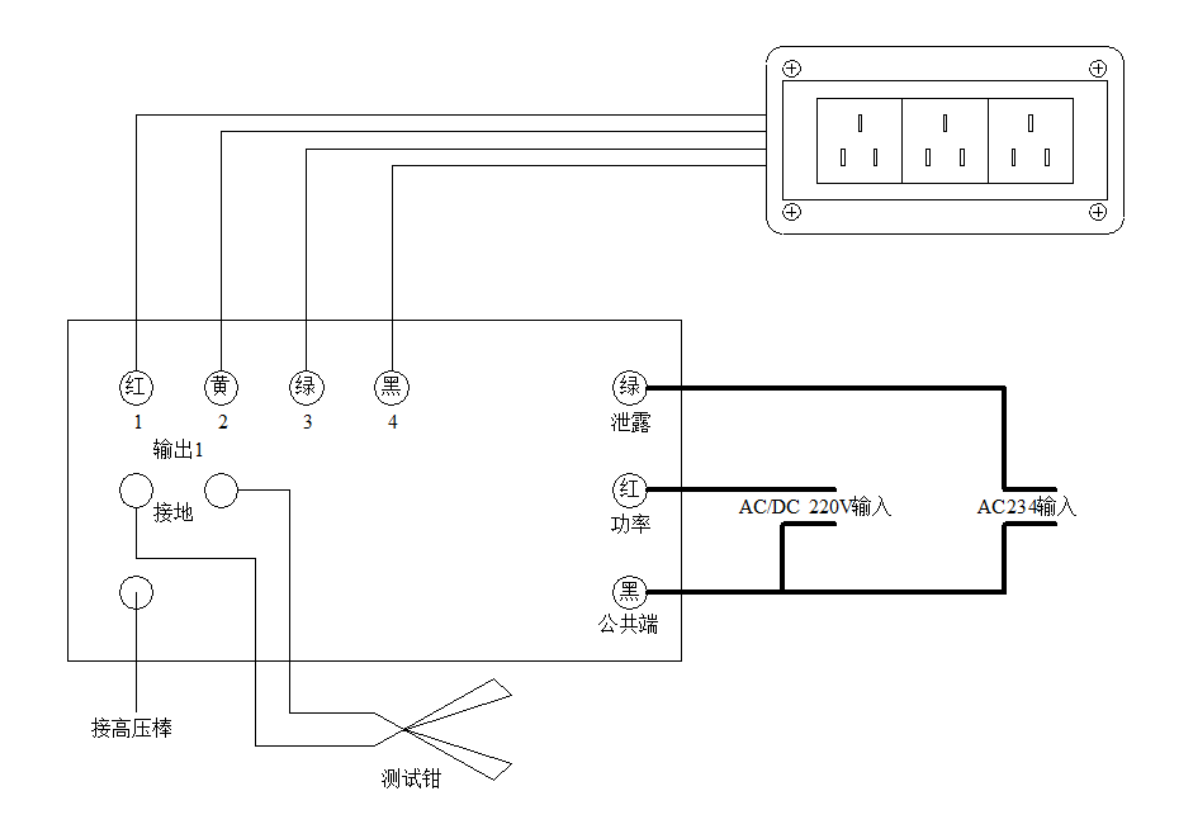

- **注意:**在断电情况下按下述步骤连接外部线路,如图 3-3
	- (1) 按对应颜色连接测试盒线路
	- (2) 接好接地电阻测试钳
	- (3) 如配有高压测试棒,接好高压测试棒
	- (4) 接隔离电源输入线:功率输入电压 AC220V,泄露输入电压 AC220V,输入频率为 50Hz/60Hz.连接 或拆除隔离电源线时,需确保接线柱和端子不带电。
	- (5) 接综合测试仪工作电源线 AC220V/50Hz。

# **4.[Meas] 测量显示**

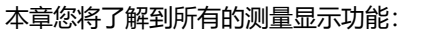

<span id="page-16-0"></span>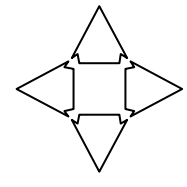

- ⚫ <综合测试>页
- ⚫ <综合设置>页
- <绝缘电阻测试>页
- ⚫ <交流耐压测试>页
- ⚫ <接地电阻测试>页
- ⚫ <泄漏测试>页
- ⚫ <功率测试>

### <span id="page-16-1"></span>**<综合测试>页**

无论在什么页面,您只要按【Setup】快捷键,就可以进入<功能设置>页,测试模式选择【综合测试】,按【Meas】 快捷键进入<综合测试>页。

**<综合测试>**页主要进行综合功能测试,接地、绝缘、交流耐压、、直流耐压、泄漏、交流功率、直流功率的组合测试。

该页面上可以对 2 个常用功能进行设置, 它们包括:

- 测试组 选择当前启动的测试组
- 连续 设置测试组连续测试
- ⚫ 频率 设置测试频率
- ⚫ 复位 清空当前测试组设置

#### 图 4‑1 <综合测试>页

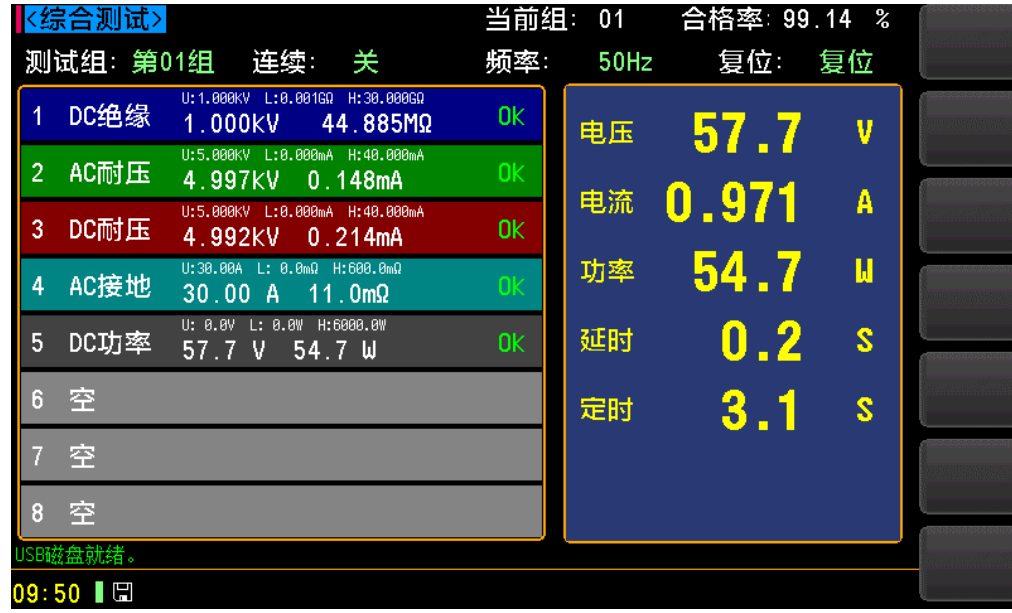

#### <span id="page-16-2"></span>**4.1.1 【测试组】**

仪器支持 50 个测试组。

■设置测试组的步骤

第1步 按【Setup】快捷键, 就可以进入<功能设置>页, 测试模式选择【综合测试】, 按【Meas】

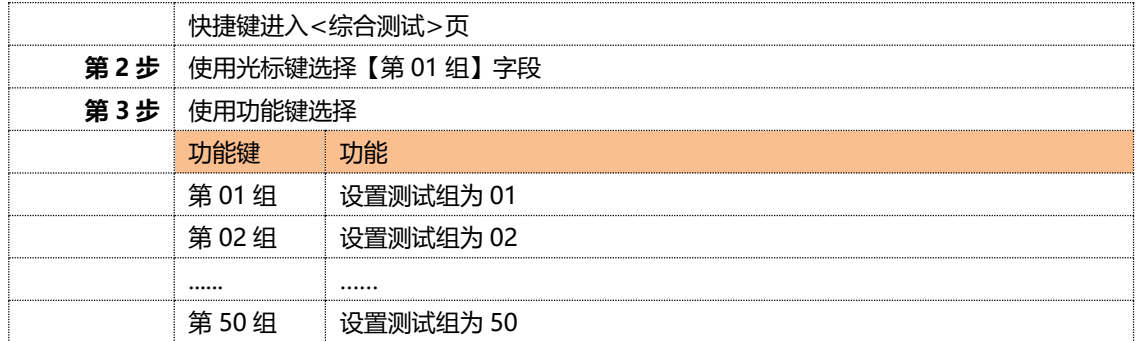

#### <span id="page-17-0"></span>**4.1.2 【连续】**

组连接设置。

■设置组连接的步骤

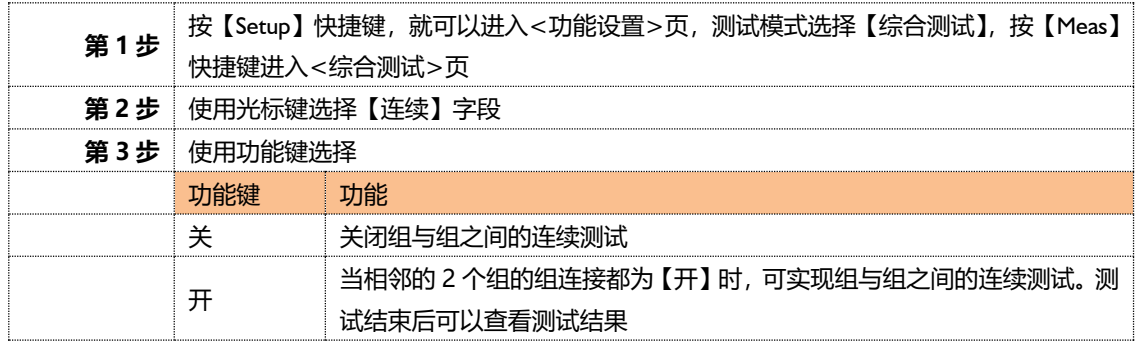

#### <span id="page-17-1"></span>**4.1.3 【频率】**

测试组信号频率设置。

■设置测试组频率的步骤

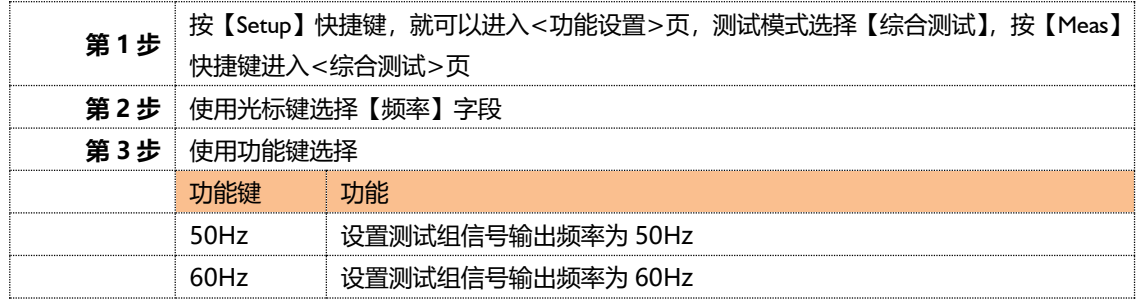

### <span id="page-17-2"></span>**4.1.4 【复位】**

复位设置。

#### ■设置复位的步骤

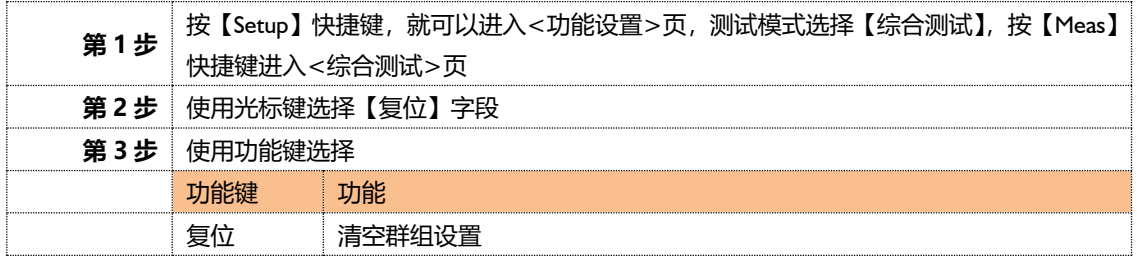

#### <span id="page-17-3"></span>**4.1.5 【功能设置】**

当前测试组功能设置

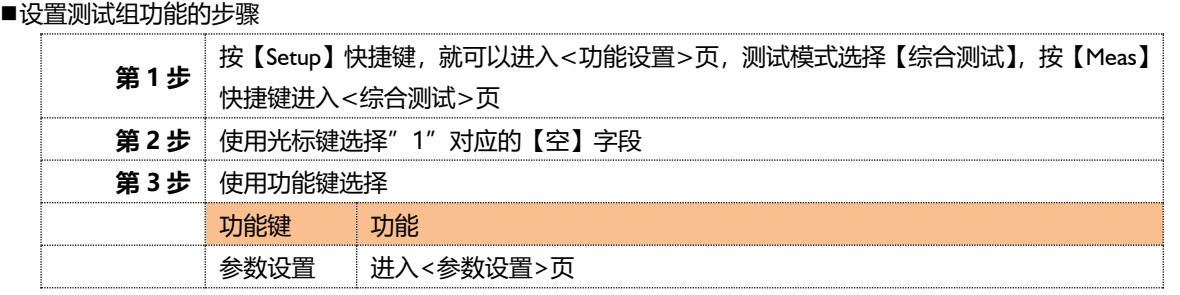

# <span id="page-18-0"></span>**<参数设置>页**

论在什么页面,您只要按【Setup】快捷键,就可以进入<功能设置>页,测试模式选择【综合测试】,按【Meas】 快捷键进入<综合测试>页,使用光标键选择【空】字段,按功能键【参数设置】进入<参数设置>页。

在<综合设置>页可以对 7 种测试功能组合设置,一共支持 8 步。

图 4‑2 <参数设置>页

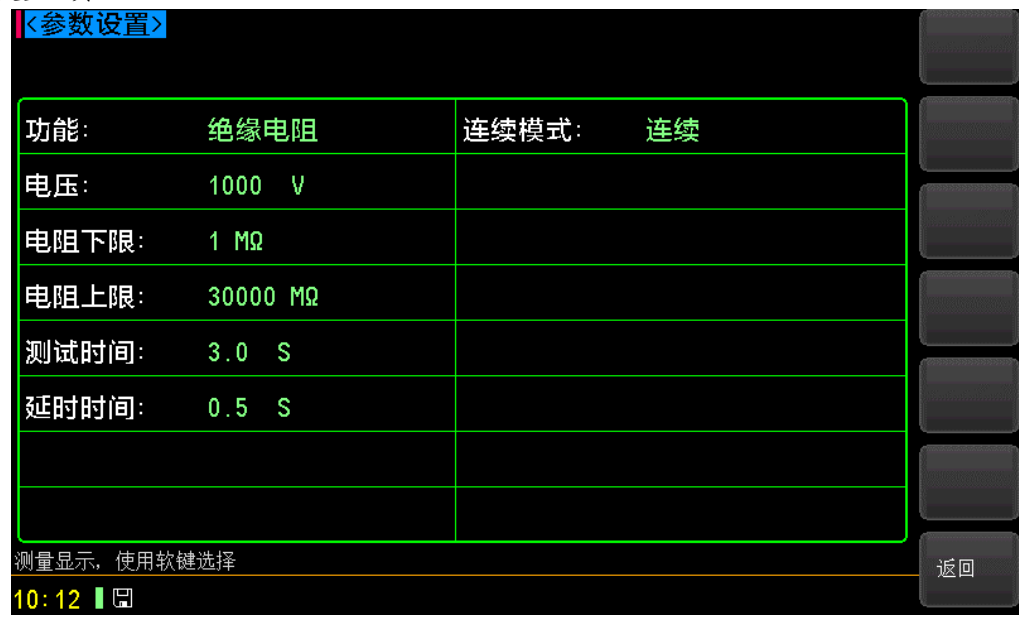

#### <span id="page-18-1"></span>**4.2.1 【功能】**

功能设置。

■设置功能的步骤

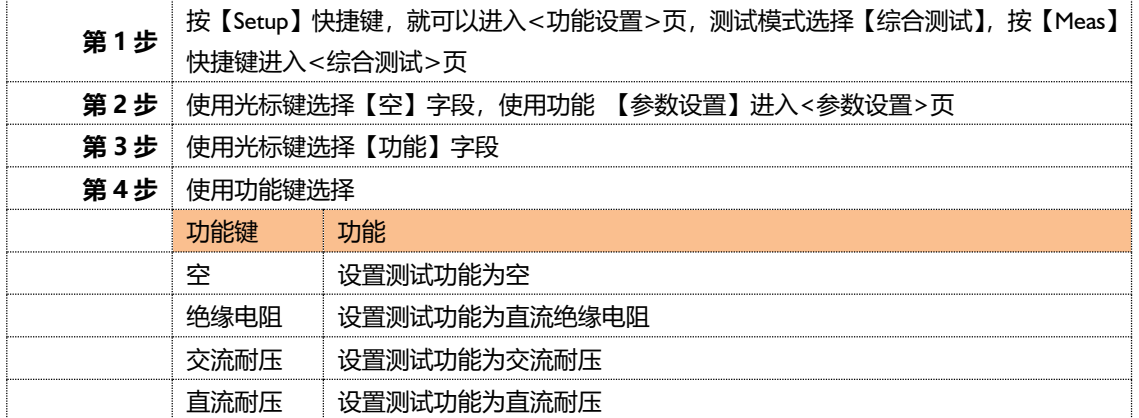

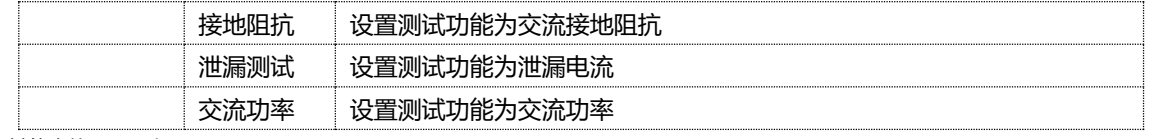

\*其他步的设置同上

#### <span id="page-19-0"></span>**4.2.2 【电压】**

电压设置。

■设置电压的步骤

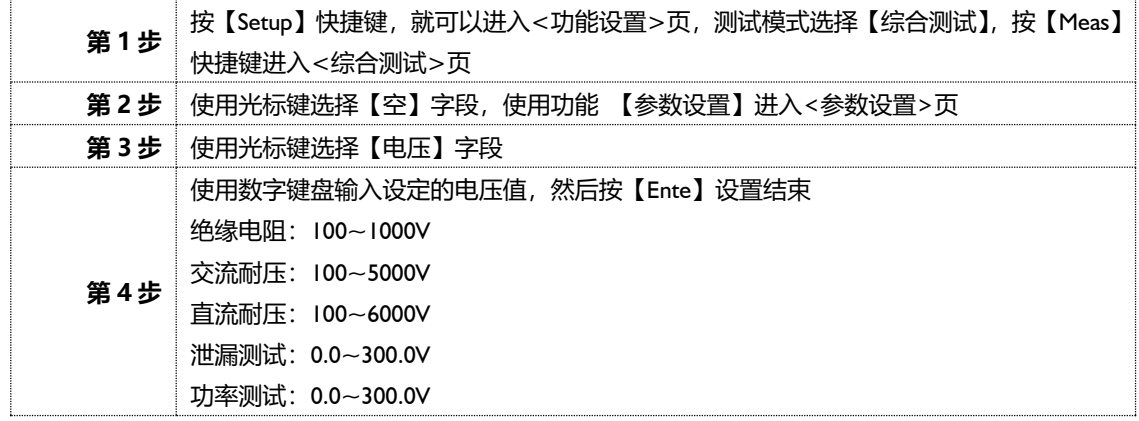

#### <span id="page-19-1"></span>**4.2.3 【电阻下限】**

电阻下限设置。

■设置电阻下限的步骤

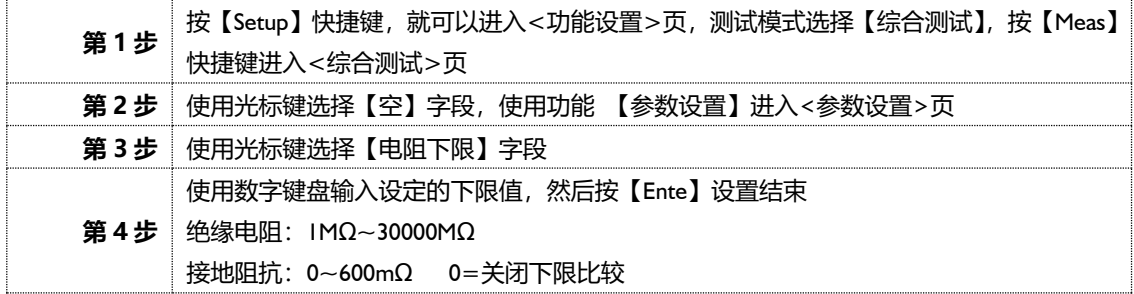

#### <span id="page-19-2"></span>**4.2.4 【电阻上限】**

电阻上限设置。

■设置电阻上限的步骤

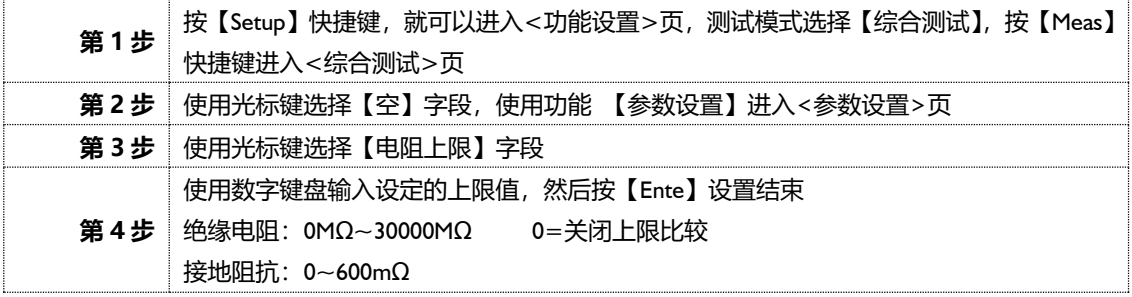

#### <span id="page-19-3"></span>**4.2.5 【测试时间】**

测试时间设置。

■设置测试时间的步骤

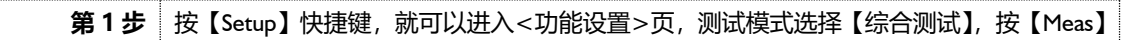

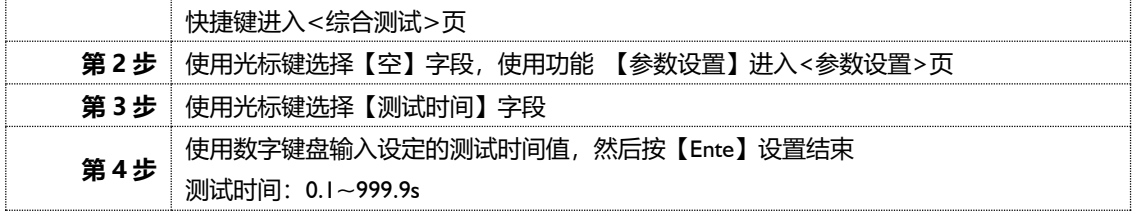

#### <span id="page-20-0"></span>**4.2.6 【延时时间】**

延时时间设置。

■设置延时时间的步骤

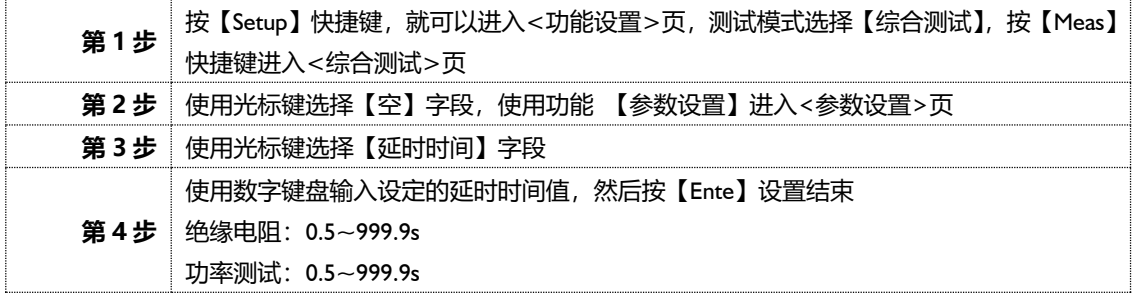

### <span id="page-20-1"></span>**4.2.7 【电流上限】**

电流上限设置。

■设置电流上限的步骤

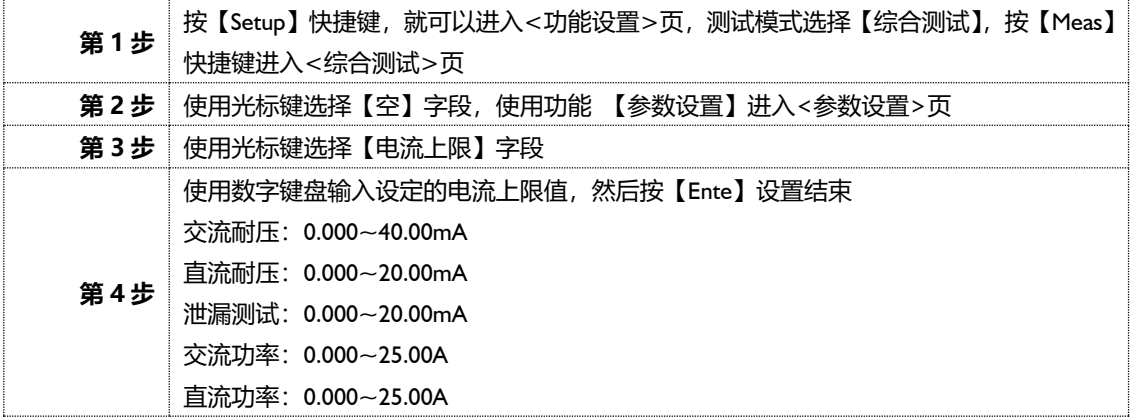

#### <span id="page-20-2"></span>**4.2.8 【电流下限】**

电流下限设置。

■设置电流下限的步骤

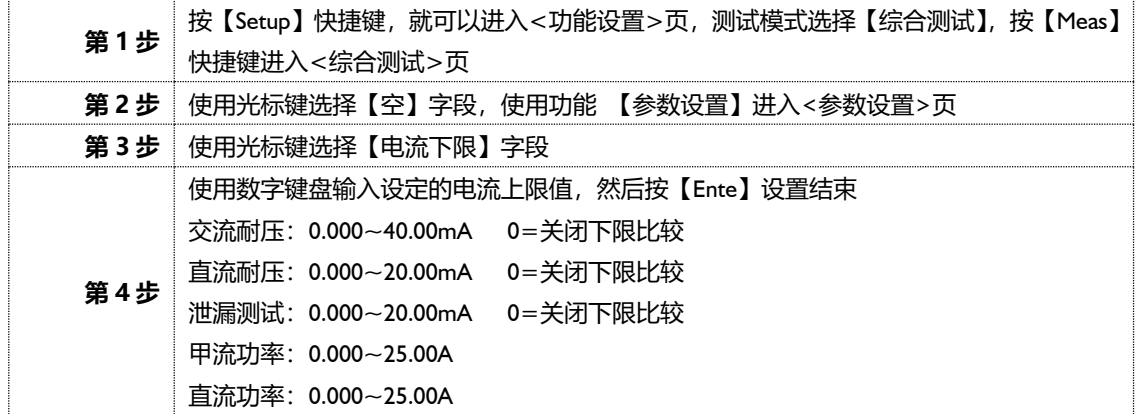

#### <span id="page-21-0"></span>**4.2.9 【测试状态】**

测试状态设置。

■设置交流耐压测试状态的步骤

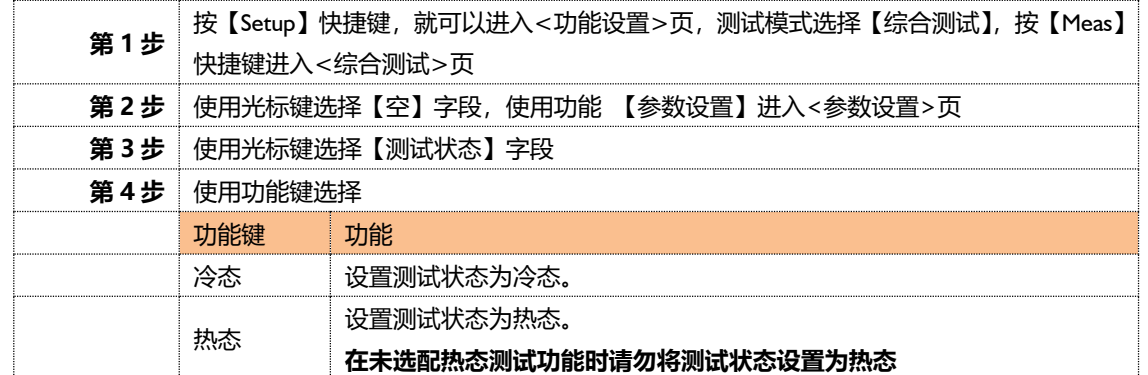

#### ■设置泄漏测试状态的步骤

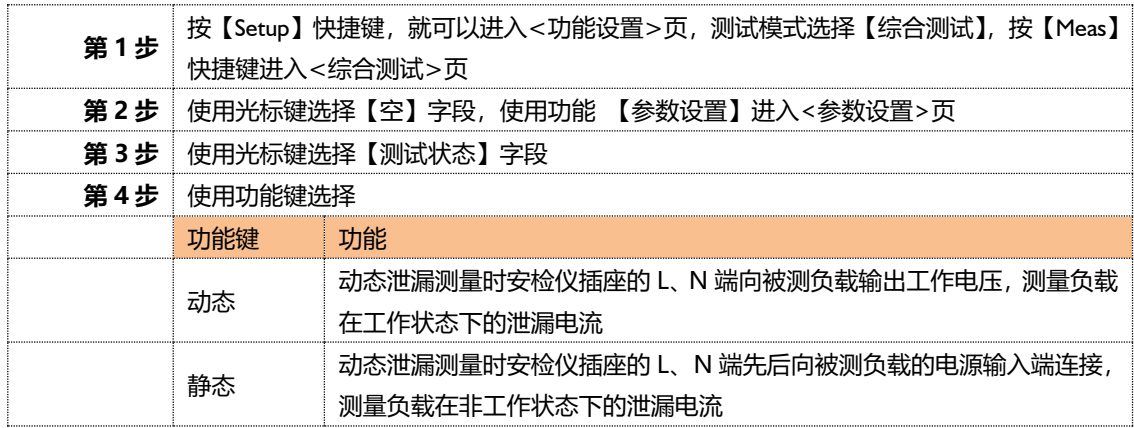

#### <span id="page-21-1"></span>**4.2.10 【升压时间】**

升压时间设置。

■设置升压时间的步骤

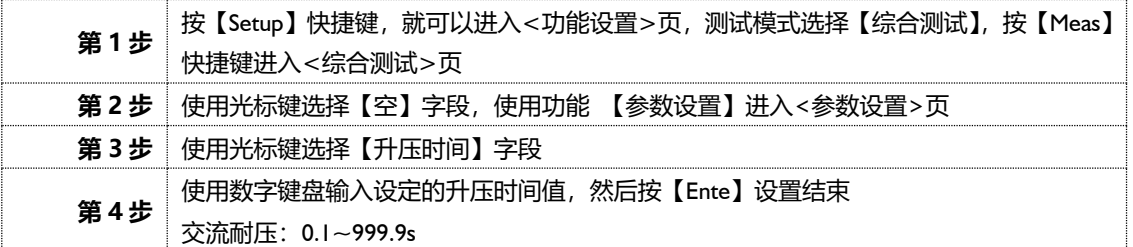

#### <span id="page-21-2"></span>**4.2.11 【缓降时间】**

缓降时间设置。

■设置缓降时间的步骤

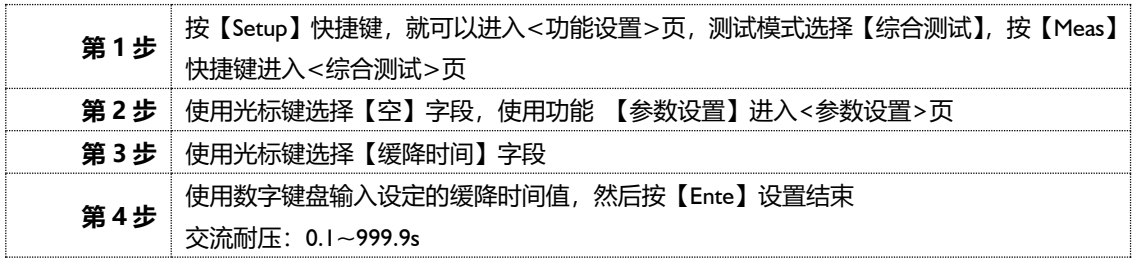

#### <span id="page-22-0"></span>**4.2.12 【电流】**

接地阻抗电流设置。

■设置电流的步骤

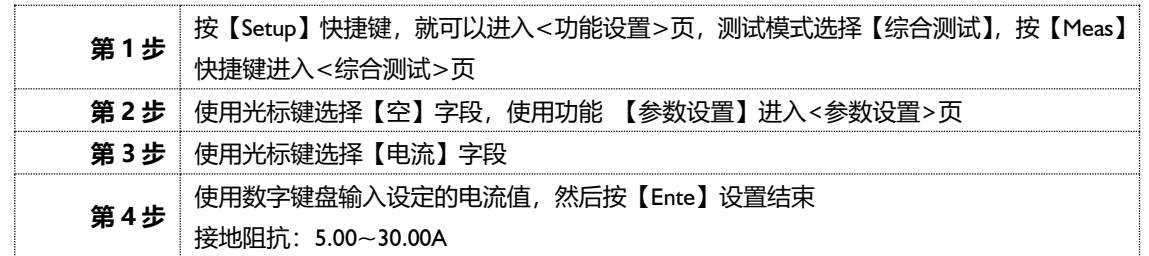

#### <span id="page-22-1"></span>**4.2.13 【功率上限】**

功率上限设置。

#### ■设置功率上限的步骤

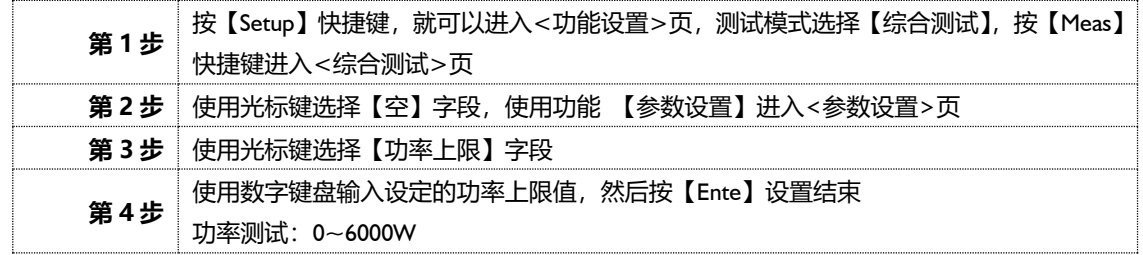

#### <span id="page-22-2"></span>**4.2.14 【功率下限】**

功率下限设置。

■设置功率下限的步骤

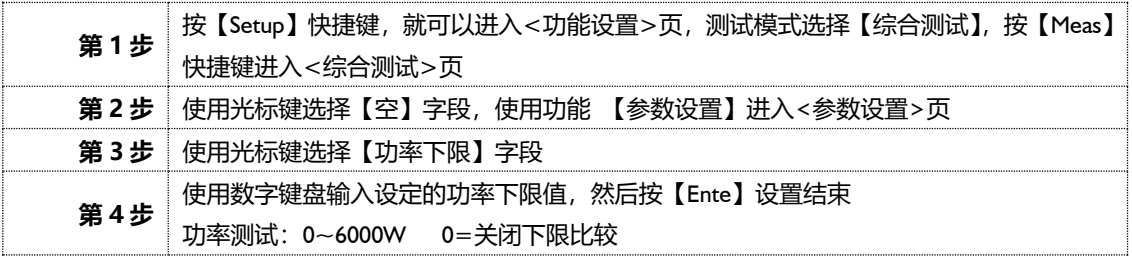

#### <span id="page-22-3"></span>**4.2.15 【连续模式】**

连续模式设置。

■设置连续模式的步骤

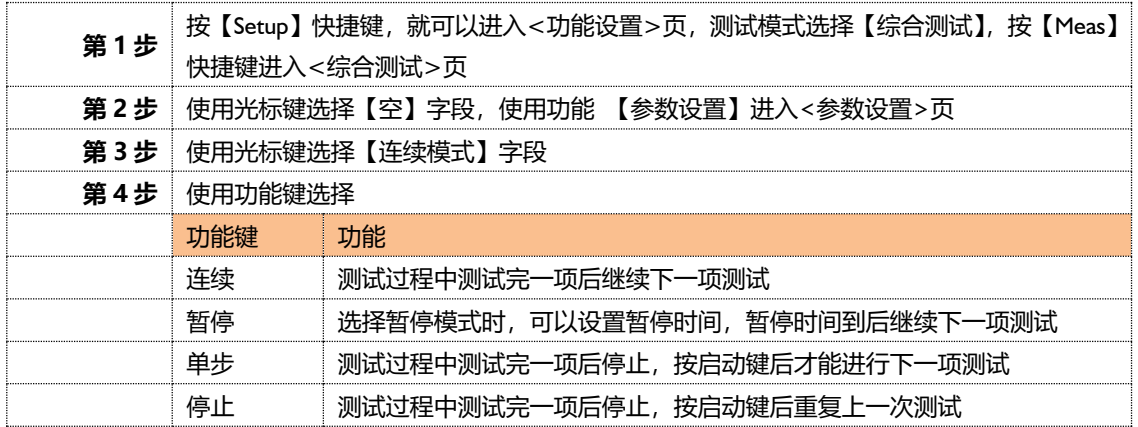

#### <span id="page-23-0"></span>**4.2.16 【暂停时间】**

暂停时间设置。

■设置暂停时间的步骤

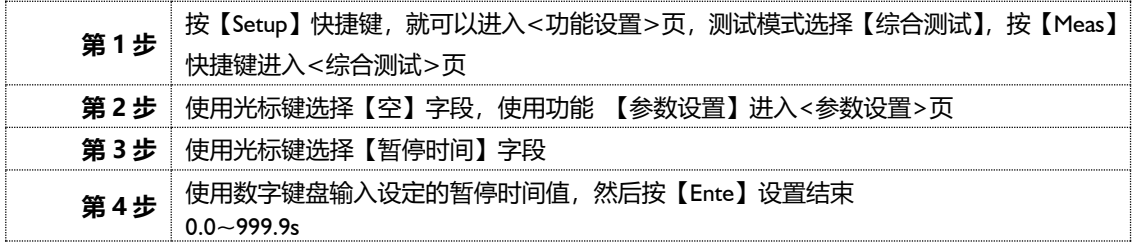

## <span id="page-23-1"></span>**<绝缘电阻测试>页**

论在什么页面,您只要按【Setup】快捷键,就可以进入<功能设置>页,测试模式选择【绝缘电阻】,按【Meas】 快捷键进入<绝缘电阻测试>页。

图 4‑3 <绝缘电阻测试>页

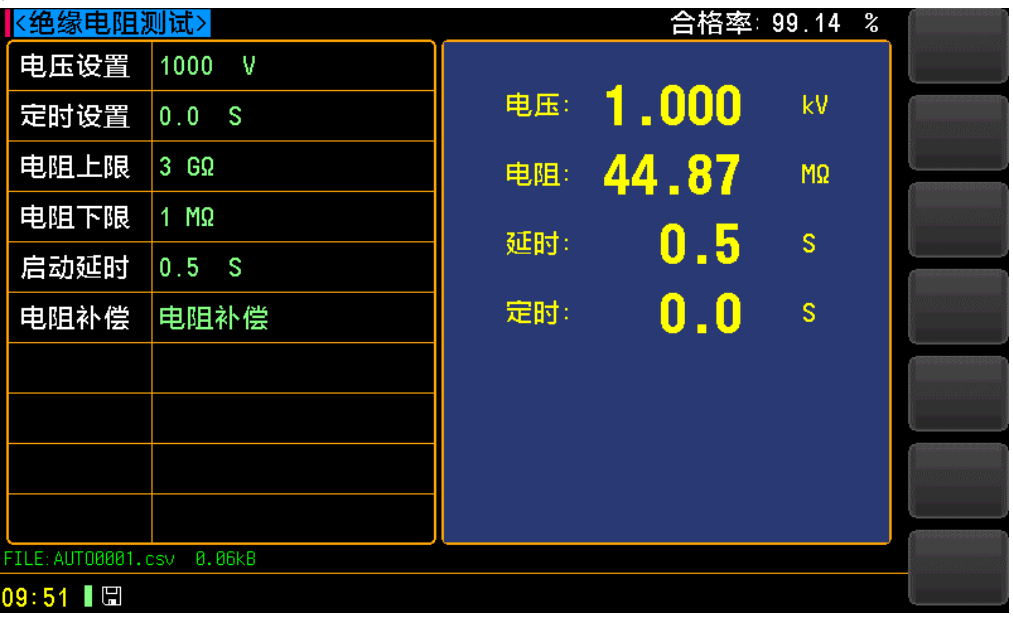

#### <span id="page-23-2"></span>**4.3.1 【电压设置】**

电压设置设置。

■设置电压的步骤

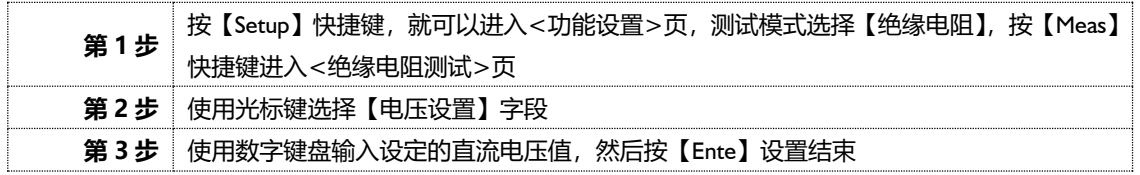

#### <span id="page-23-3"></span>**4.3.2 【定时设置】**

定时设置设置,设置采样时间。

#### ■设置定时的步骤

第1步 按【Setup】快捷键, 就可以进入<功能设置>页, 测试模式选择【绝缘电阻】, 按【Meas】

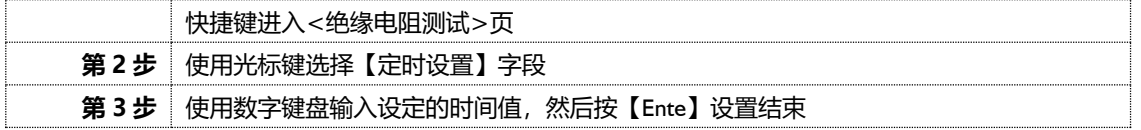

#### <span id="page-24-0"></span>**4.3.3 【电阻上限】**

电阻上限设置。

■设置电阻上限的步骤

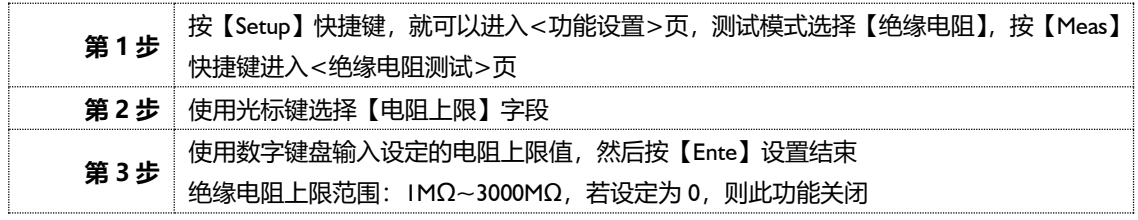

#### <span id="page-24-1"></span>**4.3.4 【电阻下限】**

电阻下限设置。

■设置电阻下限的步骤

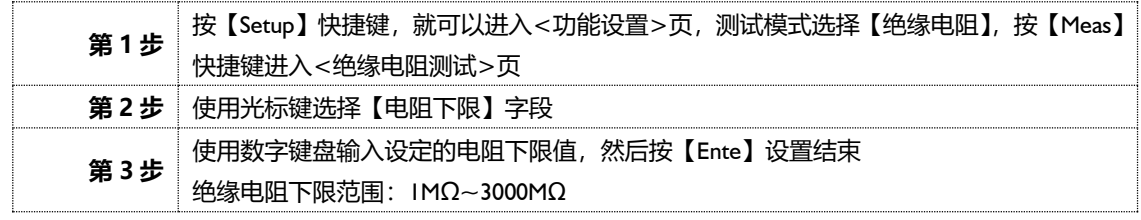

#### <span id="page-24-2"></span>**4.3.5 【启动延时】**

启动延时设置。

■设置启动延时的步骤

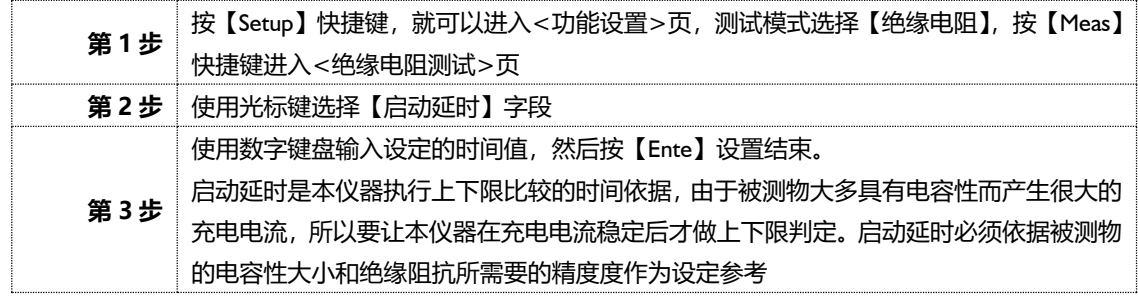

#### <span id="page-24-3"></span>**4.3.6 【电阻补偿】**

电阻补偿设置。

■设置电阻补偿的步骤

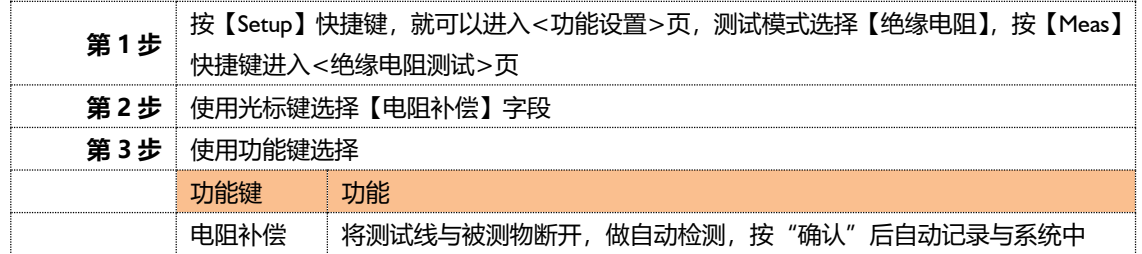

## <span id="page-25-0"></span>**<交流耐压测试>页**

论在什么页面,您只要按【Setup】快捷键,就可以进入<功能设置>页,测试模式选择【交流耐压】,按【Meas】快 捷键进入<交流耐压测试>页。

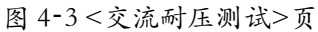

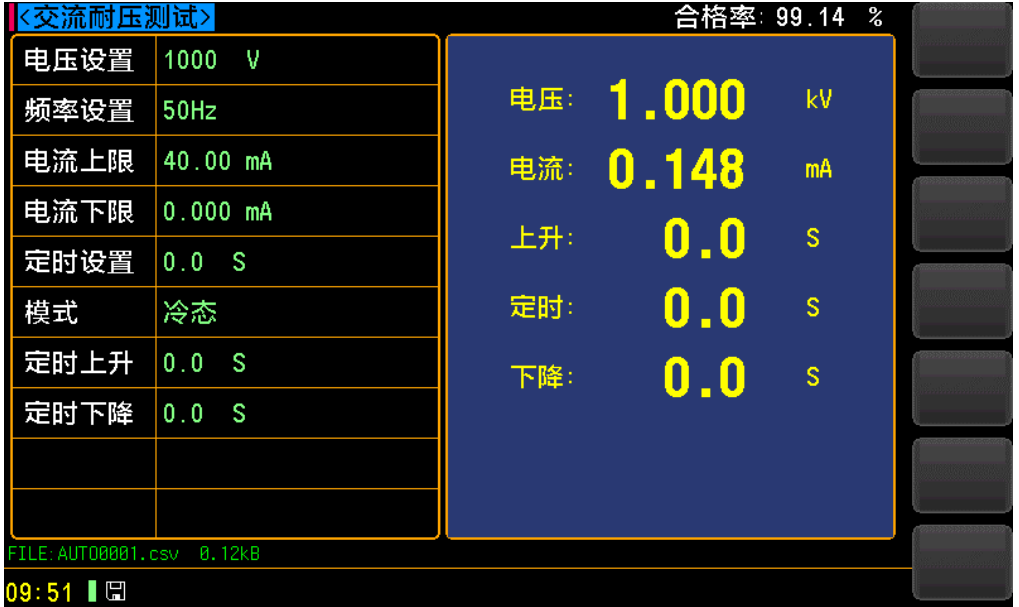

#### <span id="page-25-1"></span>**4.4.1 【电压设置】**

电压设置设置。

#### ■设置电压的步骤

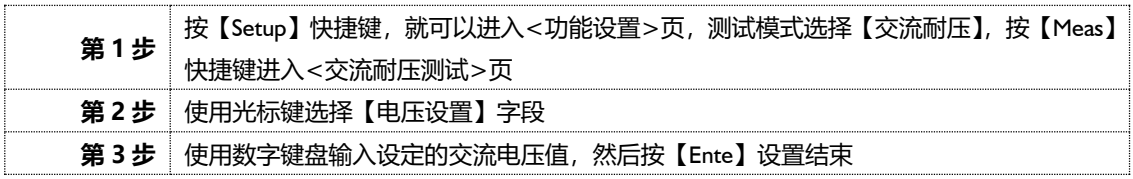

#### <span id="page-25-2"></span>**4.4.2 【频率设置】**

频率设置。

#### ■ 设置频率的步骤

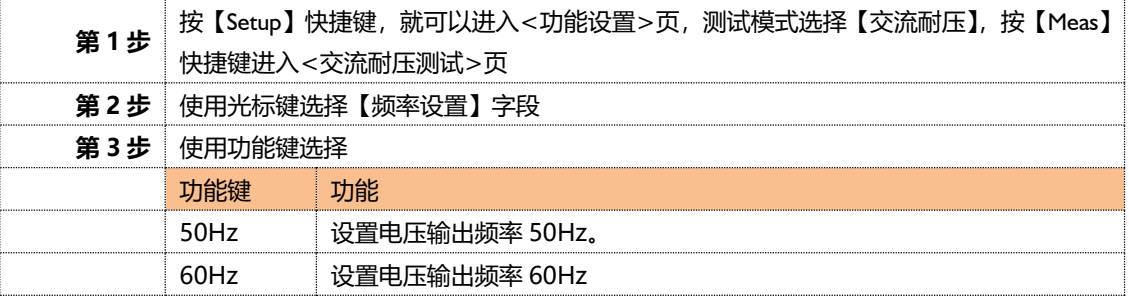

#### <span id="page-25-3"></span>**4.4.3 【电流上限】**

电流上限设置。

#### ■设置电流上限的步骤

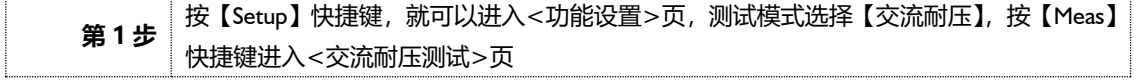

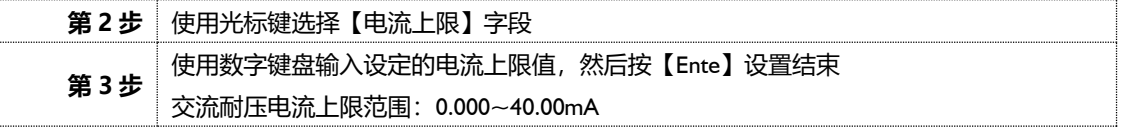

#### <span id="page-26-0"></span>**4.4.4 【电流下限】**

电流下限设置。

■设置电流下限的步骤

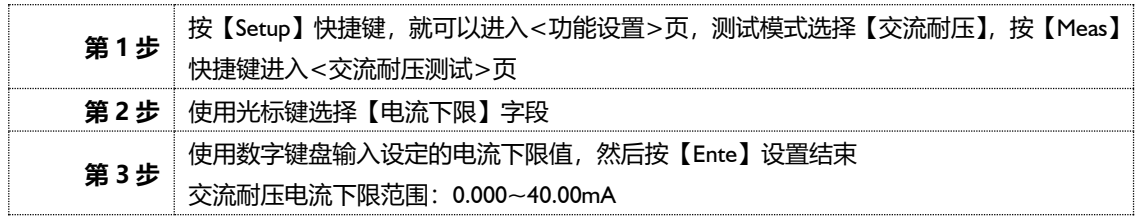

#### <span id="page-26-1"></span>**4.4.5 【定时设置】**

定时设置。

#### ■设置定时的步骤

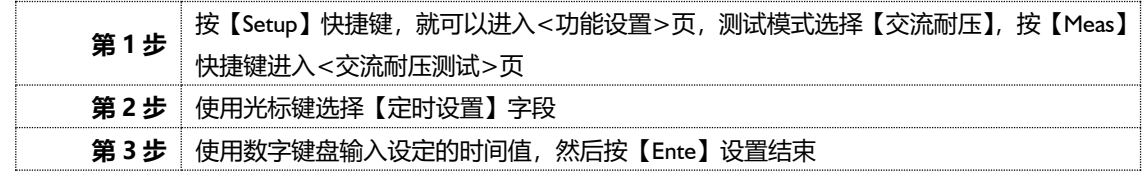

#### <span id="page-26-2"></span>**4.4.6 【模式】**

模式设置。

■ 设置模式的步骤

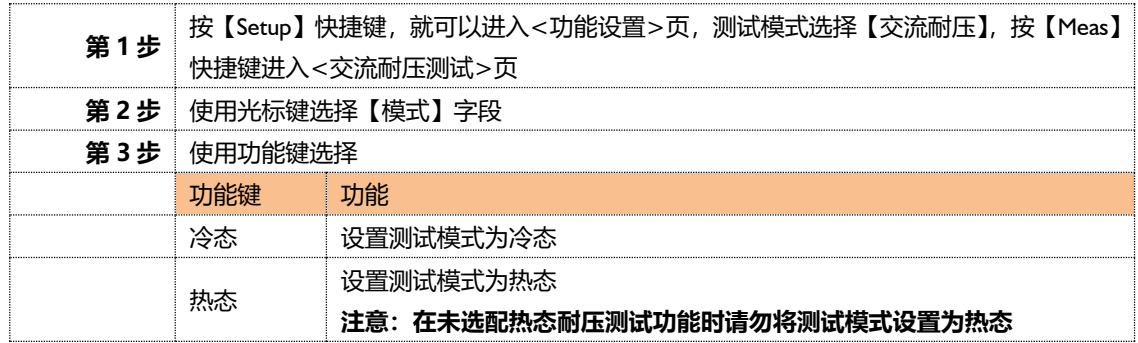

#### <span id="page-26-3"></span>**4.4.7 【定时上升】**

定时上升设置。

■设置定时上升的步骤

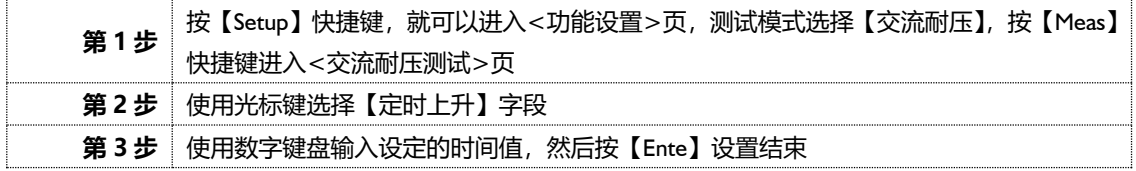

#### <span id="page-26-4"></span>**4.4.8 【定时下降】**

定时下降设置。

#### ■设置定时下降的步骤

第1步 按【Setup】快捷键, 就可以进入<功能设置>页, 测试模式选择【交流耐压】, 按【Meas】

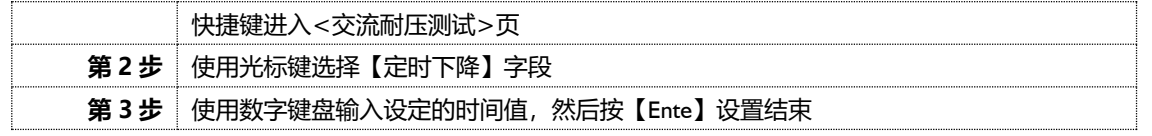

#### <span id="page-27-0"></span>**4.4.9 【电流归零】**

电流归零设置。

■ 设置电流归零的步骤

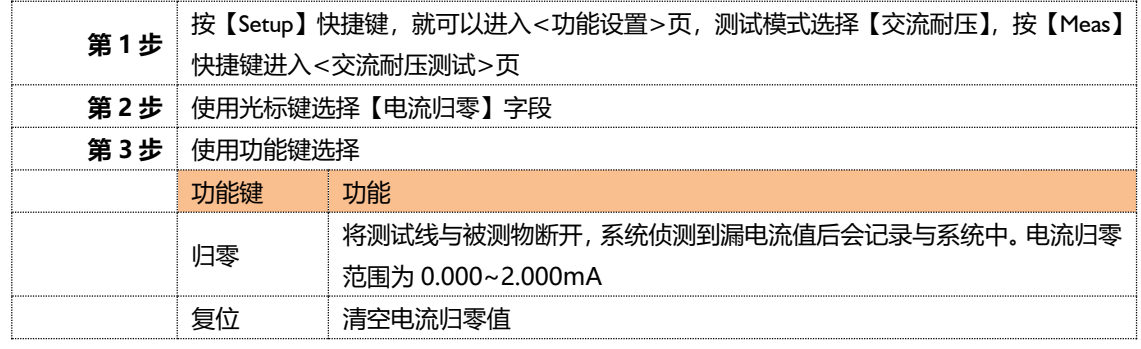

# <span id="page-27-1"></span>**<直流耐压测试>页**

论在什么页面,您只要按【Setup】快捷键,就可以进入<功能设置>页,测试模式选择【直流耐压】,按【Meas】快 捷键进入<直流耐压测试>页。

图 4‑3 <交流耐压测试>页

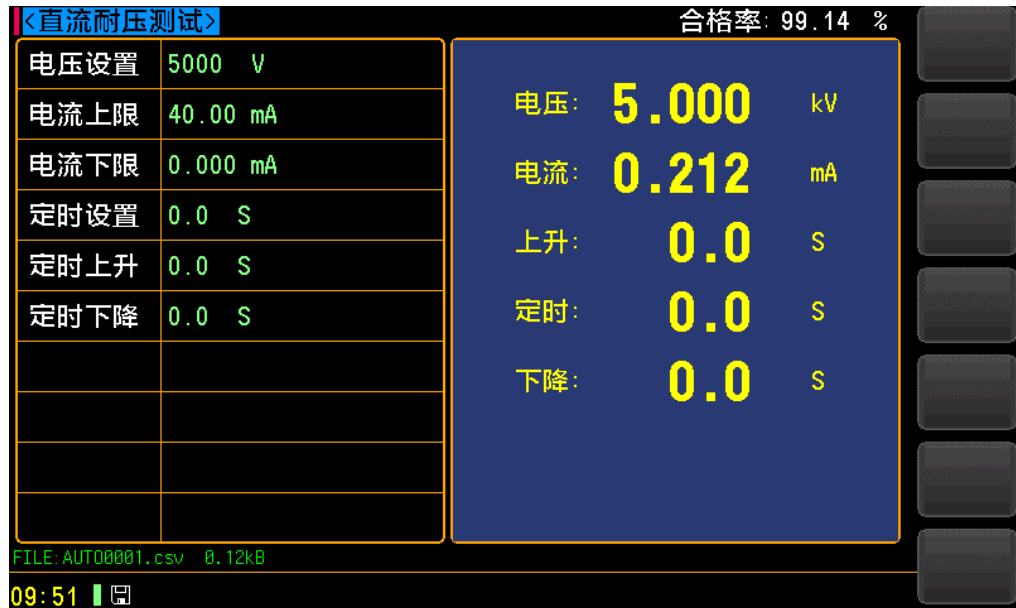

#### <span id="page-27-2"></span>**4.5.1 【电压设置】**

电压设置设置。

#### ■设置电压的步骤

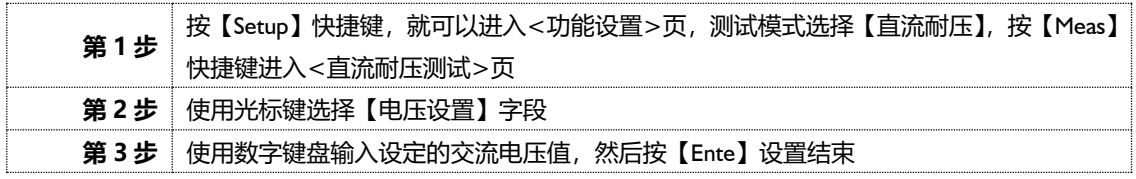

#### <span id="page-28-0"></span>**4.5.2 【电流上限】**

电流上限设置。

■设置电流上限的步骤

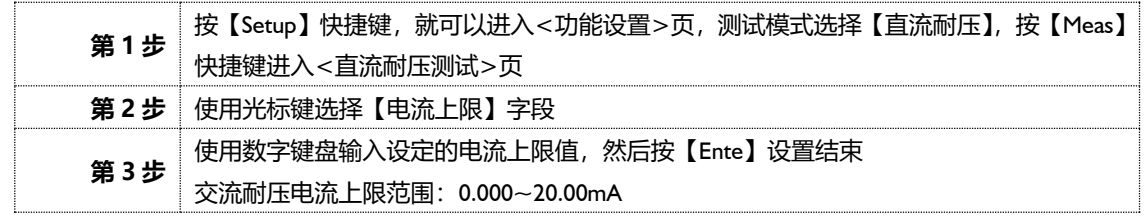

#### <span id="page-28-1"></span>**4.5.3 【电流下限】**

电流下限设置。

■设置电流下限的步骤

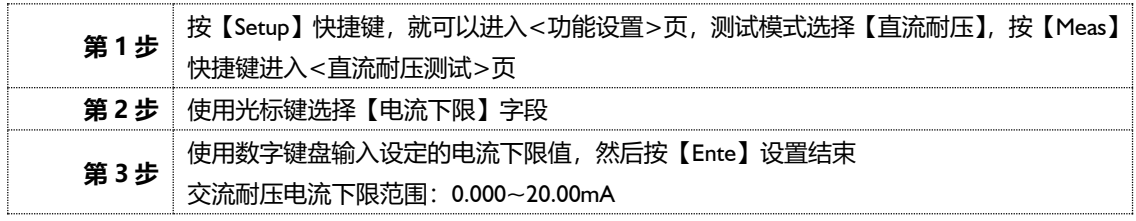

#### <span id="page-28-2"></span>**4.5.4 【定时设置】**

定时设置。

■设置定时的步骤

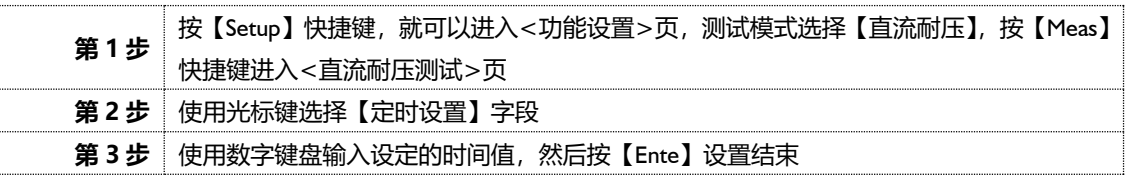

#### <span id="page-28-3"></span>**4.5.5 【模式】**

模式设置。

■ 设置模式的步骤

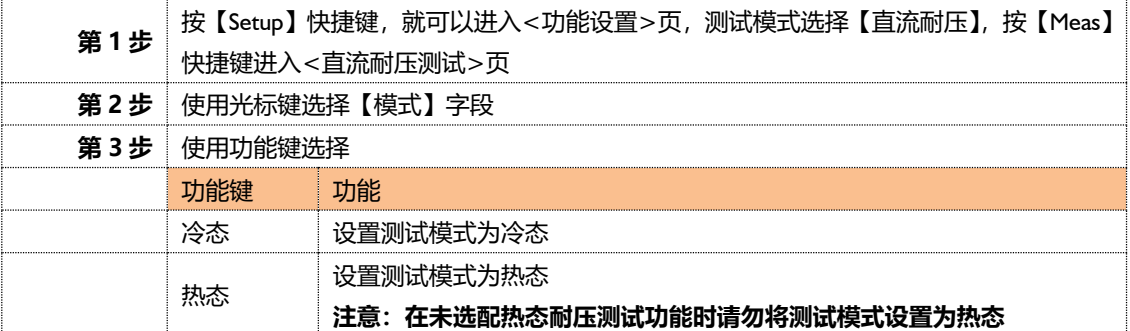

#### <span id="page-28-4"></span>**4.5.6 【定时上升】**

定时上升设置。

■设置定时上升的步骤

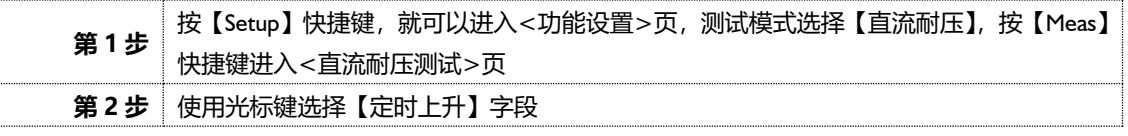

#### **第 3 步** 使用数字键盘输入设定的时间值,然后按【Ente】设置结束

#### <span id="page-29-0"></span>**4.5.7 【定时下降】**

定时下降设置。

#### ■设置定时下降的步骤

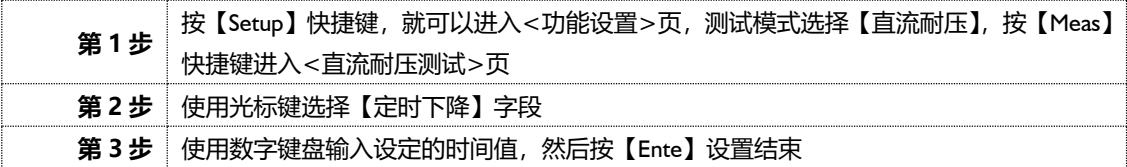

#### <span id="page-29-1"></span>**4.5.8 【电流归零】**

电流归零设置。

#### ■ 设置电流归零的步骤

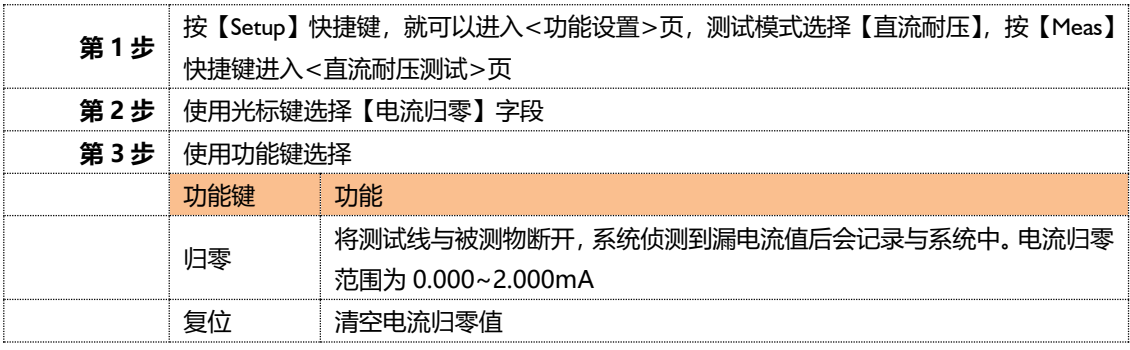

# <span id="page-29-2"></span>**<接地电阻测试>页**

论在什么页面,您只要按【Setup】快捷键,就可以进入<功能设置>页,测试模式选择【接地阻抗】,按【Meas】快 捷键进入<接地电阻测试>页。

图 4‑4 <接地电阻测试>页

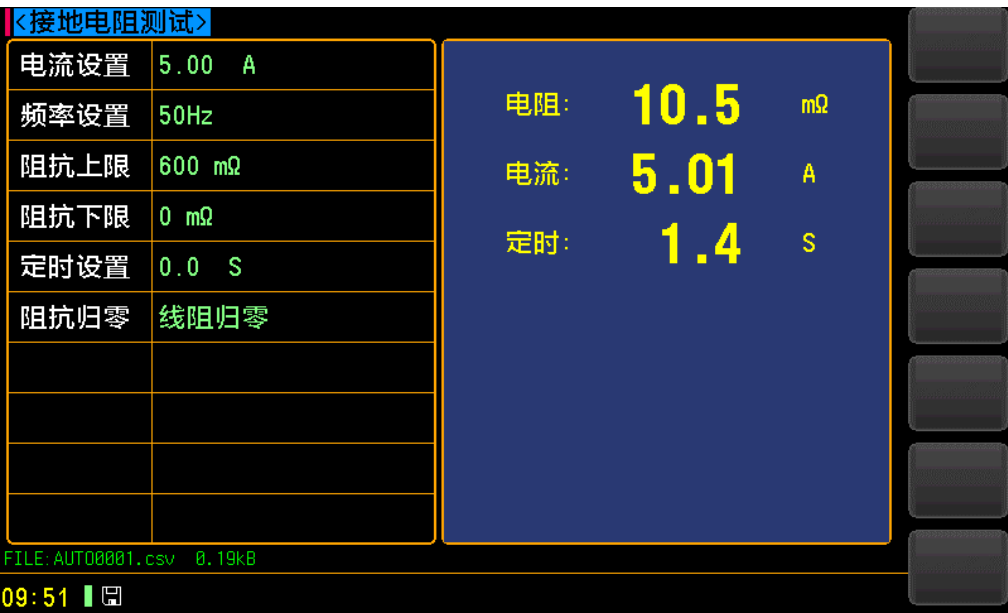

#### <span id="page-30-0"></span>**4.6.1 【电流设置】**

电流设置。

■设置电流的步骤

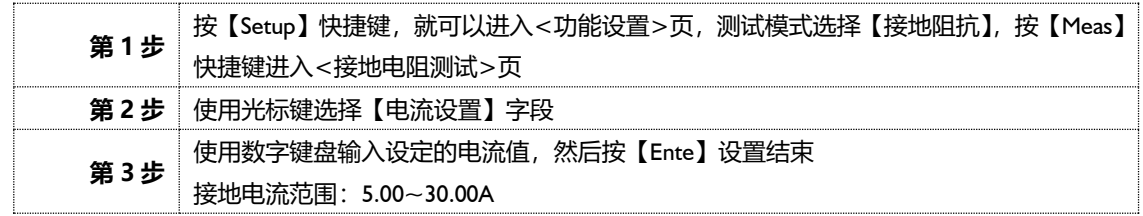

#### <span id="page-30-1"></span>**4.6.2 【频率设置】**

频率设置。

■ 设置频率的步骤

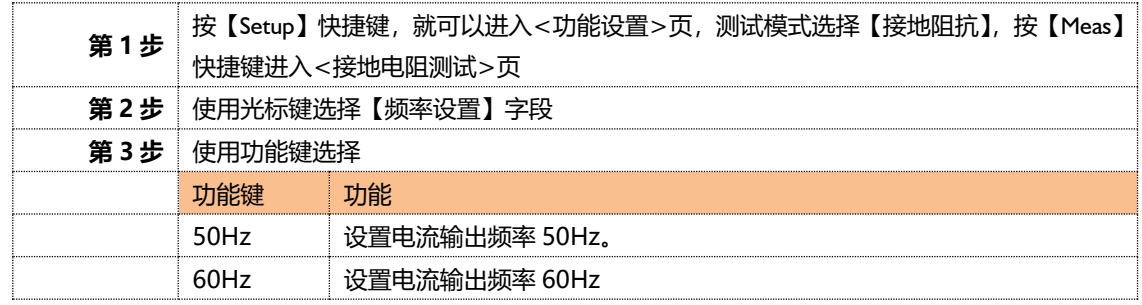

#### <span id="page-30-2"></span>**4.6.3 【阻抗上限】**

阻抗上限设置。

■设置阻抗上限的步骤

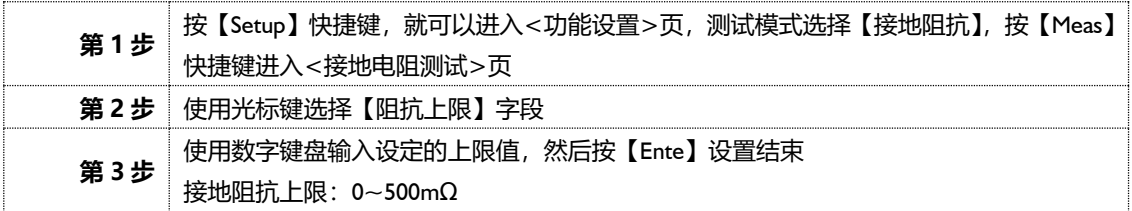

#### <span id="page-30-3"></span>**4.6.4 【阻抗下限】**

阻抗下限设置。

■设置阻抗下限的步骤

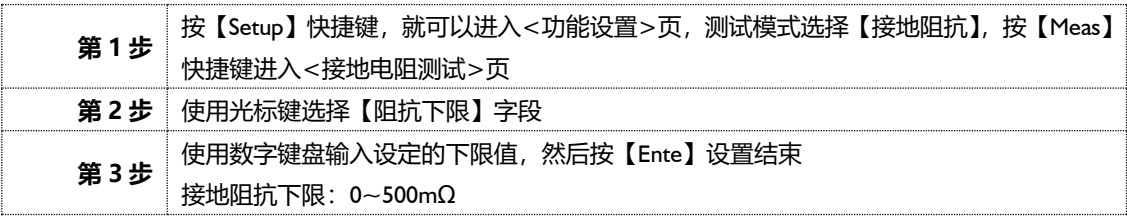

#### <span id="page-30-4"></span>**4.6.5 【定时设置】**

定时设置。

■设置定时的步骤

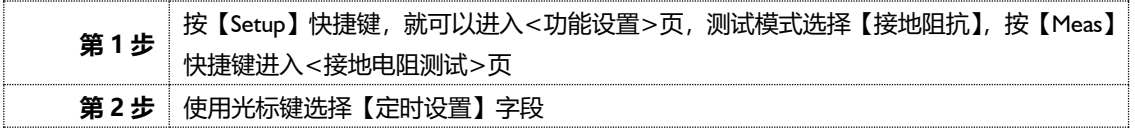

**第 3 步** 使用数字键盘输入设定的时间值,然后按【Ente】设置结束

#### <span id="page-31-0"></span>**4.6.6 【线阻归零】**

线阻归零设置。

#### ■ 设置线阻归零的步骤

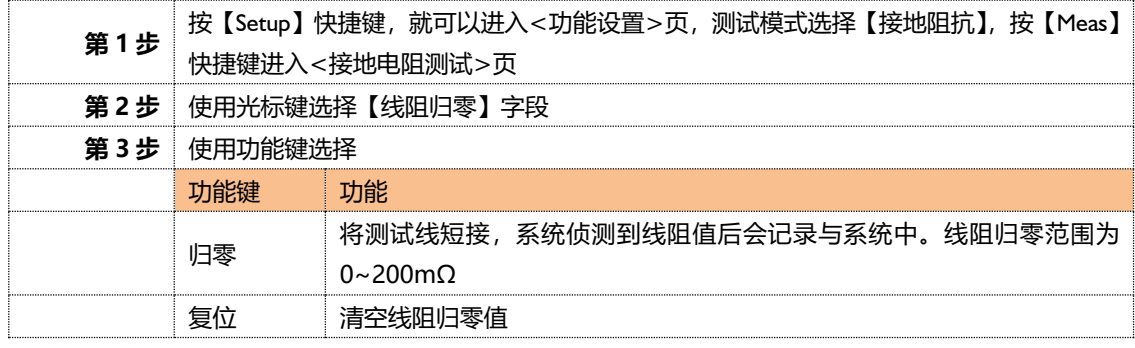

# <span id="page-31-1"></span>**<泄漏测试>页**

论在什么页面,您只要按【Setup】快捷键,就可以进入<功能设置>页,测试模式选择【泄漏测试】,按【Meas】快 捷键进入<泄漏测试>页。

图 4‑5 <泄漏测试>页

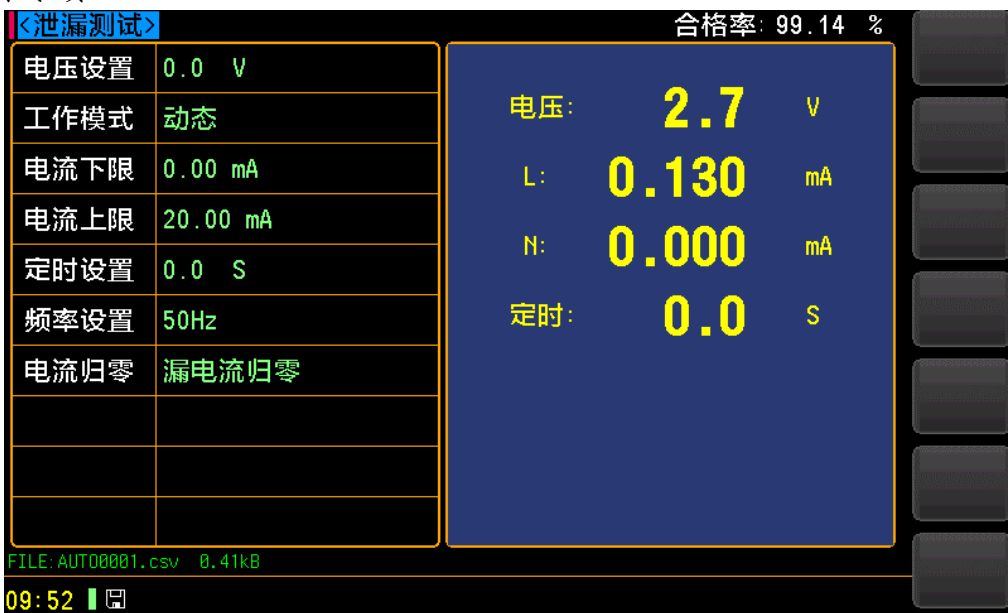

#### <span id="page-31-2"></span>**4.7.1 【电压设置】**

### 电压设置。

■设置电压的步骤

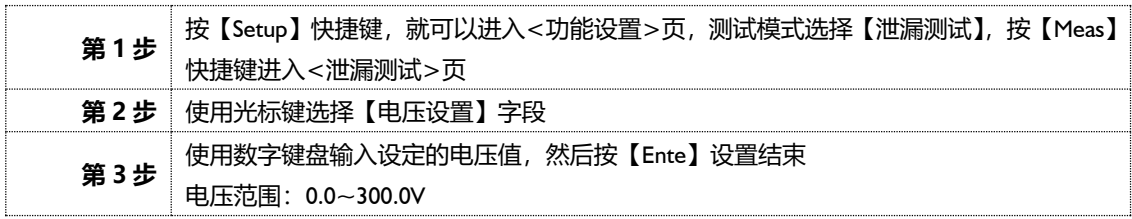

#### <span id="page-32-0"></span>**4.7.2 【工作模式】**

工作模式设置。

■ 设置工作模式的步骤

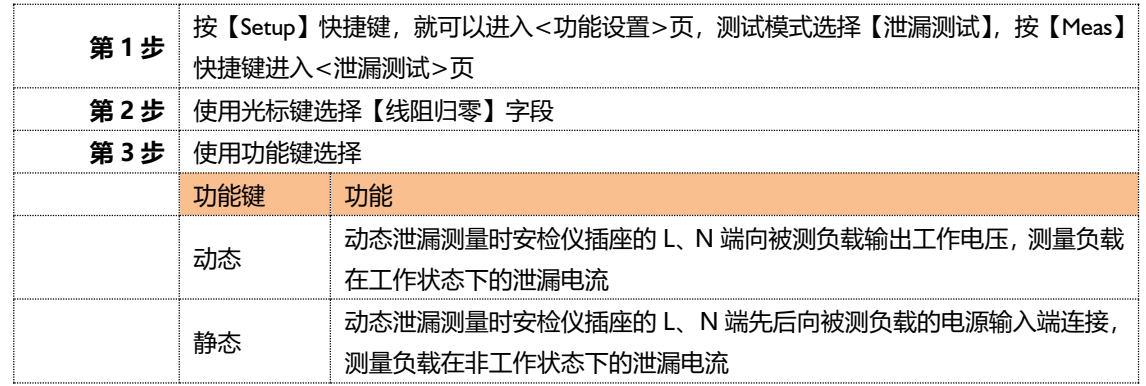

#### <span id="page-32-1"></span>**4.7.3 【电流下限】**

电流下限设置。

■设置电流下限的步骤

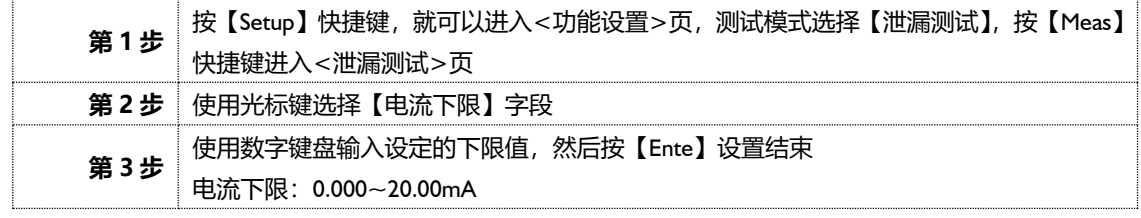

#### <span id="page-32-2"></span>**4.7.4 【电流上限】**

电流上限设置。

■设置电流上限的步骤

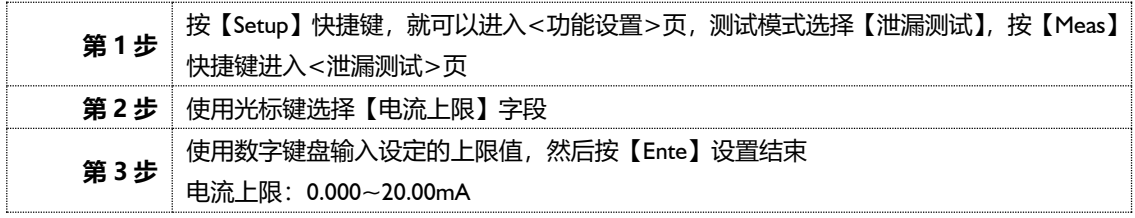

#### <span id="page-32-3"></span>**4.7.5 【定时设置】**

定时设置。

■设置定时的步骤

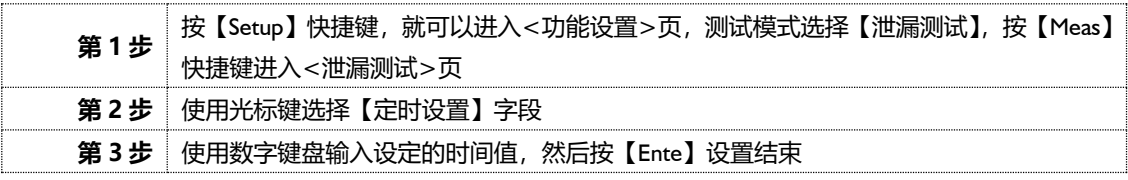

#### <span id="page-32-4"></span>**4.7.6 【频率设置】**

频率设置。

■ 设置频率的步骤

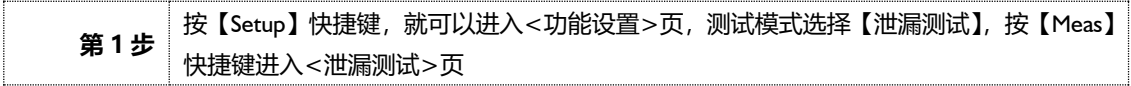

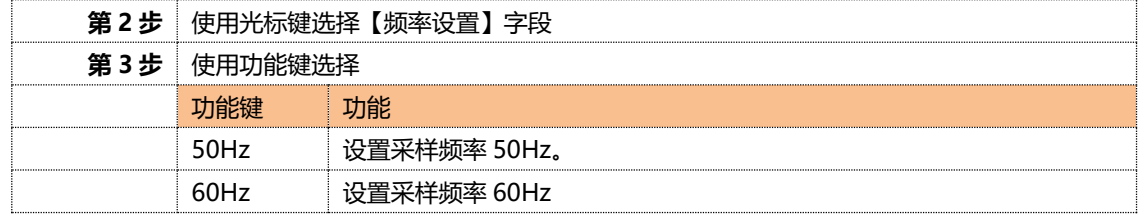

#### <span id="page-33-0"></span>**4.7.7 【漏电流归零】**

漏电流归零设置。

■ 设置漏电流归零的步骤

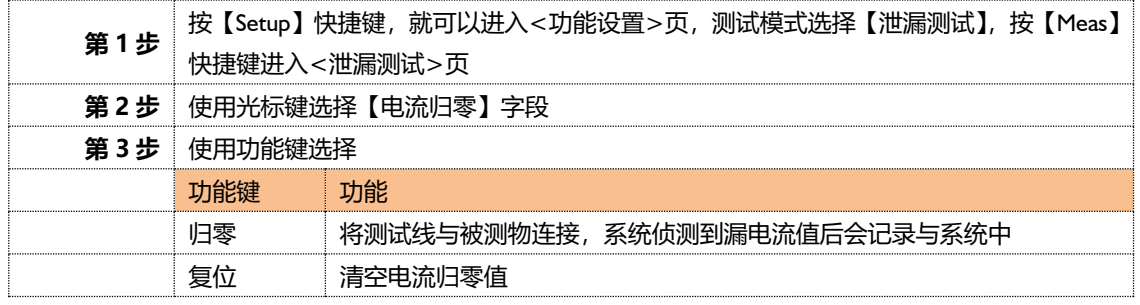

# <span id="page-33-1"></span>**<交流功率测试>页**

论在什么页面,您只要按【Setup】快捷键,就可以进入<功能设置>页,测试模式选择【交流功率】,按【Meas】快 捷键进入<交流功率测试>页。

图 4‑6 <甲流功率测试>页

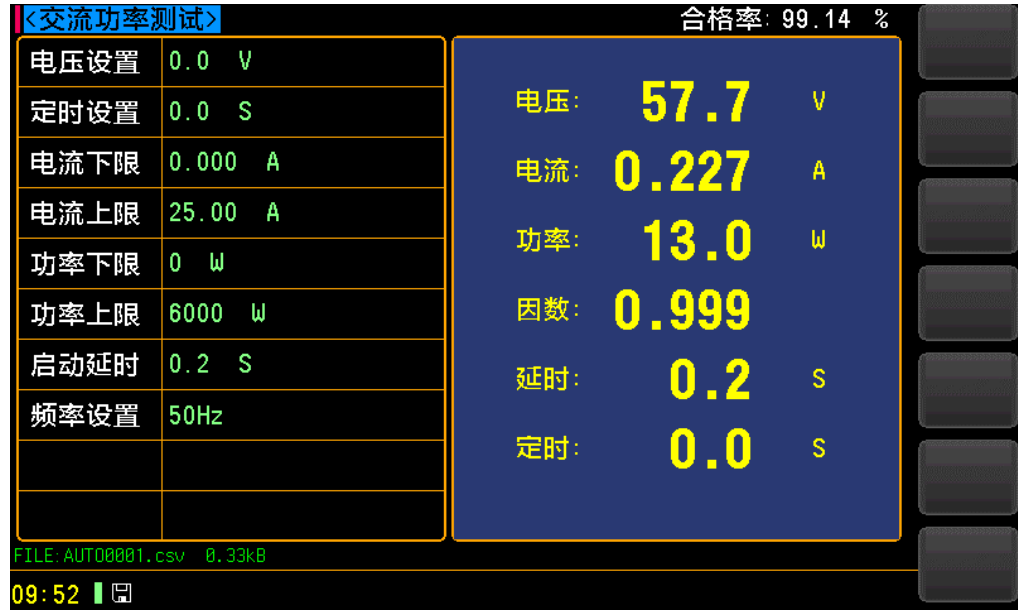

#### <span id="page-33-2"></span>**4.8.1 【电压设置】**

电压设置。

■设置电压的步骤

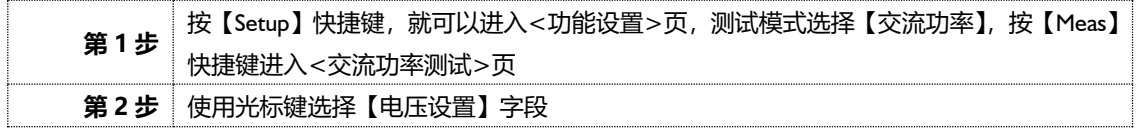

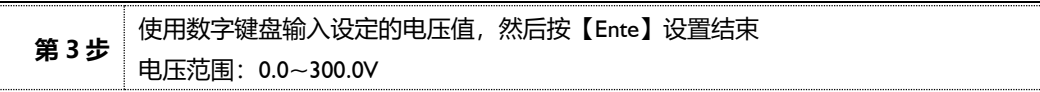

### <span id="page-34-0"></span>**4.8.2 【定时设置】**

定时设置。

■设置定时的步骤

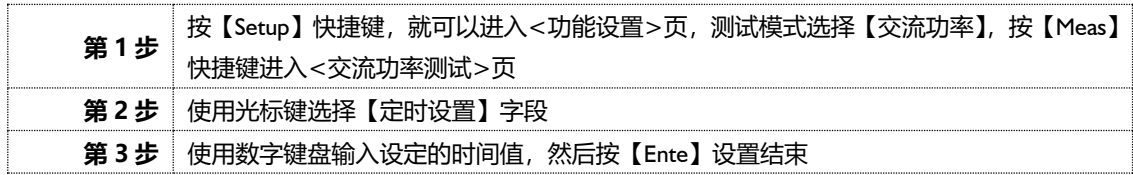

#### <span id="page-34-1"></span>**4.8.3 【电流下限】**

电流下限设置。

#### ■设置电流下限的步骤

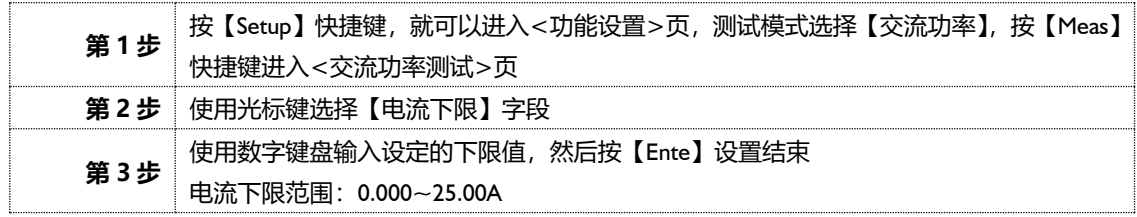

#### <span id="page-34-2"></span>**4.8.4 【电流上限】**

电流上限设置。

#### ■设置电流上限的步骤

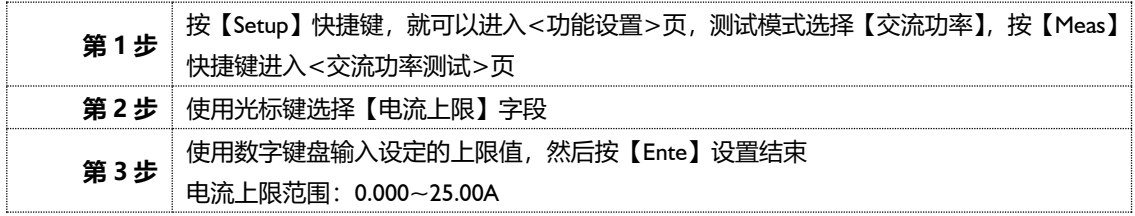

#### <span id="page-34-3"></span>**4.8.5 【功率下限】**

功率下限设置。

■设置功率下限的步骤

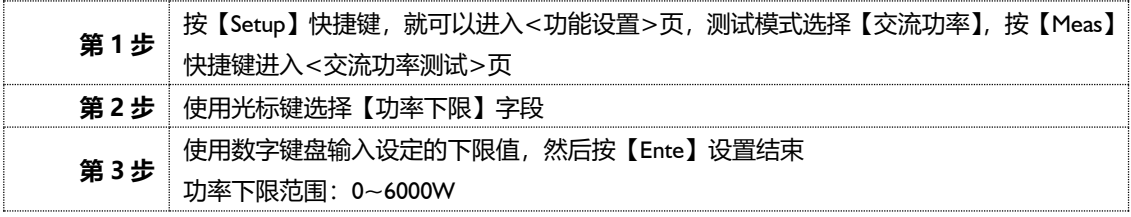

#### <span id="page-34-4"></span>**4.8.6 【功率上限】**

功率上限设置。

■设置功率上限的步骤

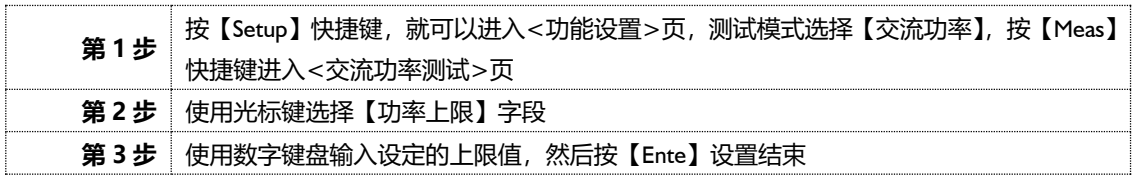

功率上限范围:0~6000W

#### <span id="page-35-0"></span>**4.8.7 【启动延时】**

启动延时设置。

#### ■设置启动延时的步骤

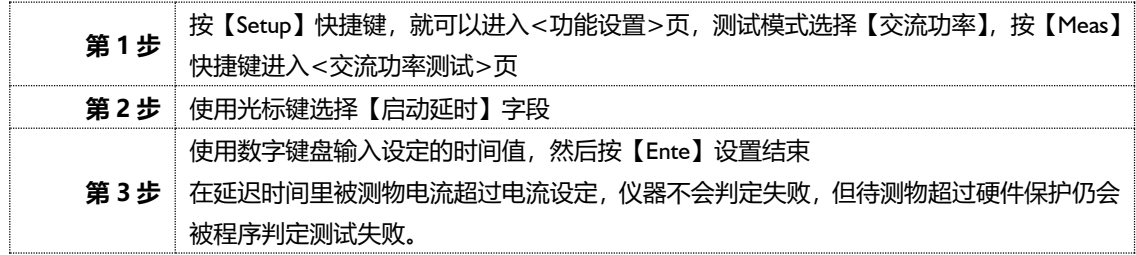

#### <span id="page-35-1"></span>**4.8.8 【频率设置】**

频率设置。

#### ■ 设置频率的步骤

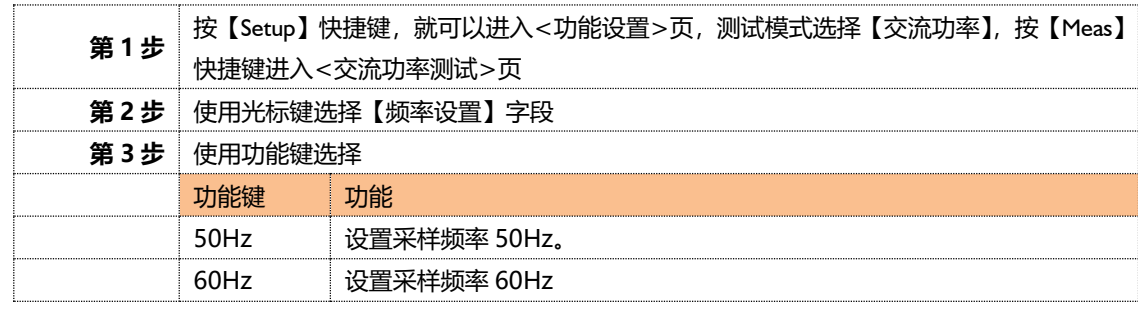

# <span id="page-35-2"></span>**<直流功率测试>页**

论在什么页面,您只要按【Setup】快捷键,就可以进入<功能设置>页,测试模式选择【直流功率】,按【Meas】快 捷键进入<直流功率测试>页。

图 4‑6 <直流功率测试>页

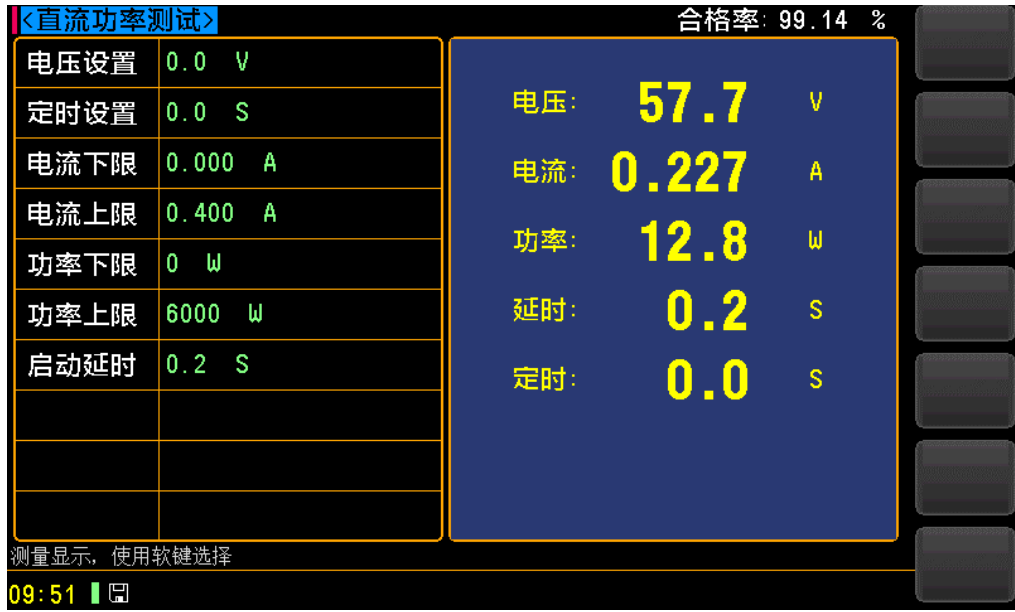
# **4.9.1 【电压设置】**

电压设置。

■设置电压的步骤

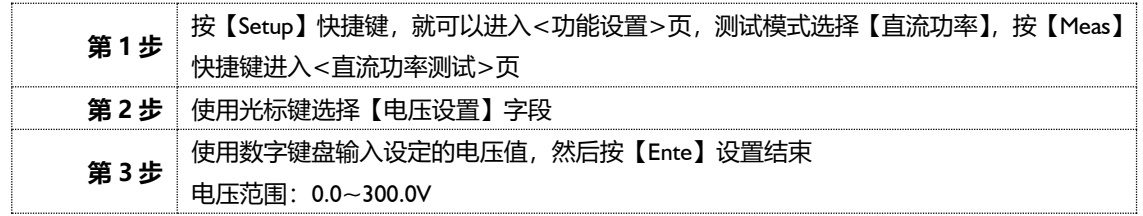

# **4.9.2 【定时设置】**

定时设置。

■设置定时的步骤

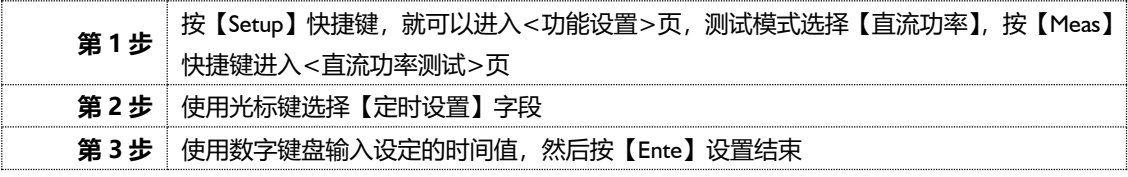

# **4.9.3 【电流下限】**

电流下限设置。

■设置电流下限的步骤

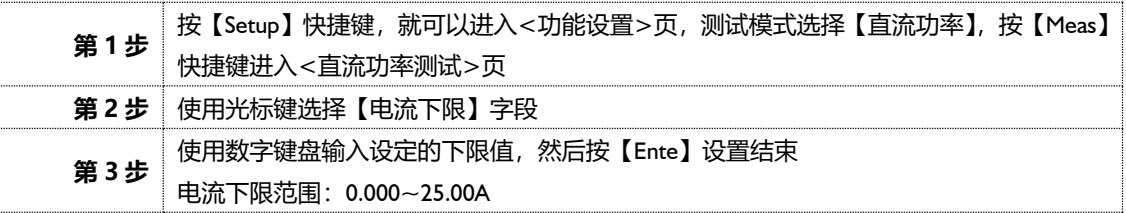

# **4.9.4 【电流上限】**

电流上限设置。

■设置电流上限的步骤

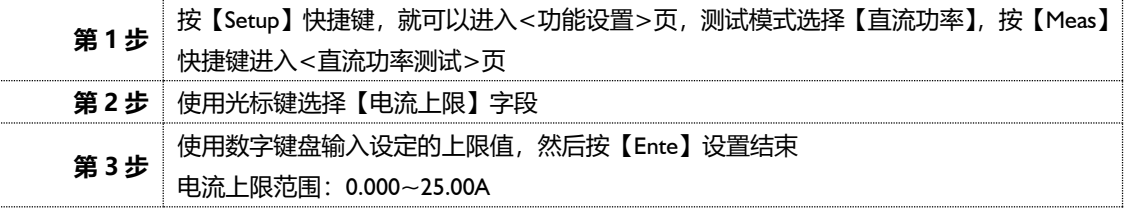

# **4.9.5 【功率下限】**

功率下限设置。

■设置功率下限的步骤

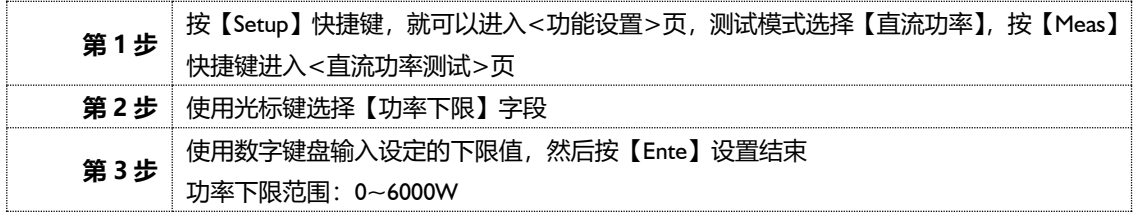

# **4.9.6 【功率上限】**

功率上限设置。

■设置功率上限的步骤

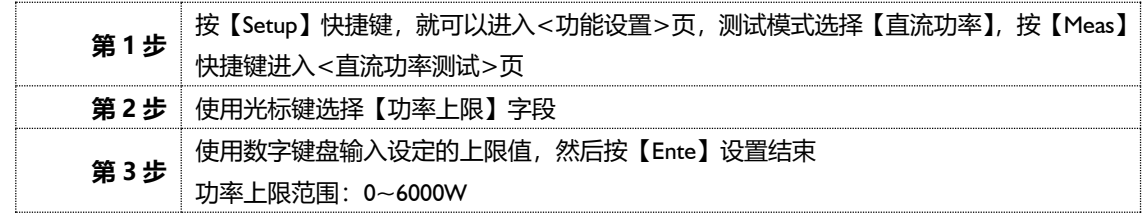

**4.9.7 【启动延时】**

启动延时设置。

■设置启动延时的步骤

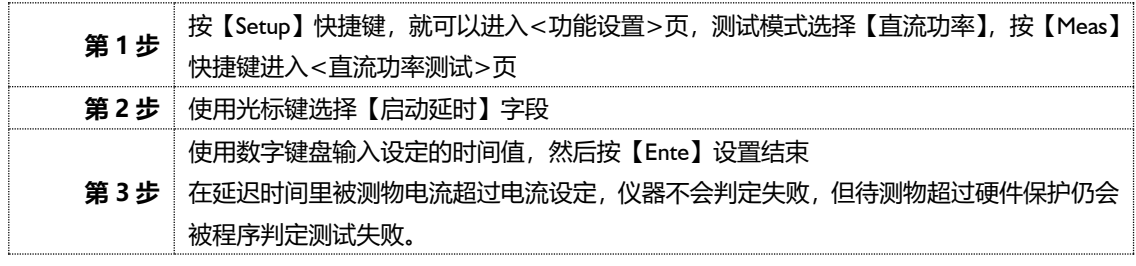

# **5. [Setup]设置显示**

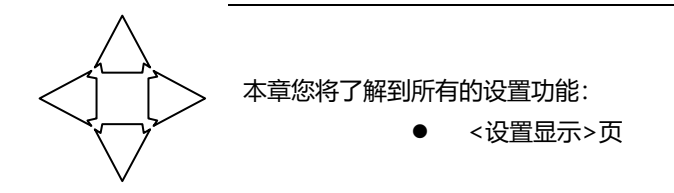

# **<功能设置>页**

在任何时候,您只要按【Setup】快捷键,就可以进入<**功能设置**>页。

图 5‑1 <功能设置>页

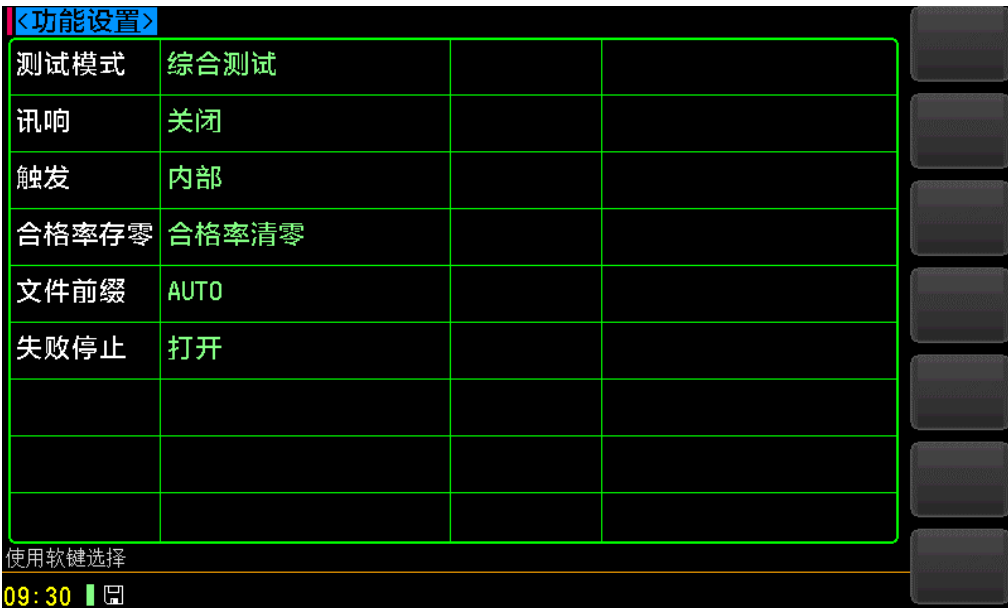

# **5.1.1 【测试模式】**

测试模式设置包括:综合测试、绝缘电阻、交流耐压、直流耐压、接地电阻、泄漏、交流功率、直流功率。 ■设置测试模式的步骤

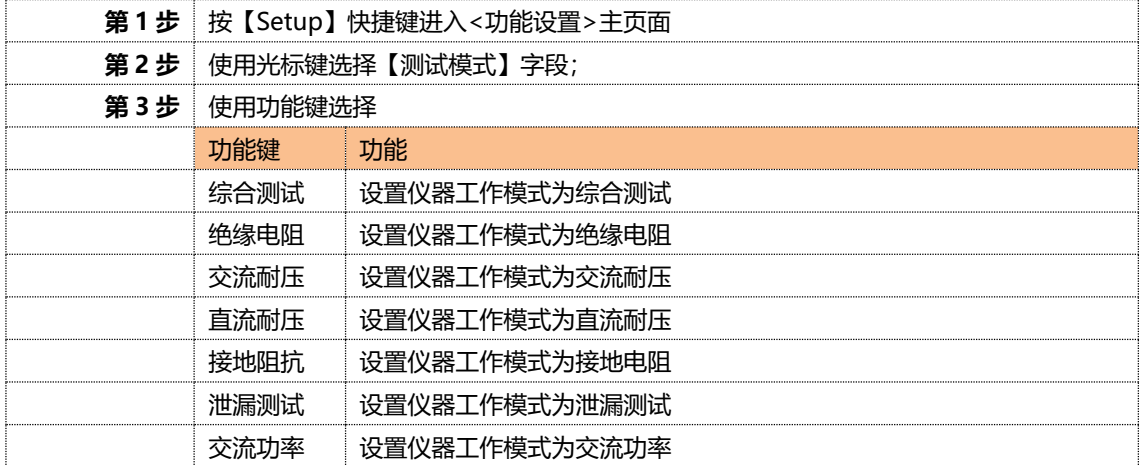

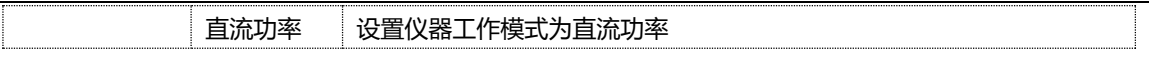

# **5.1.2 【讯响】**

讯响设置包括:关闭、打开。

# ■设置讯响的步骤

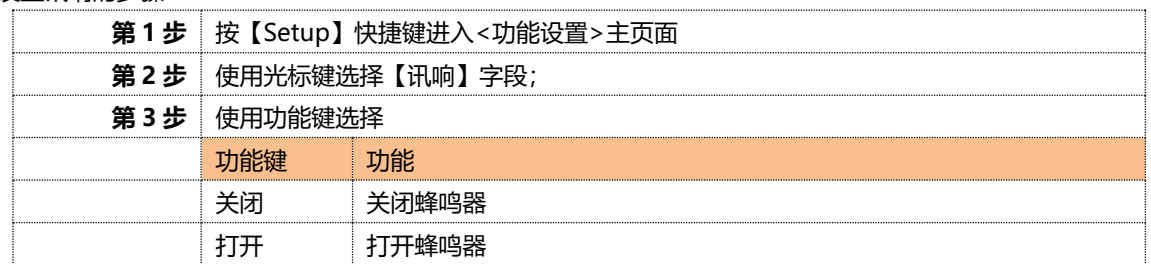

# **5.1.3 【触发】**

触发设置包括:外部、内部。

## ■设置触发的步骤

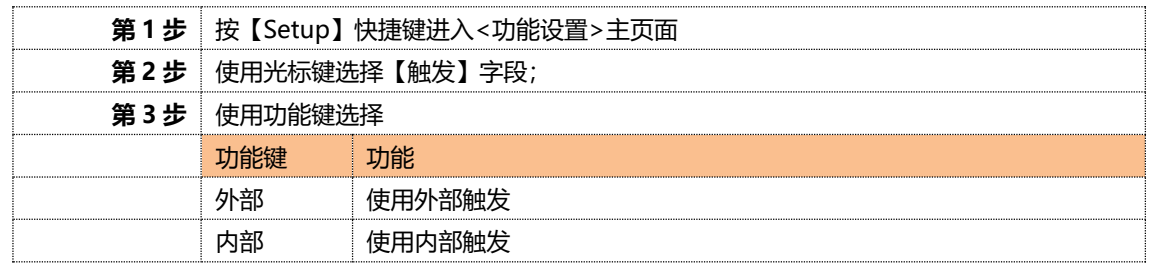

# **5.1.4 【合格率存零】**

合格率存零设置包括:打开、关闭。

■设置自检开关的步骤

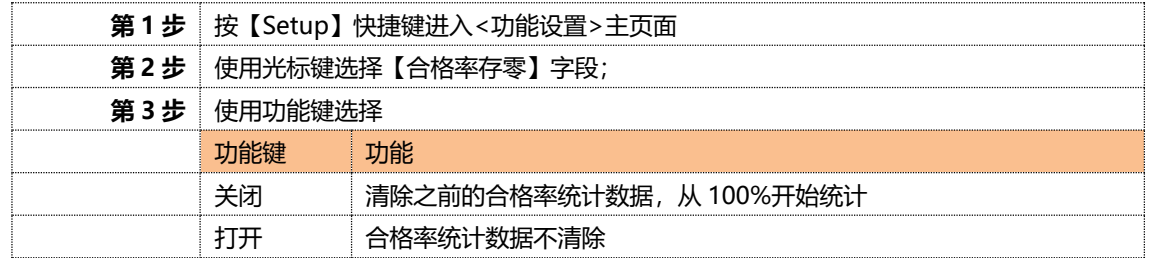

# **5.1.5 【文件前缀】**

文件前缀设置包括: AUTO。

#### ■设置文件前缀的步骤

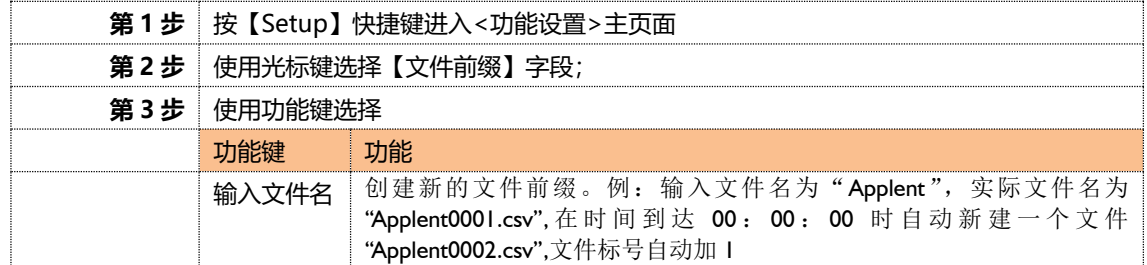

# **5.1.6 【失败停止】**

失败停止设置包括:打开、关闭。

# ■设置失败停止开关的步骤

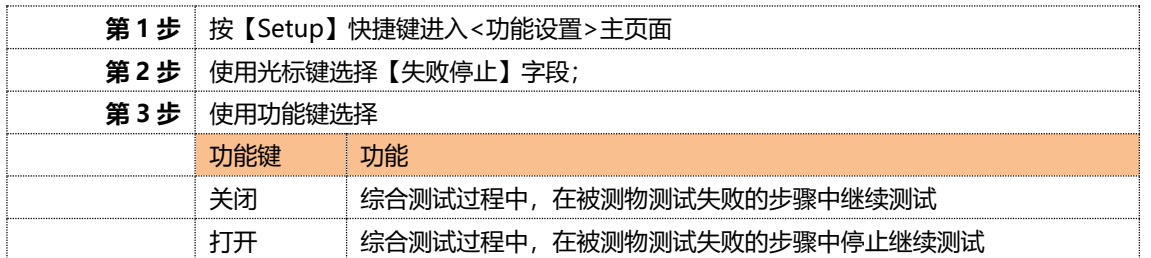

**6.系统配置**

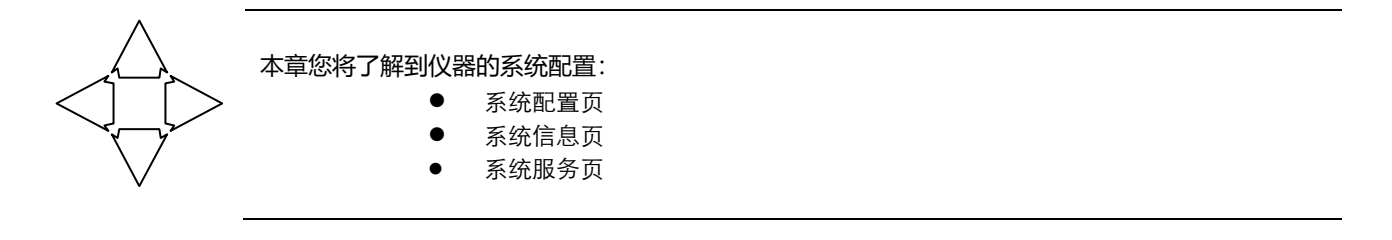

# **<系统配置>页**

在任何时候,您只要按【系统】快捷键,进入<**系统配置**>页。

图 6‑1 <系统配置>页

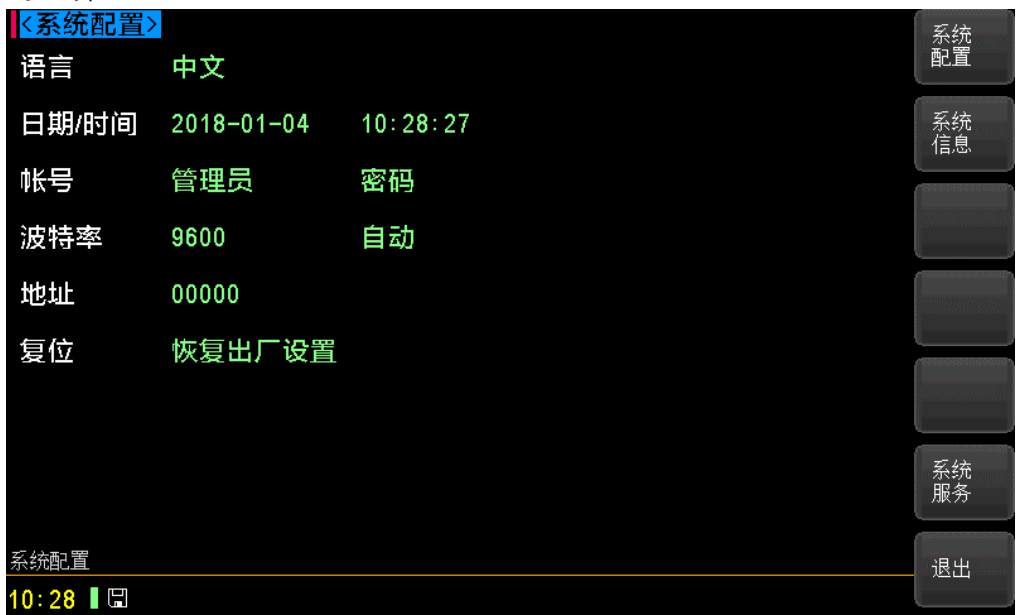

# **6.1.1 【语言】**

仪器支持中文语言。

#### ■设置语言步骤:

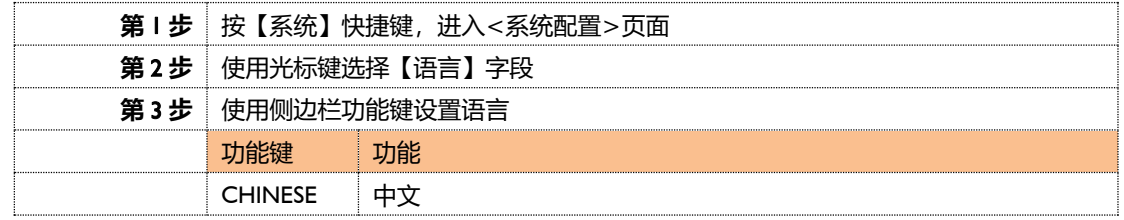

# **6.1.2 【日期】、【时间】**

仪器使用 24 小时制时间。

#### ■设置日期步骤:

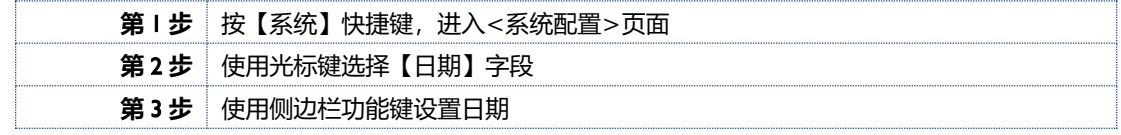

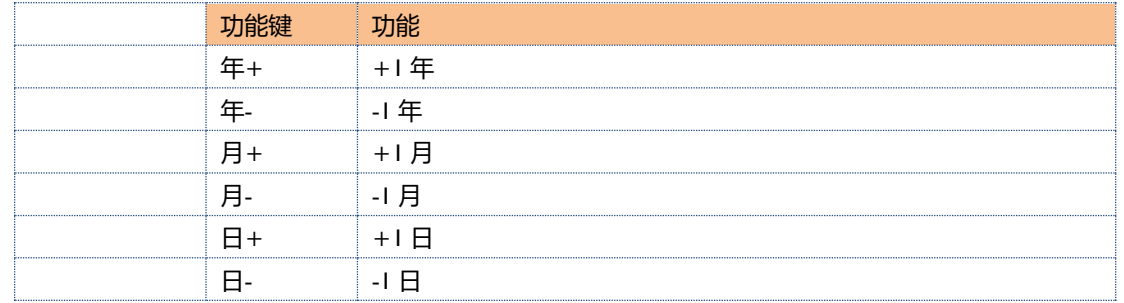

# ■设置时间步骤:

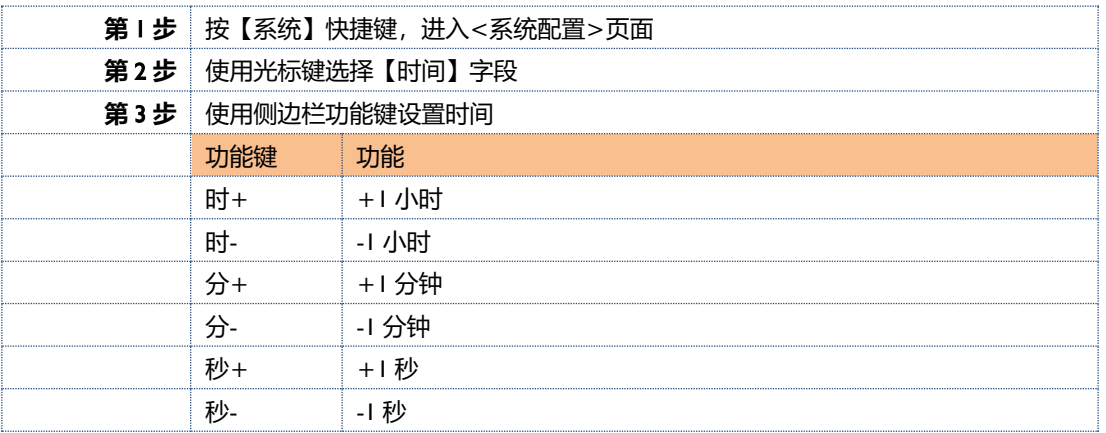

注:如果内部电池电量不足,时钟就会停止运行,这时需要更换新的电池。

# **6.1.3 【账号】、【密码】**

仪器有两种模式供选择:

- 管理员 除了【系统服务】页外, 其它功能都对管理员开放。
- 用户 除了【系统服务】页外, 其它功能用户可以操作。

#### ■设置账号步骤:

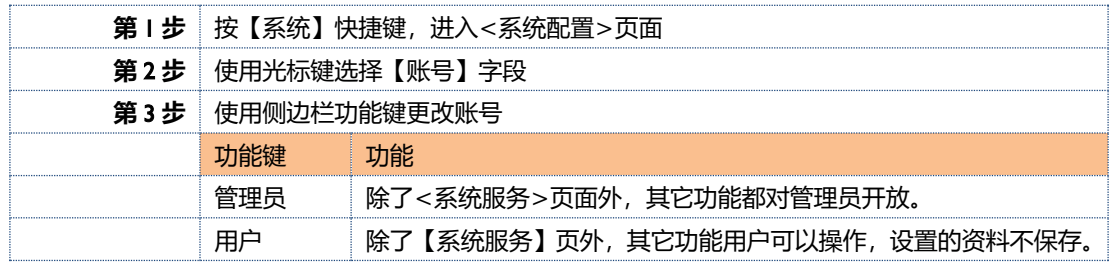

#### ■设置管理员密码步骤:

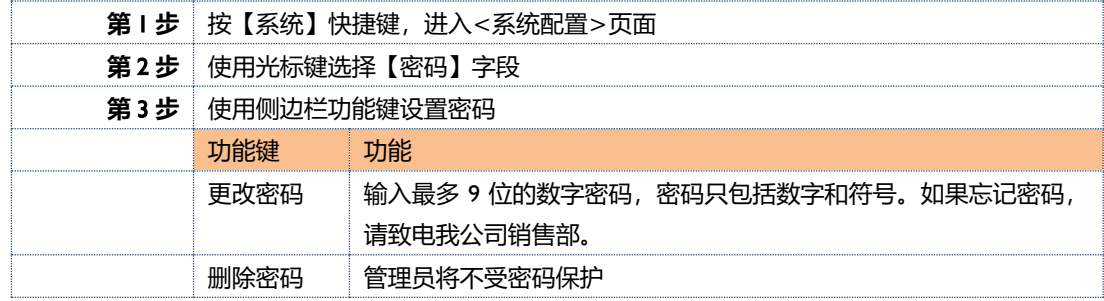

# **6.1.4 【波特率】【自动】**

■设置波特率的步骤:

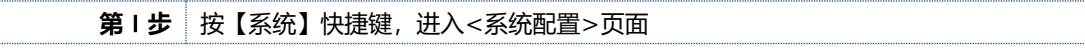

# 44 AT9005 用户手册

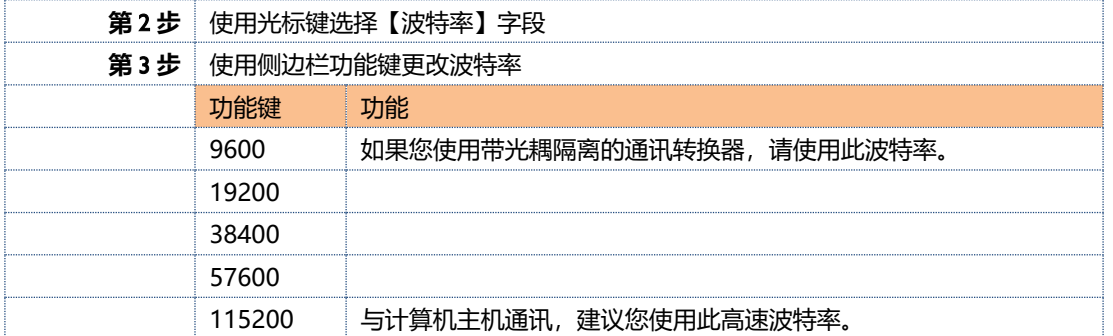

#### ■设置自动的步骤:

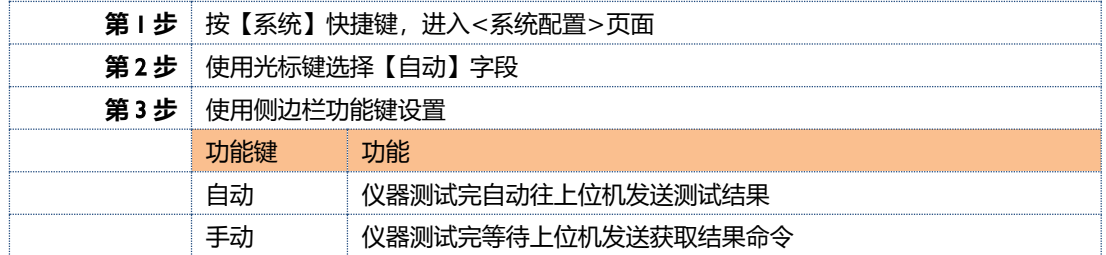

# **6.1.5 【地址】**

#### ■设置地址的步骤:

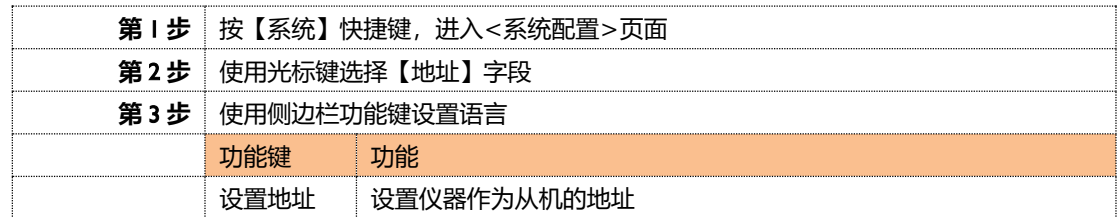

# **6.1.6 【复位】**

■设置复位的步骤:

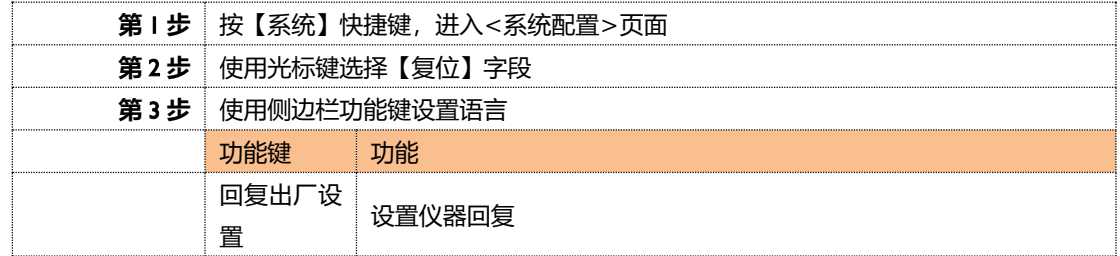

# **<系统信息>页**

<**系统信息**>页没有用户可配置的选项。

图 6‑2 系统信息页

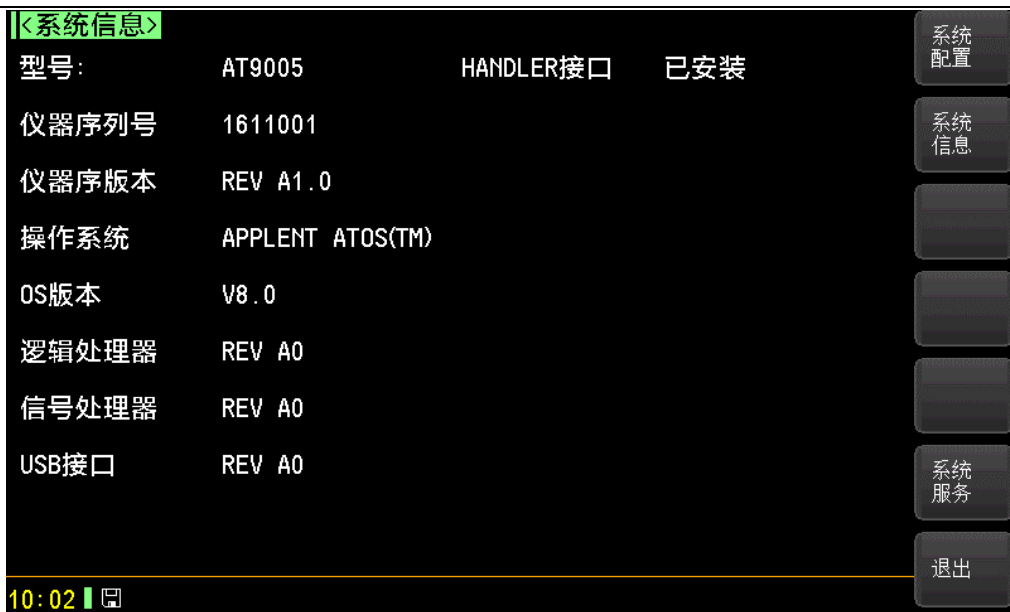

■ 查看系统信息步骤:

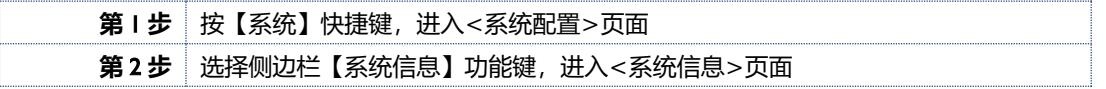

**<系统服务>页**

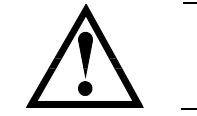

警告:此页面不对用户开放,出厂时用来校准数据。非专业人士,不可强 行进入。否则校准数据可能会丢失,导致测量数据偏差很大。

# **7.远程控制**

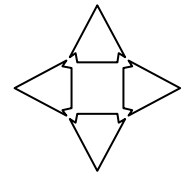

本章提供以下信息通过 RS-232C 或 USB 转接盒来远程控制 AT9005

- ⚫ 关于 RS-232C
- ⚫ 关于 USB 转接盒
- 选择波特率.
- ⚫ 关于 SCPI

# **关于 RS-232C**

您可以连接到一个控制器 (如 PC 和 PLC) 的 RS-232 接口使用 Applent RS- 232 DB-9 串口通讯线, 串口使 用发送(TXD),接收(RXD)和信号地(GND)线的 RS-232 标准。未使用硬件握手 CTS 和 RTS 线。

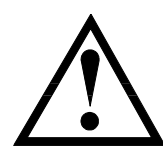

注意: 仅能使用 Applent 的(非调制解调器)DB -9 电缆。 电缆长度不应超过 2 米。

图 7-1 仪器上的 RS-232 连接端口

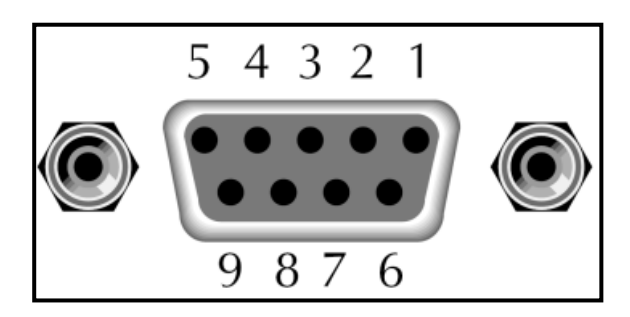

表 7-1 RS-232 连接器引脚

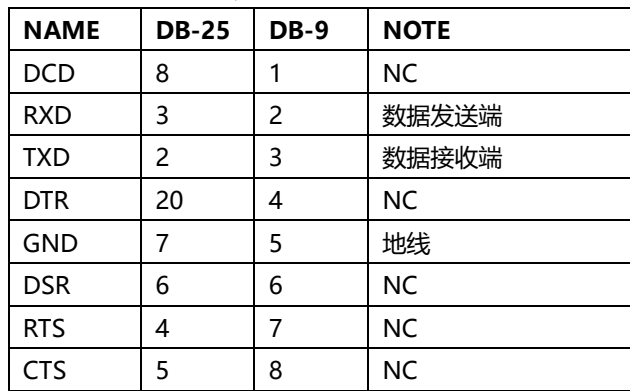

#### ■ 确保控制器连接到 AT9005 并使用这些设置。

RS-232 接口传输数据使用:

8 数据位, 1 停止位,

没有奇偶校验位.

# **关于 USB 转接器(可选)**

USB 转接器可让 AT9005 连接到您 PC 上的 USB 端口。

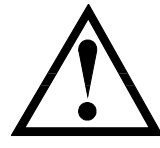

注意: 请安装 USB-串口驱动程序,然后使用 USB 串行接口。 Applent 的 USB 转接器是 ATN2 。

图 7-2 USB 转接器 ATN2

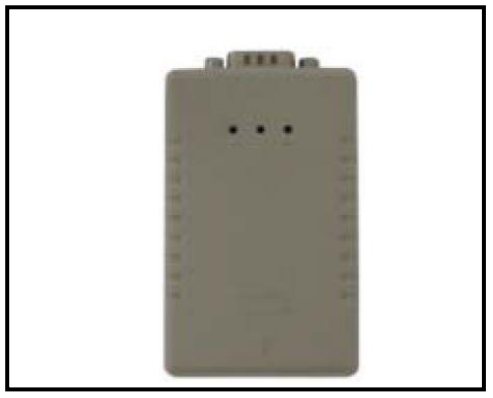

# **选择波特率**

在你能够通过内置的 RS-232 控制器发送 RS-232 命令控制仪器 AT9005 前,你必须配置 RS-232 的波特率。 AT9005 的 RS-232 接口使用 SCPI 语言

RS-232 的配置

RS-232 的配置如下:

数据位: 8-bit

停止位: 1-bit

校验位: 无

#### **设置波特率**

- Step 1. 请按[Setup] 键
- Step 2. 使用光标键选择【BAUD】
- Step 3. 使用功能键选择波特率

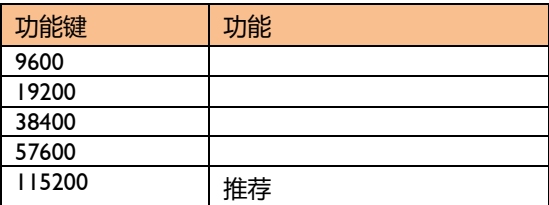

# **SCPI 语言**

完全支持可编程仪器的标准命令(SCPI)

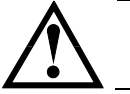

注意: AT9005 仅支持 SCPI 语言.

# **8.SCPI 命令参考**

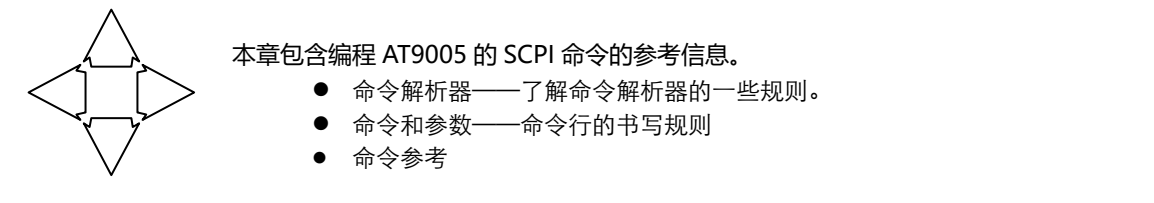

本章节提供了仪器使用的所有的 SCPI 命令, 通过这些 SCPI 命令, 可以完全控制仪器所有功能。

# **命令串解析**

主机可以发送一串命令给仪器,仪器命令解析器在捕捉到结束符(\n)或输入缓冲区溢出后开始解析。

例如: **自由 计算机**合法的命令串:

AAA:BBB CCC;DDD EEE;:FFF

仪器命令解析器负责所有命令解析和执行,在编写程序前您必须首先对其解析规则有所了解。

## **8.1.1 命令解析规则**

- 1. 命令解析器只对 ASCII 码数据进行解析和响应。
- 2. SCPI命令串必须以NL(' \n' ASCII 0x0A)为结束符,命令解析器在收到结束符后或缓冲区溢出才开始执行命令串。
- 3. 如果指令握手打开,命令解析器在每接受到一个字符后,立即将该字符回送给主机,主机只有接收到这个回送 字符后才能继续发送下一个字符。
- 4. 命令解析器在解析到错误后,立即终止解析,当前指令作废。
- 5. 命令解析器在解析到查询命令后,终止本次命令串解析,其后字符串被忽略。
- 6. 命令解析器对命令串的解析不区分大小写。
- 7. 命令解析器支持命令缩写形式,缩写规格参见之后章节。

#### **8.1.2 符号约定和定义**

本章使用了一些符号,这些符号并不是命令树的一部分,只是为了能更好的对命令串的理解。

- <> 尖括号中的文字表示该命令的参数
- [ ] 方括号中的文字表示可选命令
- {} 当大括号包含几个参数项目时,表示只能从中选择一个项目。
- ( ) 参数的缩写形式放在小括号中。

大写字母 命令的缩写形式。

#### **8.1.3 命令树结构**

对 SCPI 命令采用树状结构的, 可向下三级 (注: 此仪器的命令解析器可向下解析任意层), 在这里最高级称为子系统 命令。只有选择了子系统命令,该其下级命令才有效, SCPI 使用冒号(:)来分隔高级命令和低级命令。

图 8-1 命令树结构

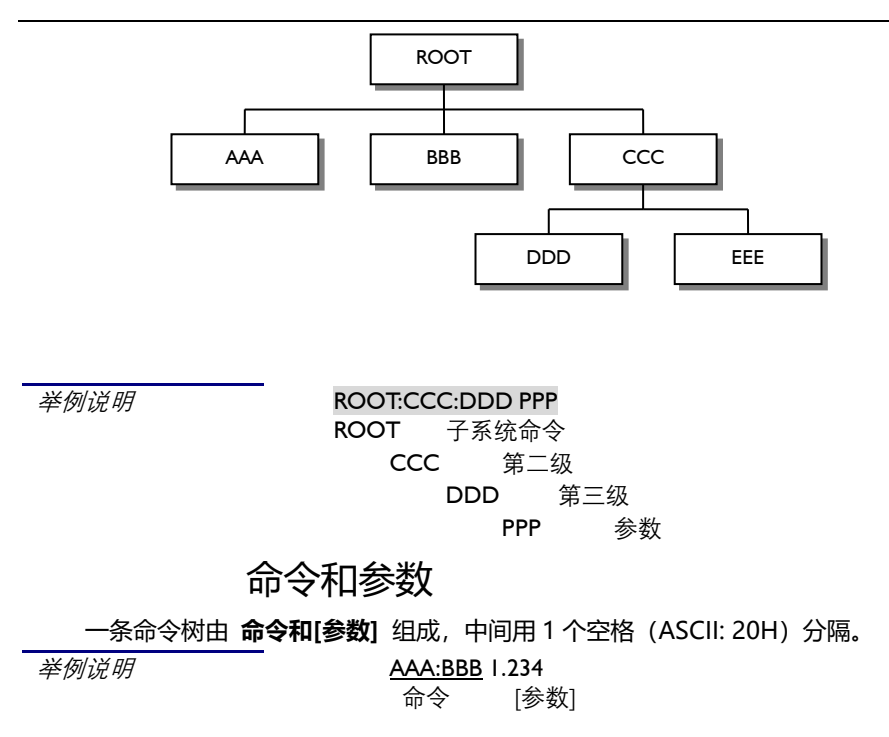

#### **8.1.4 命令**

命令字可以是长命令格式或缩写形式,使用长格式便于工程师更好理解命令串的含义;缩写形式适合书写。

# **8.1.5 参数**

- 单命令字命令,无参数。
	- 例如:AAA:BBB
- 参数可以是字符串形式, 其缩写规则仍遵循上节的"命令缩写规则"。 **例如: AAA:BBB CCC**

#### ■ 参数可以是数值形式

- *<integer>* 整数 123,+123, -123
- *<float>* 浮点数
	- 1. <fixfloat>:定点浮点数:1.23,-1.23
	- 2. <Sciloat>:科学计数法浮点数:1.23E+4,+1.23e-4
	- 3. <mpfloat>: 倍率表示的浮点数: 1.23k, 1.23M, 1.23G, 1.23u

表 8-1 倍率缩写

数值 倍率 1E18 (EXA) EX 1E15 (PETA) PE 1E12 (TERA) T 1E9 (GIGA) G 1E6 (MEGA) MA 1E3 (KILO) K 1E-3 (MILLI) M 1E-6 (MICRO) U 1E-9 (NANO) N 1E-12 (PICO) P 1E-15 (PEMTO) F 1E-18 (ATTO) A

提示:倍率不区分大小写,其写法与标准名称不同。

#### **8.1.6 分隔符**

仪器命令解析器只接受允许的分隔符,除此之外的分隔符命令解析器将产生"Invalid separator(非法分割符)"错误。 这些分隔符包括:

; 分号,用于分隔两条命令。

例如: AAA:BBB 100.0 ; CCC:DDD

: 冒号, 用于分隔命令树, 或命令树重启动。

例如: AAA : BBB : CCC 123.4; : DDD : EEE 567.8

? 问号,用于查询。

例如: AAA?

□ 空格,用于分隔参数。

例如: AAA:BBB□1.234

主机可以发送一串命令给仪器, 仪器命令解析器在捕捉到结束符(\n)或输入缓冲区溢出后开始解

析。

**例如:** 合法的命令串:

AAA:BBB CCC;DDD EEE;:FFF

仪器命令解析器负责所有命令解析和执行,在编写程序前您必须首先对其解析规则有所了解。

# **命令参考**

所有命令都是按子系统命令顺序进行解释,下面列出了所有子系统

- BASIC 基础设置子系统
- ⚫ COMPRE 综合测试子系统
- INSUL 绝缘测试子系统
- WITH 交流耐压测试子系统
- DCWITH 直流耐压测试子系统
- GROUND 接地测试子系统
- LEAK 泄漏测试子系统
- POWER 交流功率测试子系统
- DCPOWER 直流功率测试子系统
- FETCH FETCH 子系统
- ERROR 错误子系统
- IDN? 查询子系统

## **8.2.1 BASIC 子系统**

BASIC 子系统用来设置仪器基础设置

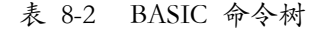

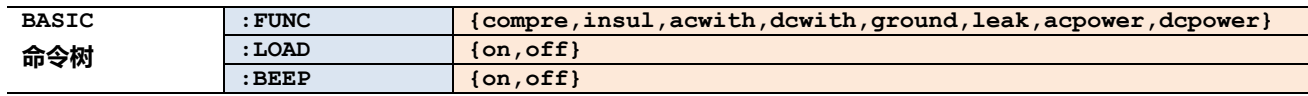

# **8.2.1.1 BASIC:FUNC**

BASIC:FUNC 用来设置测试模式

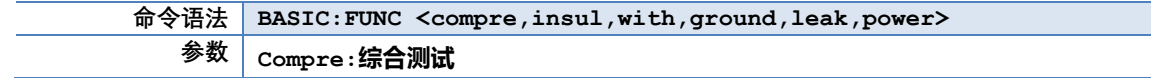

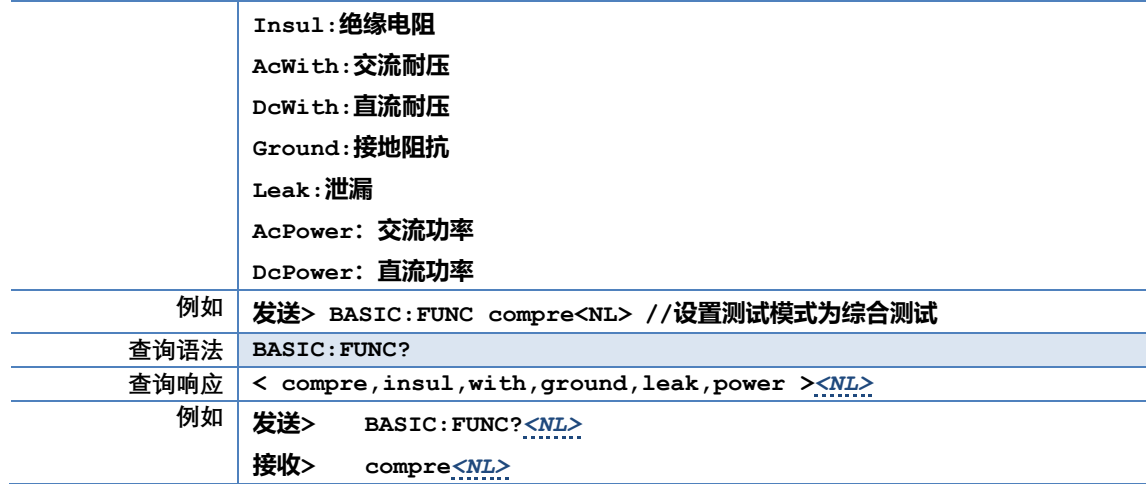

# **8.2.1.2 BASIC:LOAD**

BASIC:LOAD 用来设置仪器工作状态

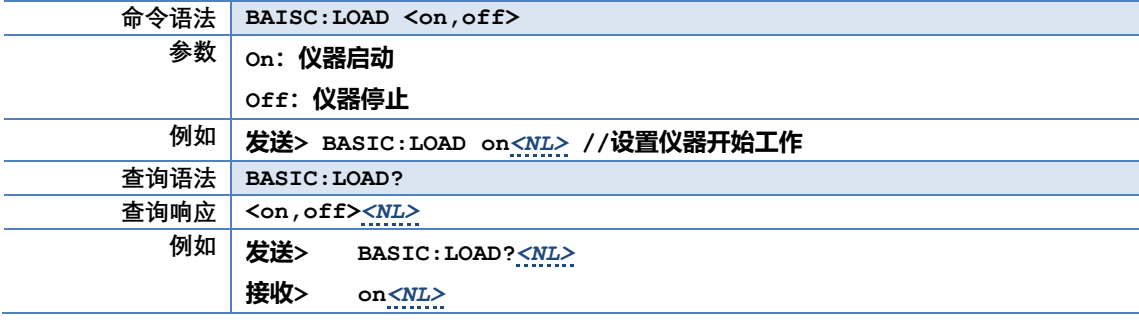

# **8.2.1.3 BASIC:BEEP**

BASIC :BEEP 用来设置讯响

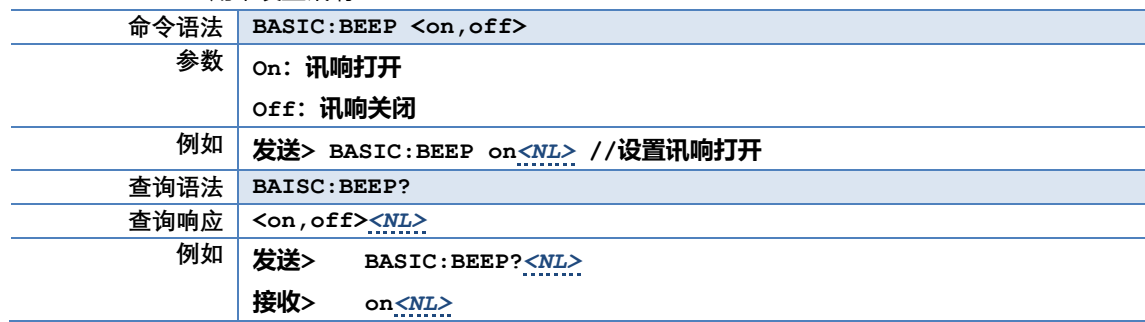

# **8.2.2 COMPRE 子系统**

COMPRE 子系统用来设置仪器综合测试设置

表 8-3 COMPRE 命令树

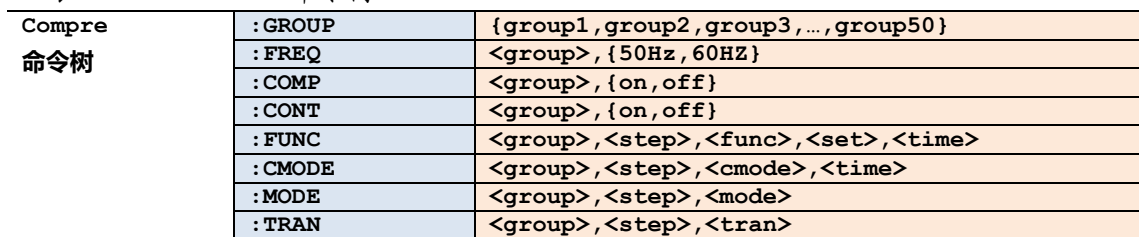

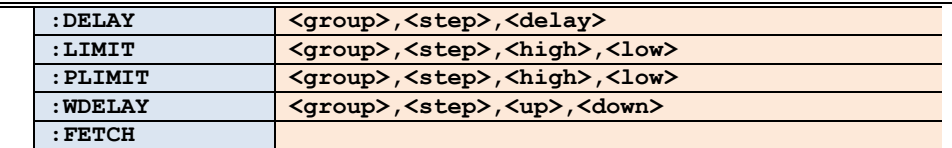

#### **8.2.2.1 COMPRE:GROUP**

#### COMPRE:GROUP 用来设置起始组号

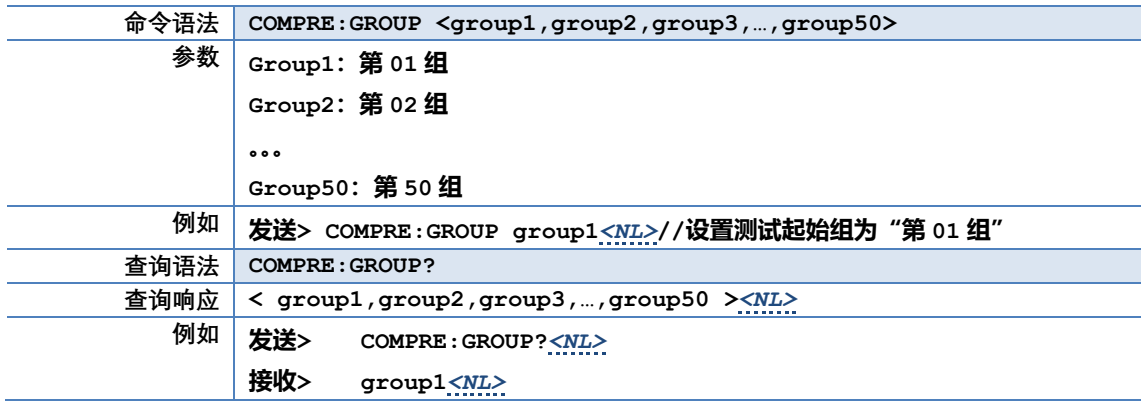

# **8.2.2.2 COMPRE:FREQ**

#### COMPRE:FREQ 用来设置群组的频率

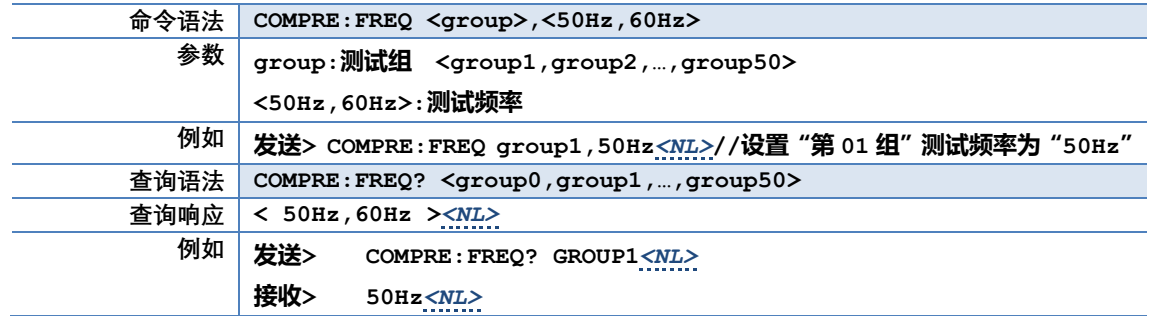

#### **8.2.2.3 COMPRE:COMP**

#### COMPRE:COMP 用来设置群组的比较器

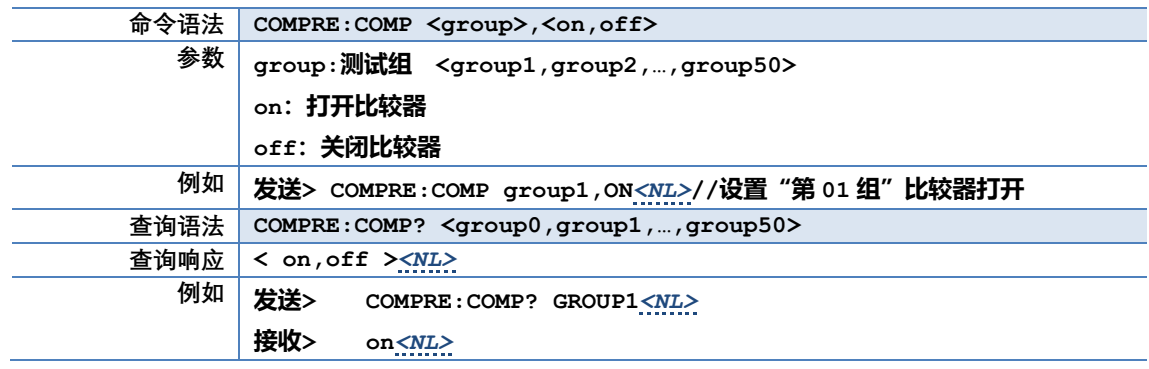

# **8.2.2.4 COMPRE:CONT**

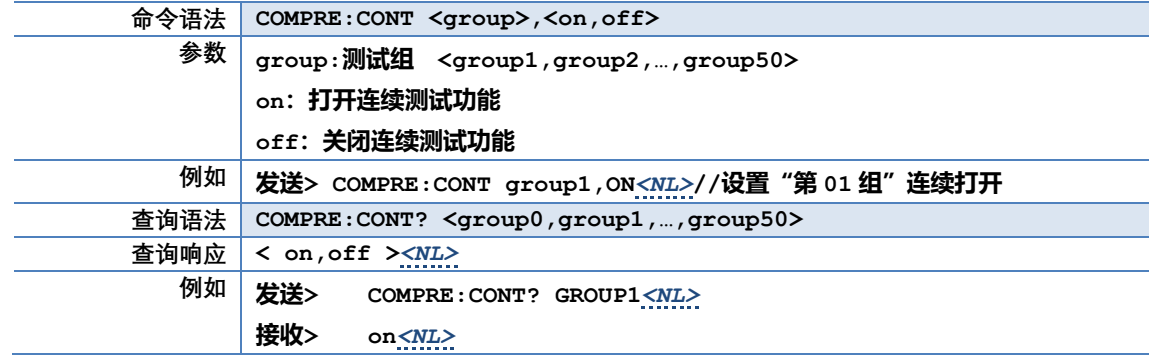

# **8.2.2.5 COMPRE:FUNC**

COMPRE:FUNC 用来设置群组每步的功能,设定值和定时时间

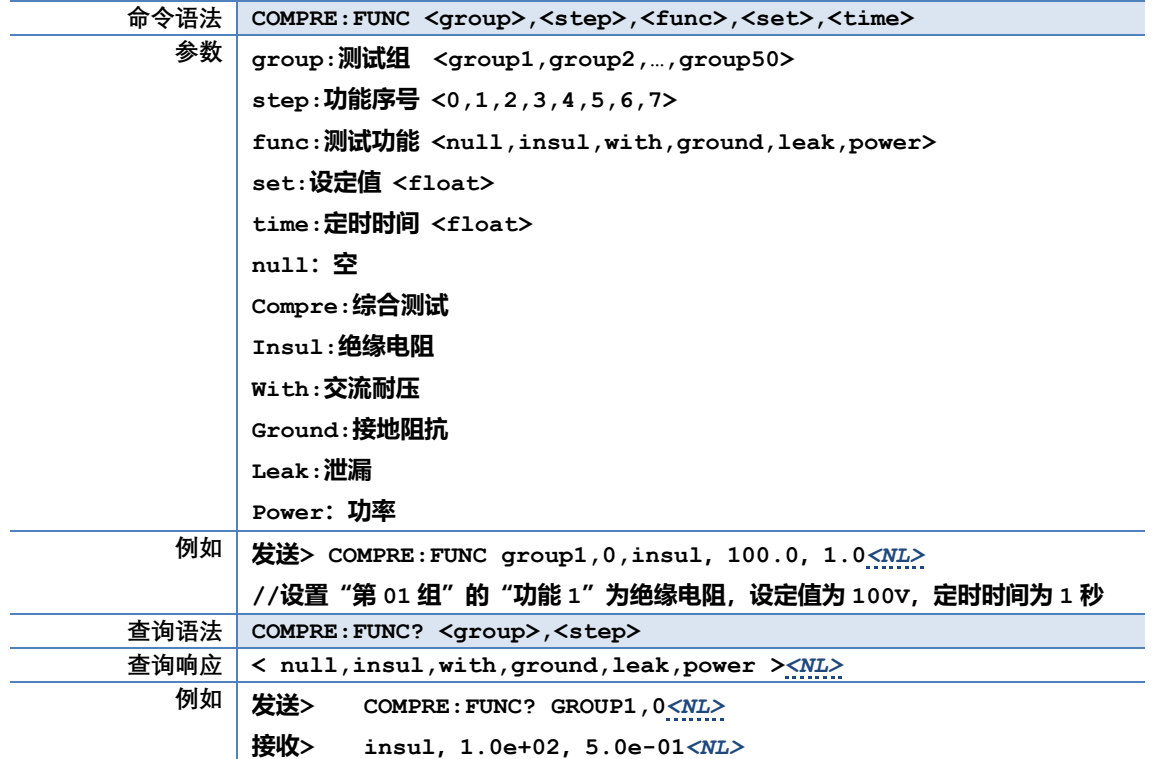

# **8.2.2.6 COMPRE:CMODE**

COMPRE:CMODE 用来设置群组每步的连续模式

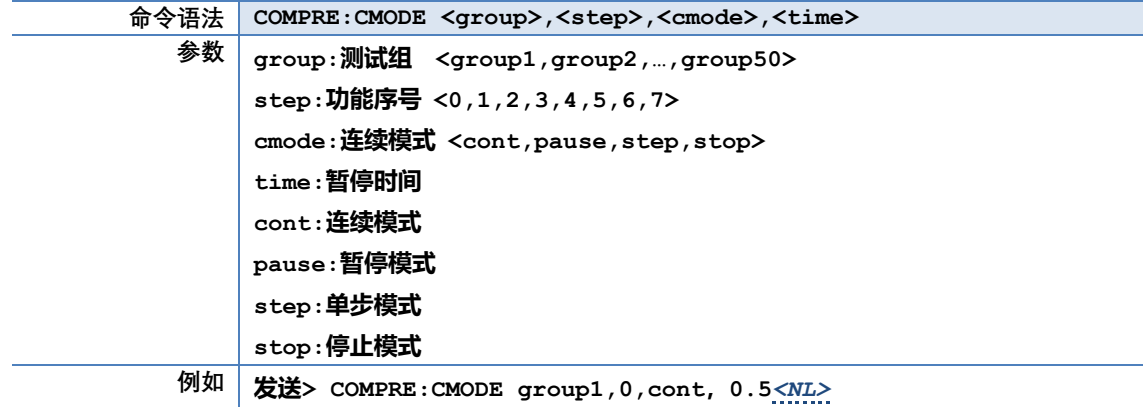

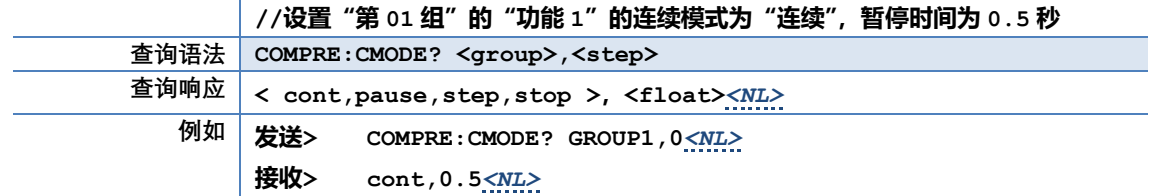

#### **8.2.2.7 COMPRE:MODE**

COMPRE:MODE 用来设置群组里耐压功能的测试状态

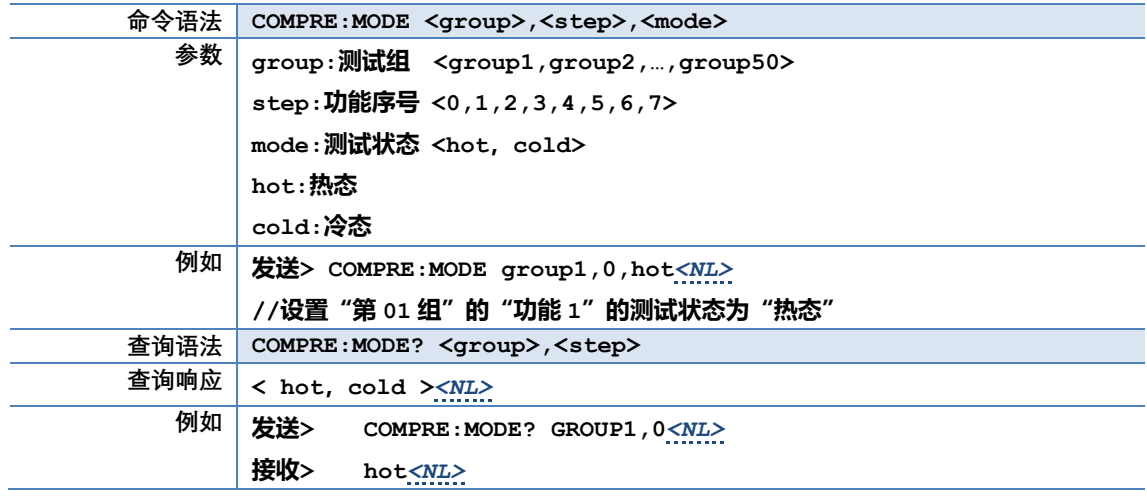

# **8.2.2.8 COMPRE:TRAN**

COMPRE:TRAN 用来设置群组里泄漏功能的测试状态

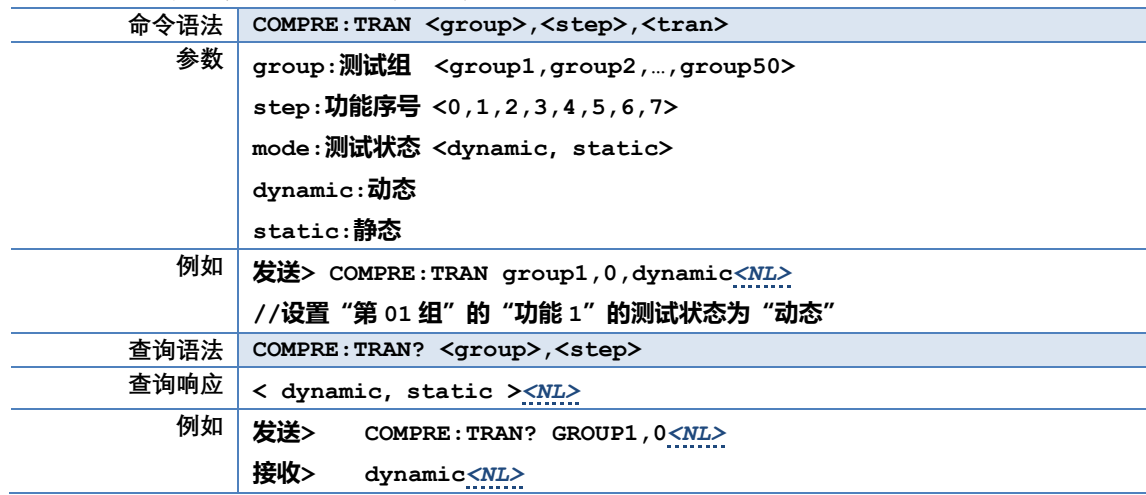

#### **8.2.2.9 COMPRE:DELAY**

COMPRE:DELAY 用来设置群组里各功能的延时时间

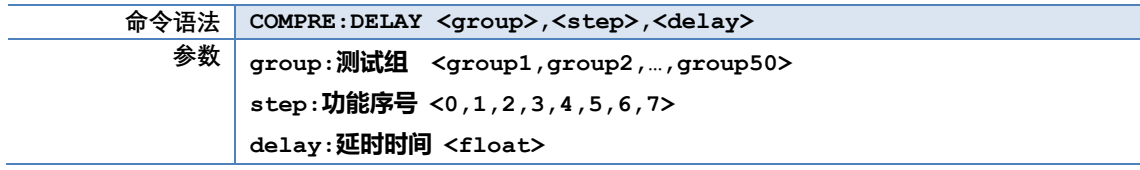

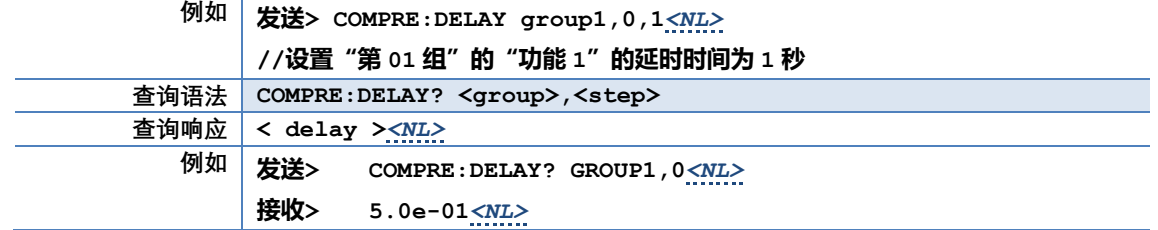

### **8.2.2.10 COMPRE:LIMIT**

#### COMPRE:LIMIT 用来设置群组里各功能的比较器值

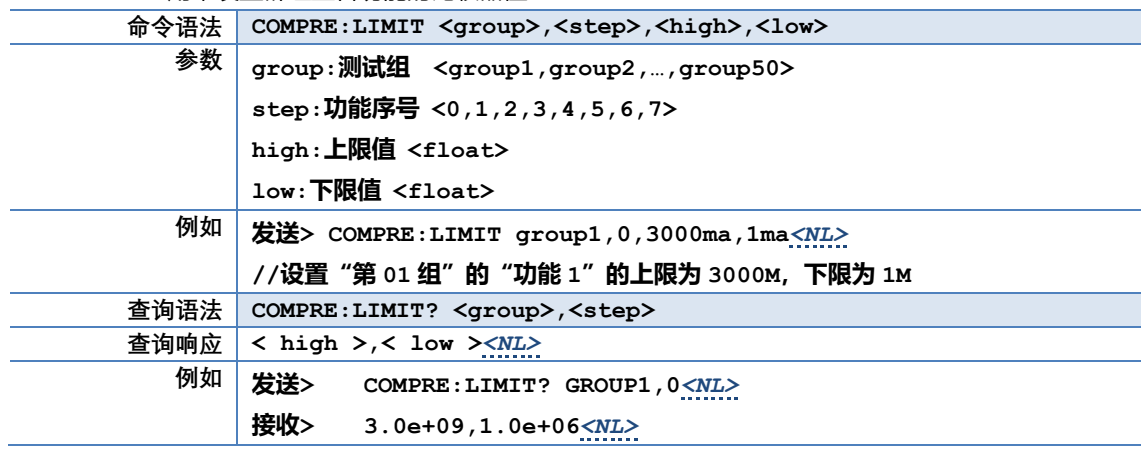

# **8.2.2.11 COMPRE:PLIMIT**

# COMPRE:PLIMIT 用来设置群组里各功能的功率比较器值

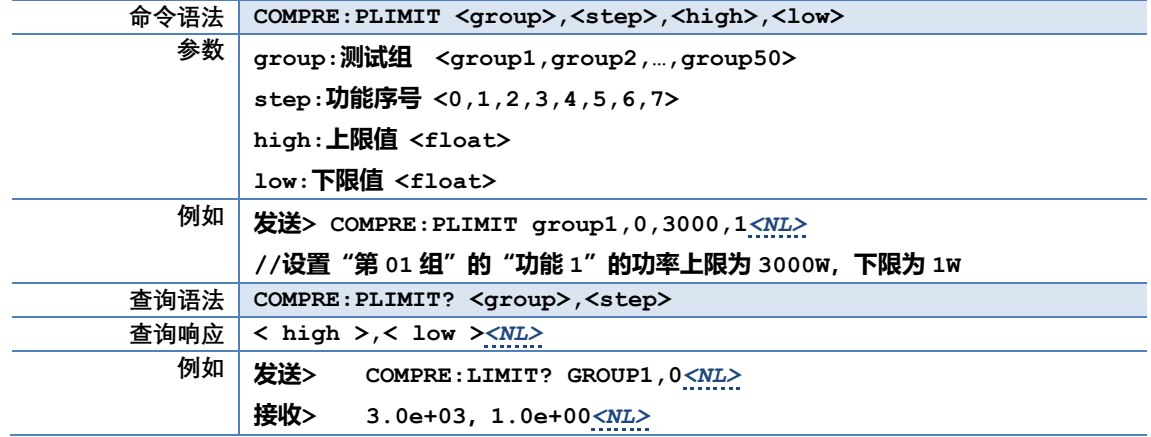

# **8.2.2.12 COMPRE:WDELAY**

COMPRE:WDELAY 用来设置群组里交流耐压的上升时间和缓降时间

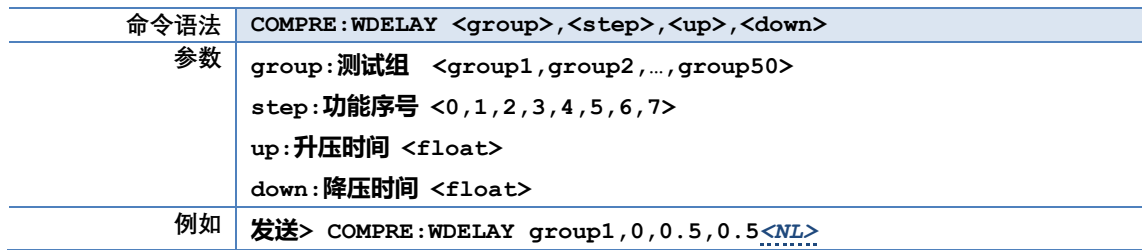

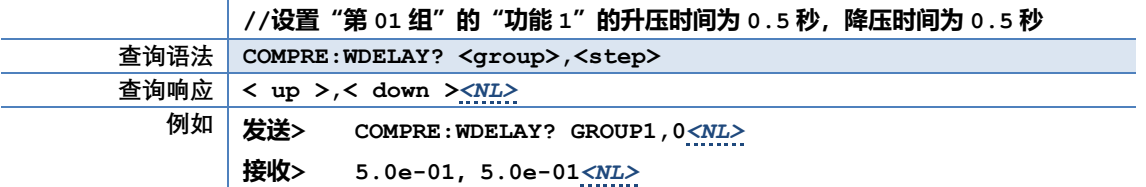

# **8.2.3 INSUL 子系统**

INSUL 子系统用来设置仪器绝缘电阻测试设置

表 8-4 INSUL 命令树

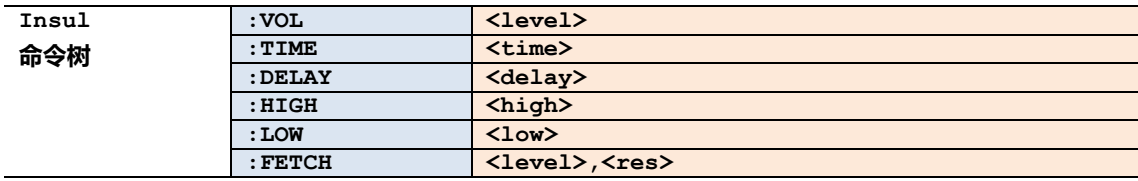

#### **8.2.3.1 INSUL:VOL**

#### INSUL:VOL 用来设置绝缘电阻测试电压

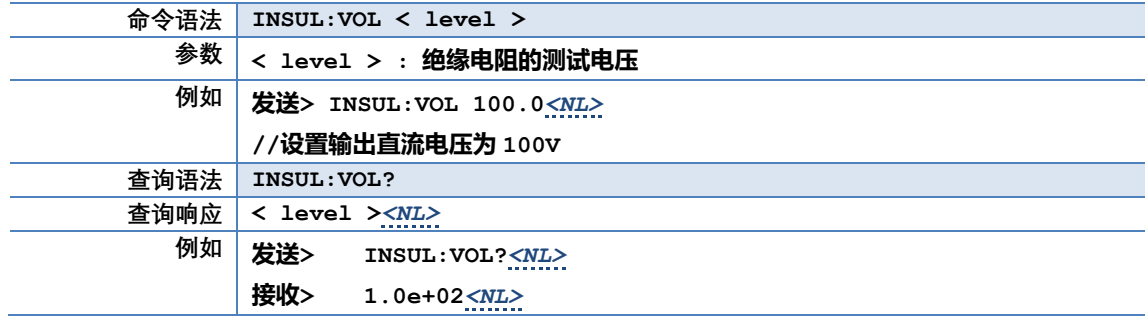

#### **8.2.3.2 INSUL:TIME**

#### INSUL:TIME 用来设置绝缘电阻测试时间

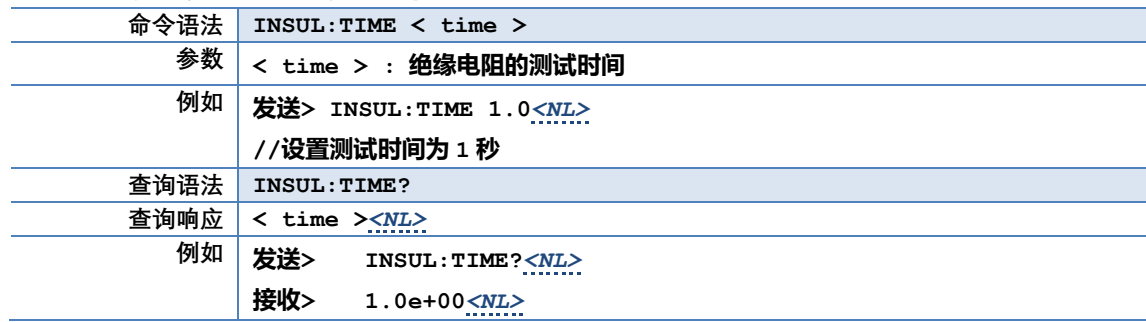

#### **8.2.3.3 INSUL:DELAY**

#### INSUL:DELAY 用来设置绝缘电阻比较器延迟时间

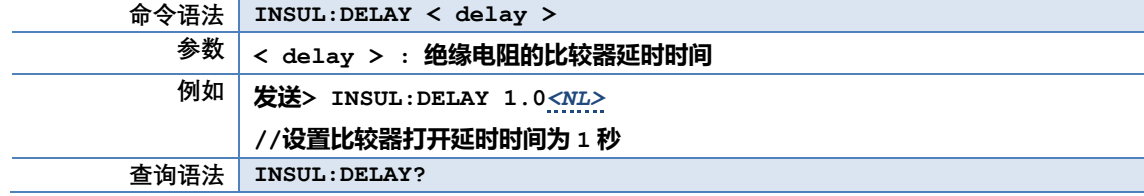

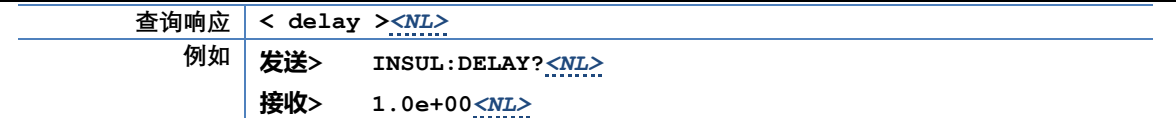

# **8.2.3.4 INSUL:HIGH**

#### INSUL:HIGH 用来设置绝缘电阻上限值

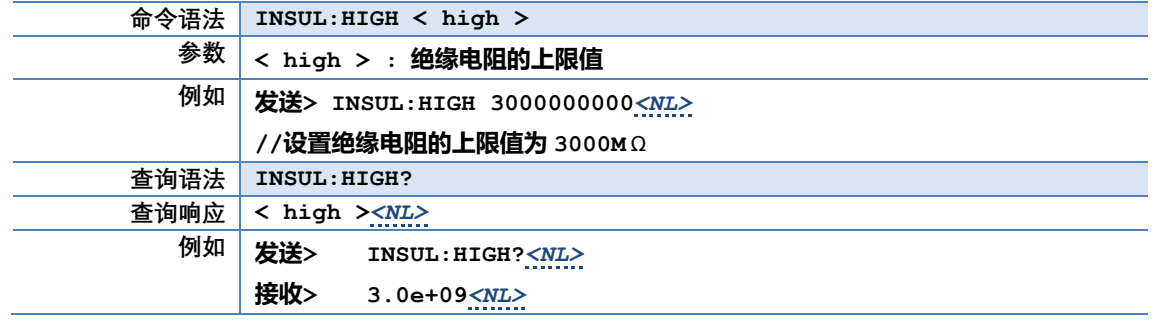

## **8.2.3.5 INSUL:LOW**

# INSUL:LOW 用来设置绝缘电阻下限值

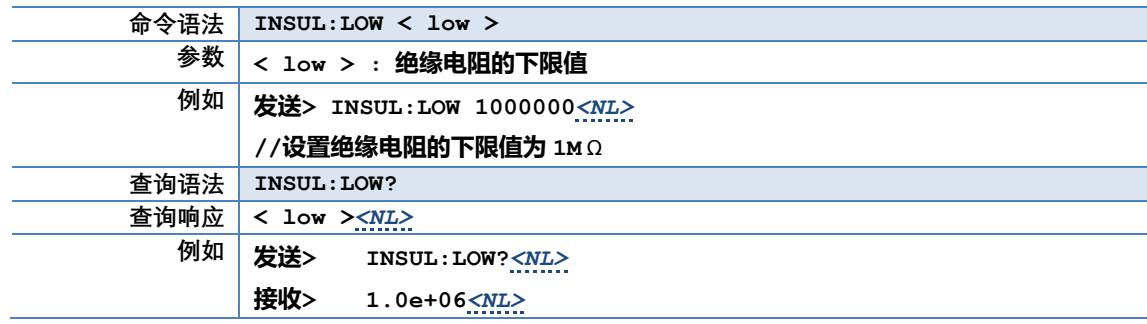

# **8.2.4 WITH 子系统**

 $\overline{\phantom{a}}$ 

WITH 子系统用来设置仪器交流耐压测试设置

表 8-5 WITH 命令树

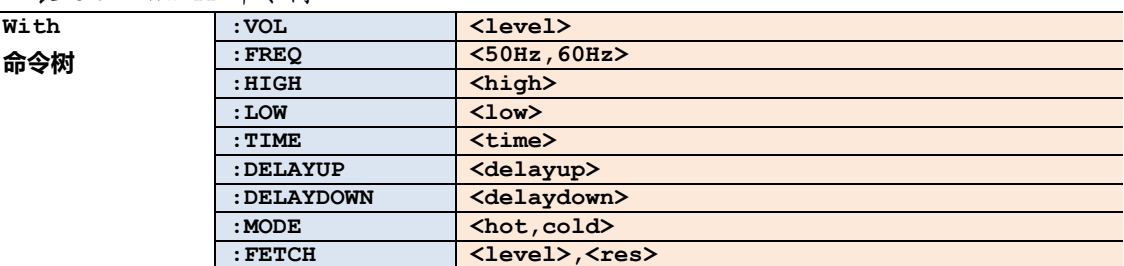

# **8.2.4.1 WITH:VOL**

#### WITH:VOL 用来设置交流耐压电压值

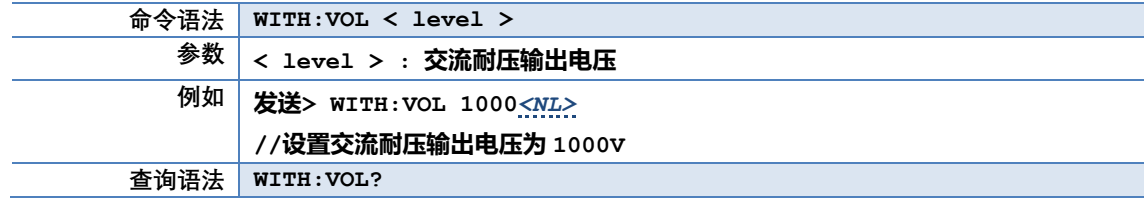

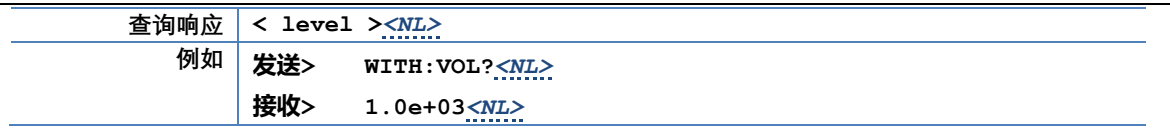

# **8.2.4.2 WITH:FREQ**

#### WITH:FREQ 用来设置交流耐压频率

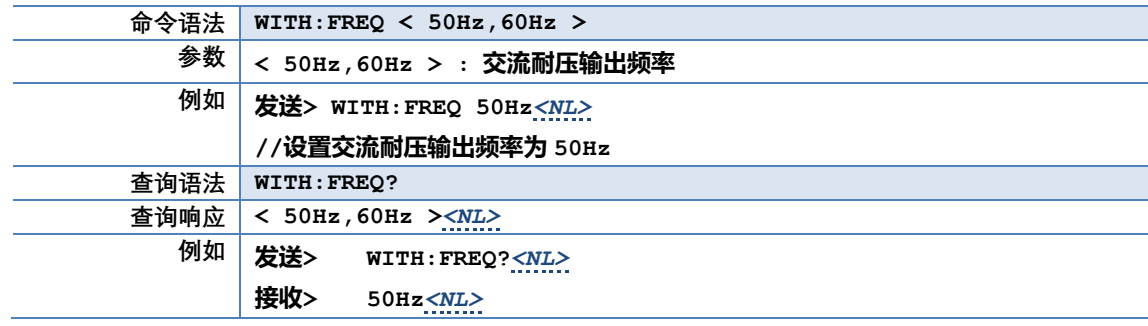

# **8.2.4.3 WITH:HIGH**

# WITH:HIGH 用来设置交流耐压上限值

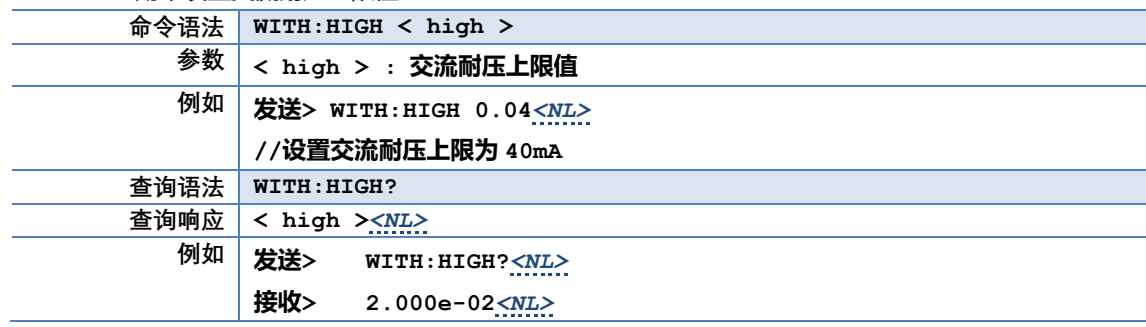

# **8.2.4.4 WITH:LOW**

#### WITH:LOW 用来设置交流耐压下限值

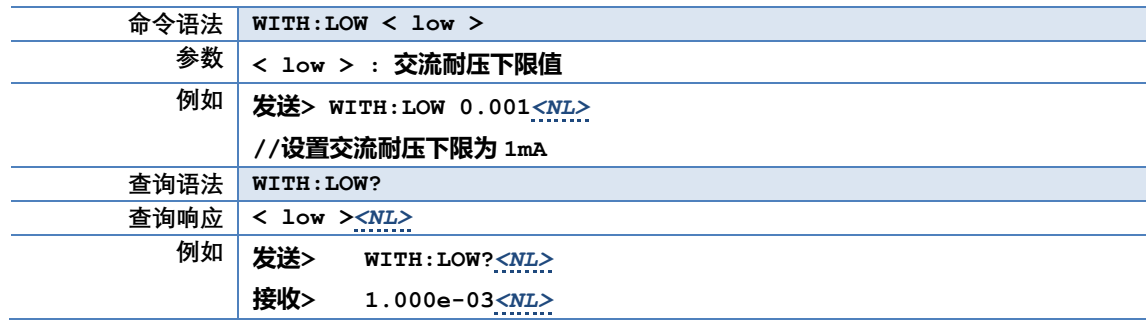

#### **8.2.4.5 WITH:TIME**

# WITH:TIME 用来设置交流耐压测试时间

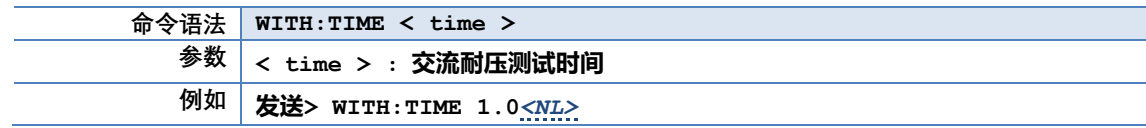

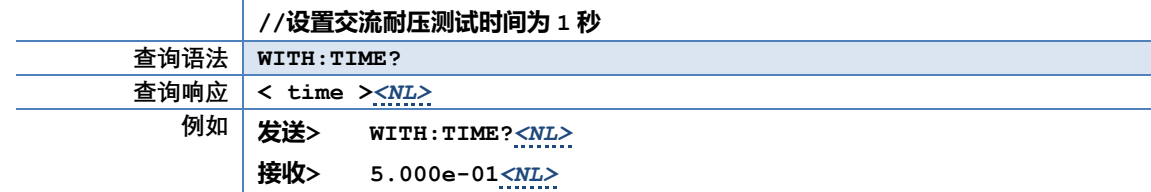

# **8.2.4.6 WITH:DELAYUP**

#### WITH:DELAYUP 用来设置交流耐压升压时间

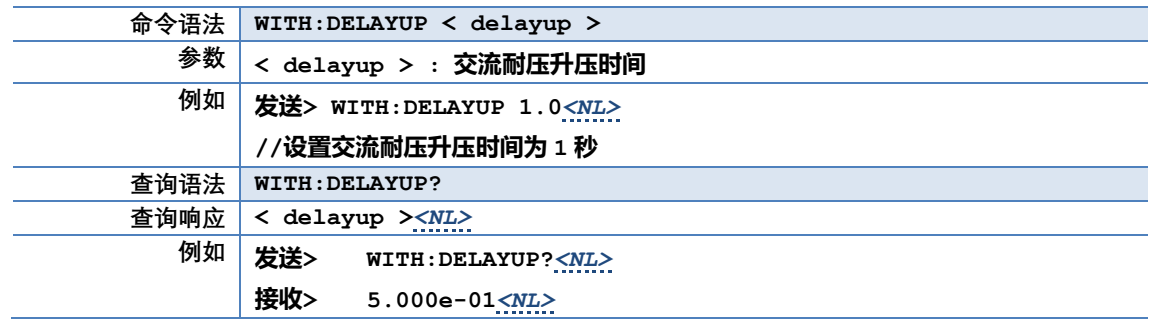

# **8.2.4.7 WITH:DELAYDOWN**

#### WITH:DELAYDOWN 用来设置交流耐压降压时间

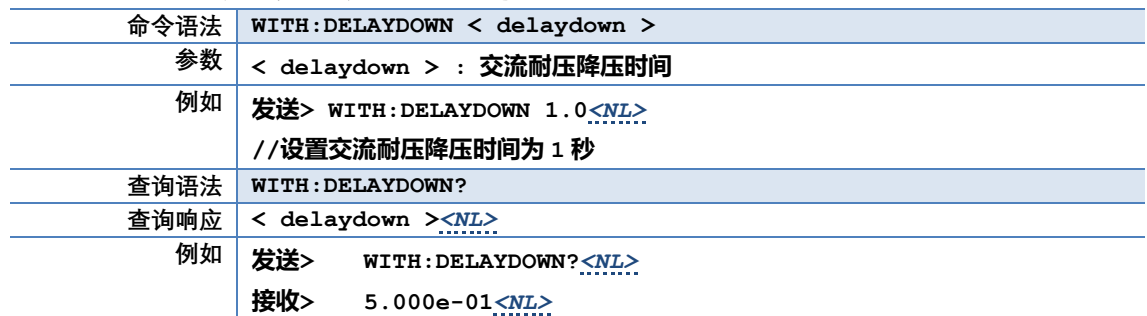

#### **8.2.5 DCWITH 子系统**

DCWITH 子系统用来设置仪器直流耐压测试设置

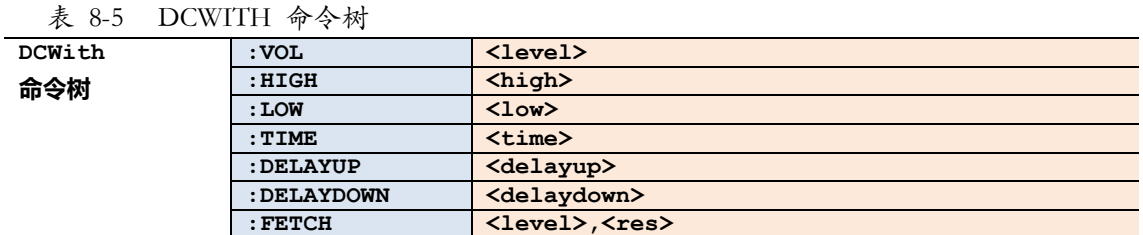

# **8.2.5.1 DCWITH:VOL**

#### DCWITH:VOL 用来设置直流耐压电压值

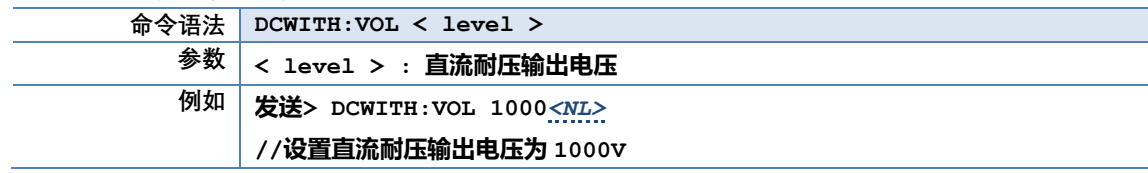

# 60 AT9005 用户手册

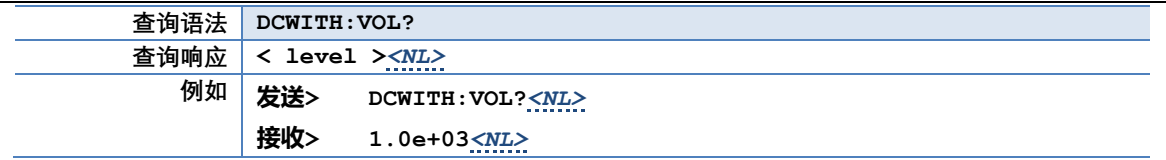

#### **8.2.5.2 DCWITH:HIGH**

#### DCWITH:HIGH 用来设置直流耐压上限值

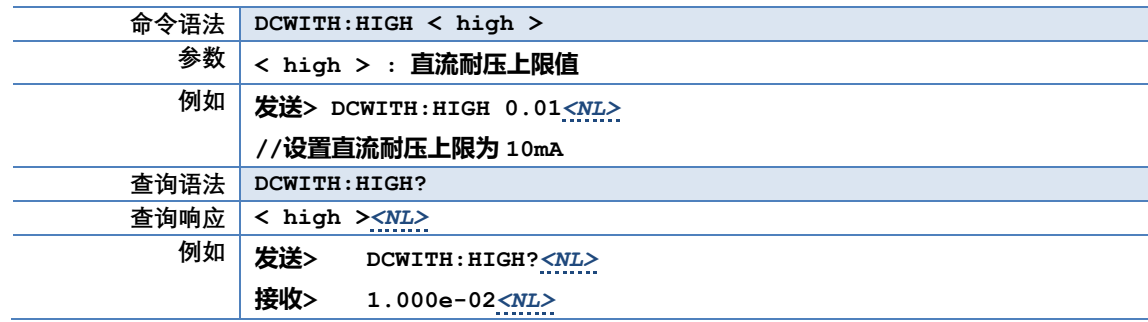

# **8.2.5.3 DCWITH:LOW**

#### DCWITH:LOW 用来设置直流耐压下限值

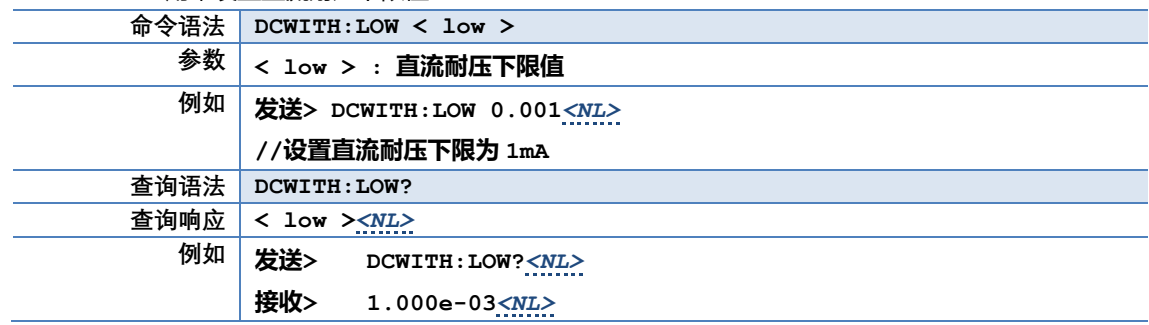

#### **8.2.5.4 DCWITH:TIME**

#### DCWITH:TIME 用来设置直流耐压测试时间

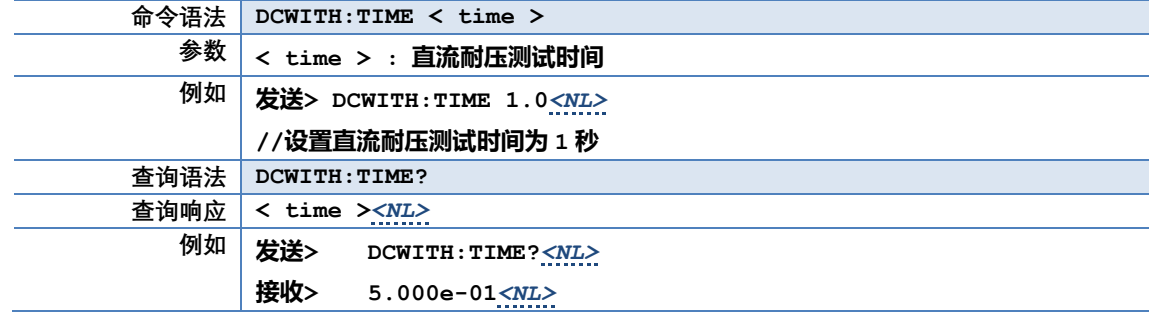

# **8.2.5.5 DCWITH:DELAYUP**

#### DCWITH:DELAYUP 用来设置直流耐压升压时间

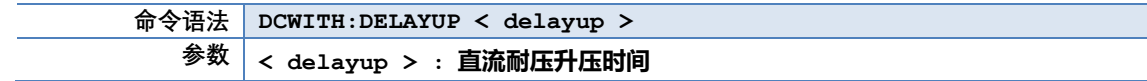

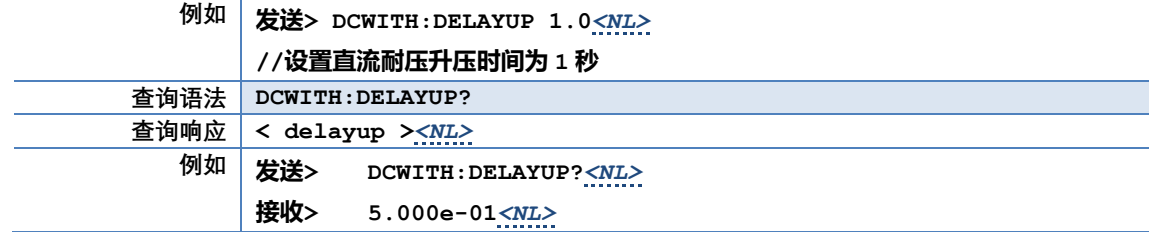

# **8.2.5.6 DCWITH:DELAYDOWN**

## DCWITH:DELAYDOWN 用来设置直流耐压降压时间

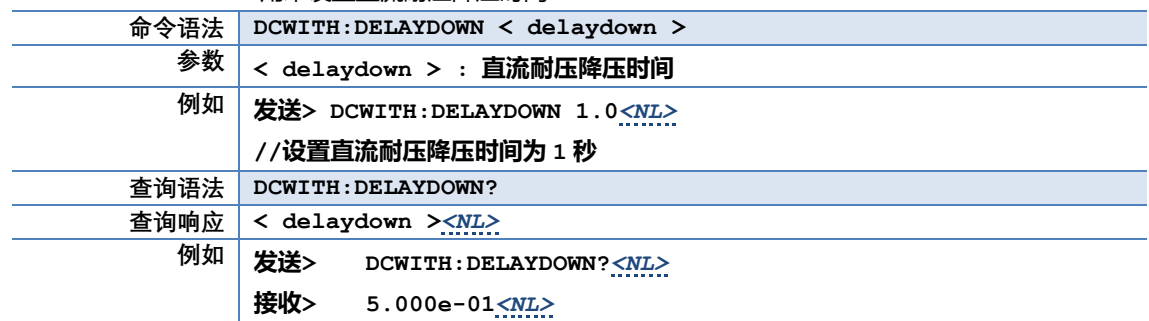

#### **8.2.6 GROUND 子系统**

GROUND 子系统用来设置仪器接地阻抗测试设置

表 8-6 GROUND 命令树

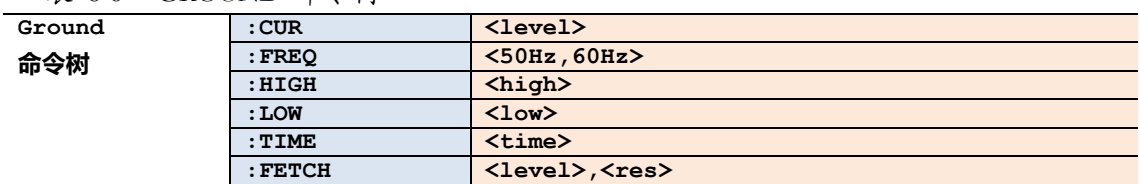

#### **8.2.6.1 GROUND:CUR**

#### GROUND:CUR 用来设置接地阻抗电流值

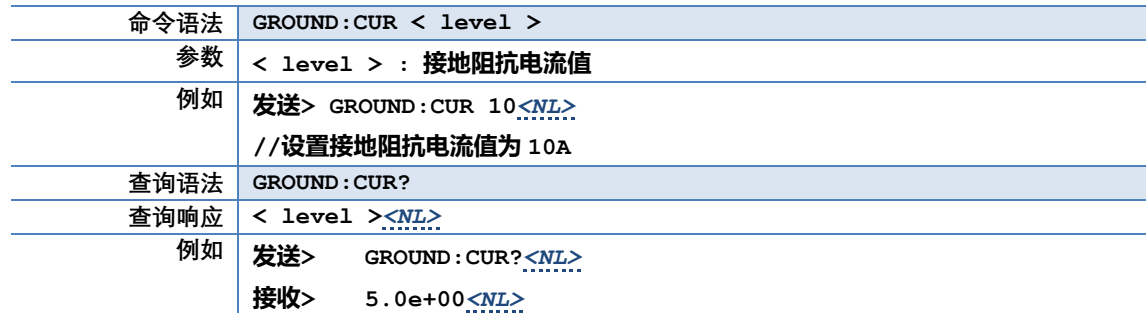

# **8.2.6.2 GROUND:FREQ**

#### GROUND:FREQ 用来设置接地阻抗频率

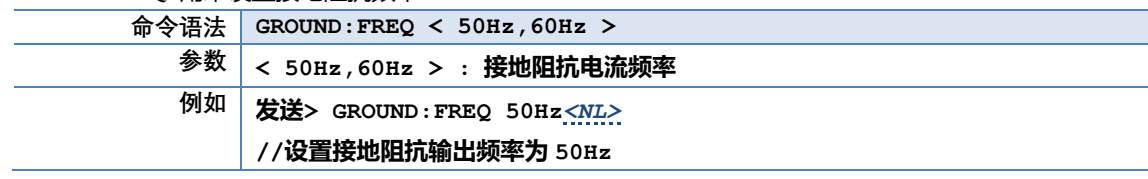

# 62 AT9005 用户手册

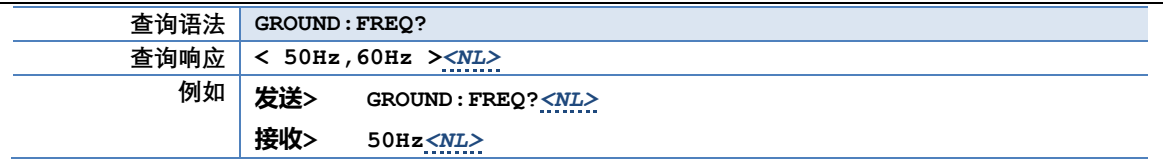

#### **8.2.6.3 GROUND:HIGH**

#### GROUND:HIGH 用来设置接地阻抗上限值

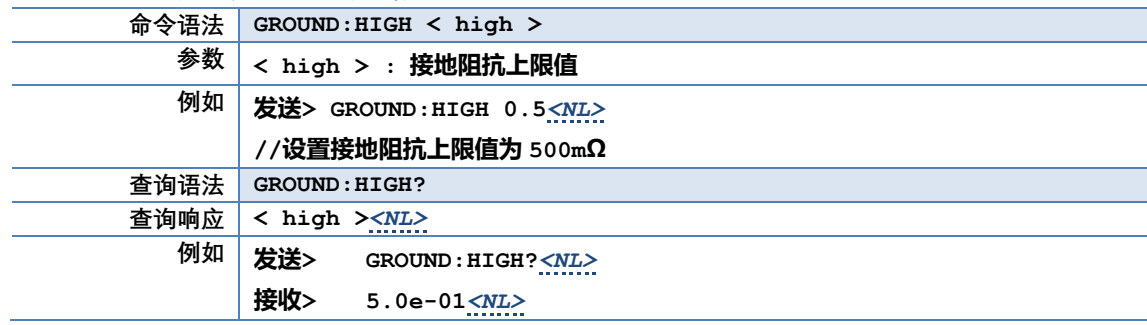

# **8.2.6.4 GROUND:LOW**

#### GROUND:LOW 用来设置接地阻抗下限值

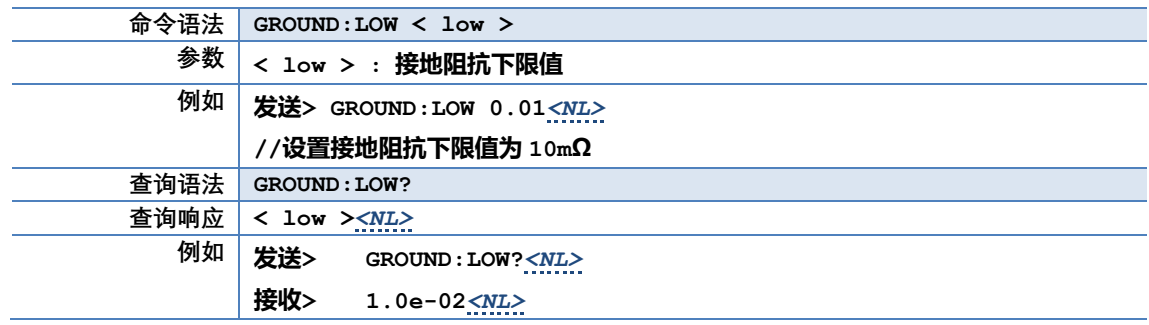

#### **8.2.6.5 GROUND:TIME**

#### GROUND:TIME 用来设置接地阻抗测试时间

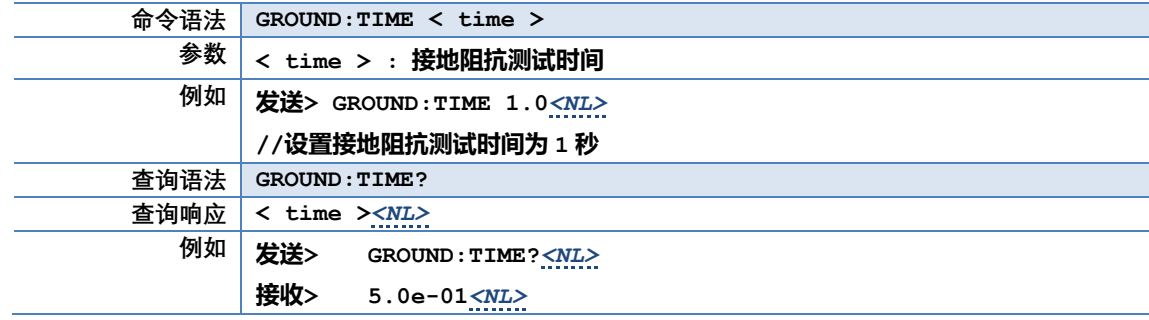

# **8.2.7 LEAK 子系统**

#### LEAK 子系统用来设置仪器泄漏电流测试设置

表 8-7 LEAK 命令树

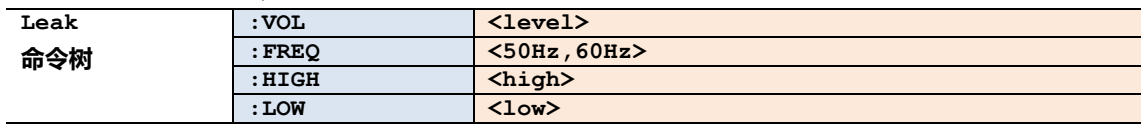

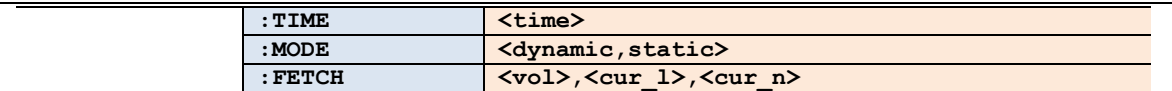

# **8.2.7.1 LEAK:VOL**

#### LEAK:VOL 用来设置泄漏电压值

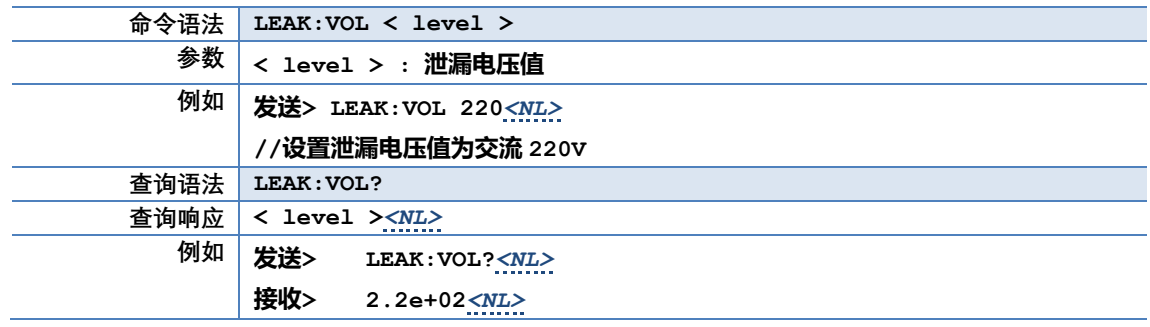

# **8.2.7.2 LEAK:FREQ**

#### LEAK:FREQ 用来设置泄漏电流测试频率

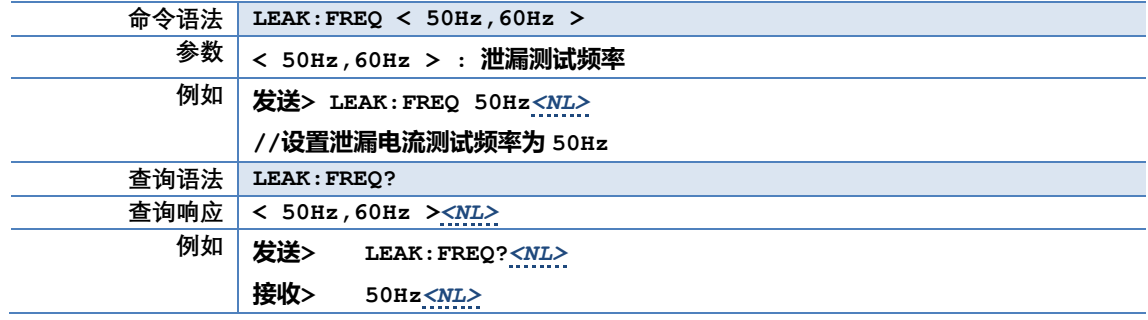

# **8.2.7.3 LEAK:HIGH**

#### LEAK:HIGH 用来设置泄漏电流上限值

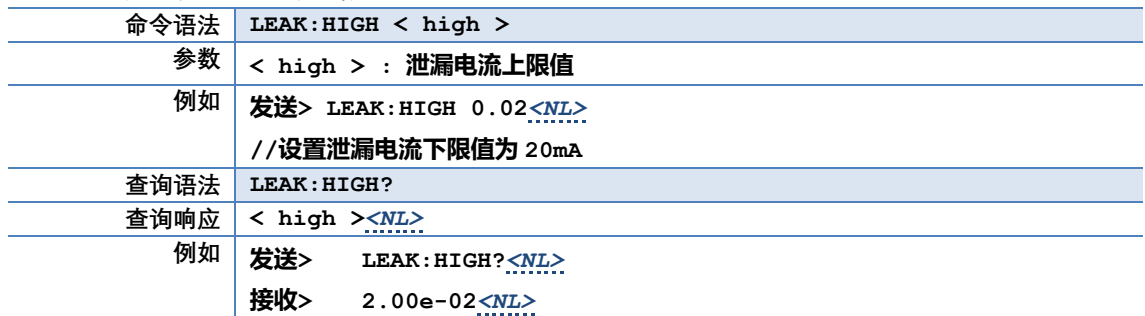

# **8.2.7.4 LEAK:LOW**

#### LEAK:LOW 用来设置泄漏电流下限值

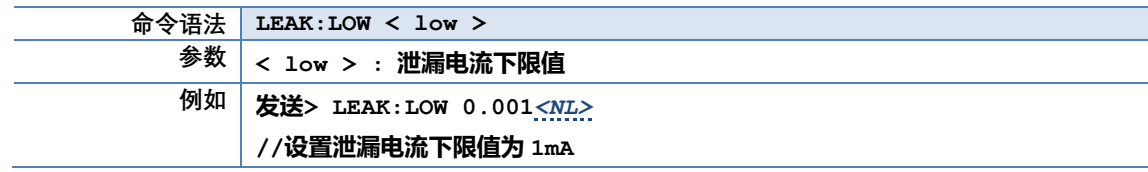

# 64 AT9005 用户手册

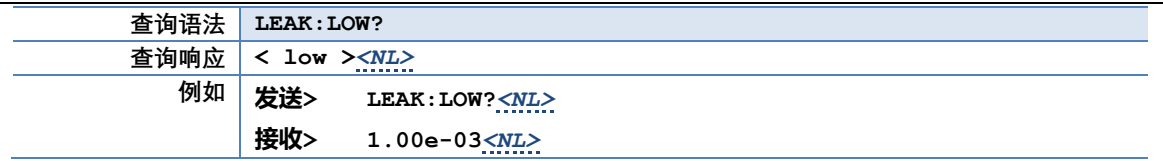

#### **8.2.7.5 LEAK:TIME**

# LEAK:TIME 用来设置泄漏电流测试时间

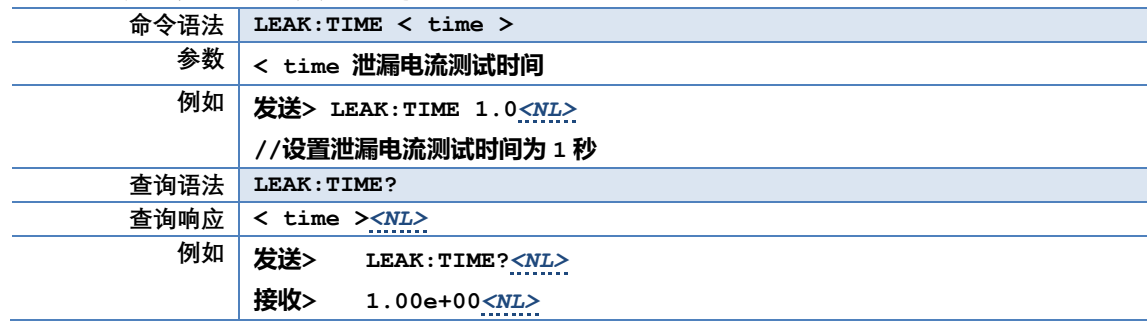

# **8.2.7.6 LEAK:MODE**

#### LEAK:MODE 用来设置泄漏电流工作模式

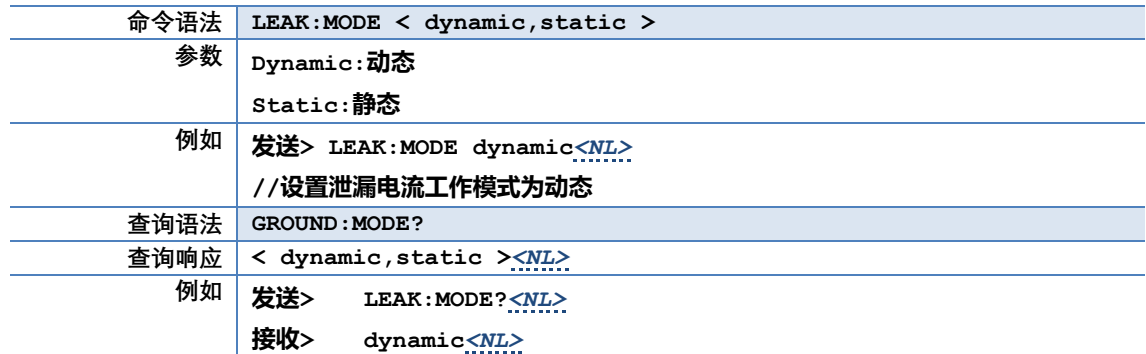

# **8.2.8 POWER 子系统**

#### POWER 子系统用来设置功率测试设置

表 8-8 POWER 命令树

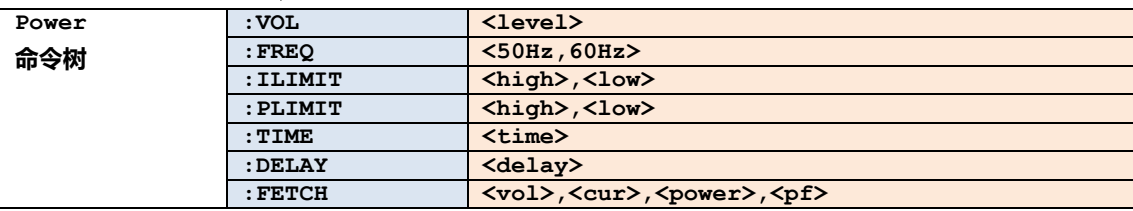

# **8.2.8.1 POWER:VOL**

# POWER:VOL 用来设置功率电压值

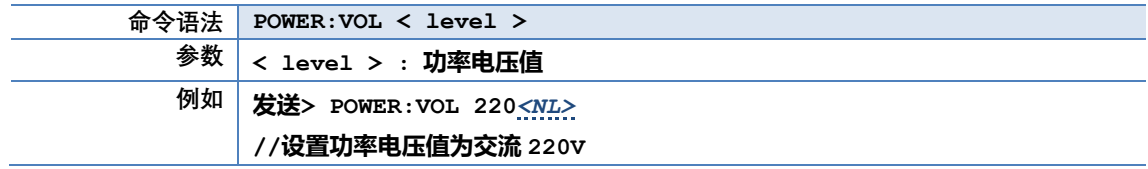

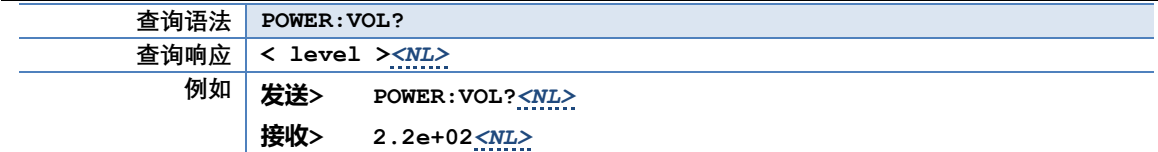

#### **8.2.8.2 POWER:FREQ**

#### POWER:FREQ 用来设置功率测试频率

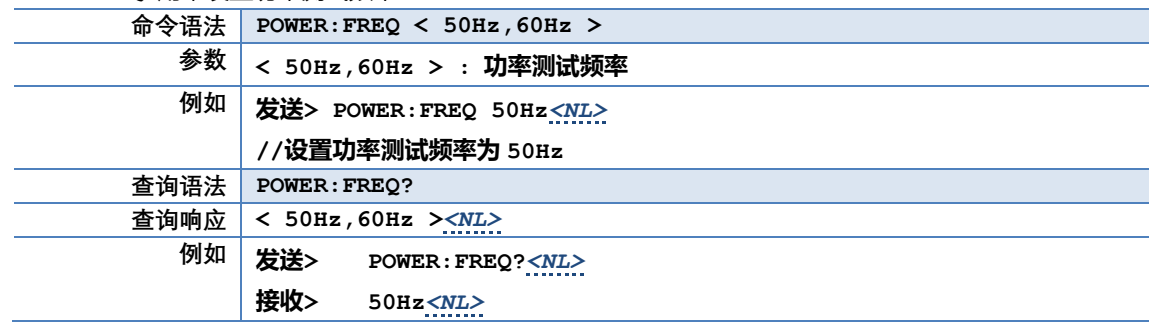

# **8.2.8.3 POWER:ILIMIT**

#### POWER:ILIMIT 用来设置功率测试电流比较器值

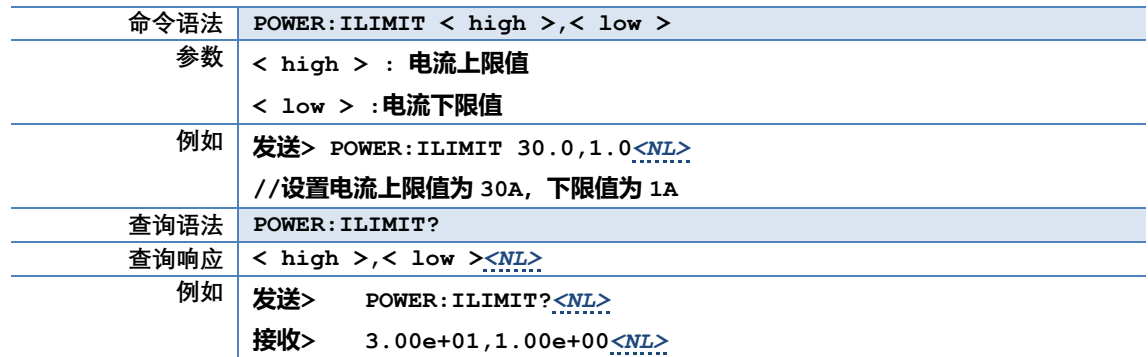

#### **8.2.8.4 POWER:PLIMIT**

#### POWER:PLIMIT 用来设置功率测试功率比较器值

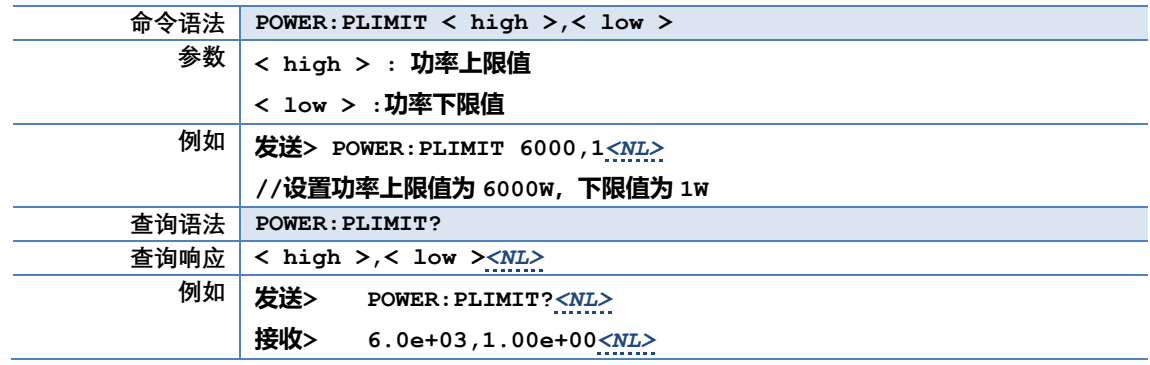

#### **8.2.8.5 POWER:TIME**

POWER:TIME 用来设置功率测试测试时间值

# 66 AT9005 用户手册

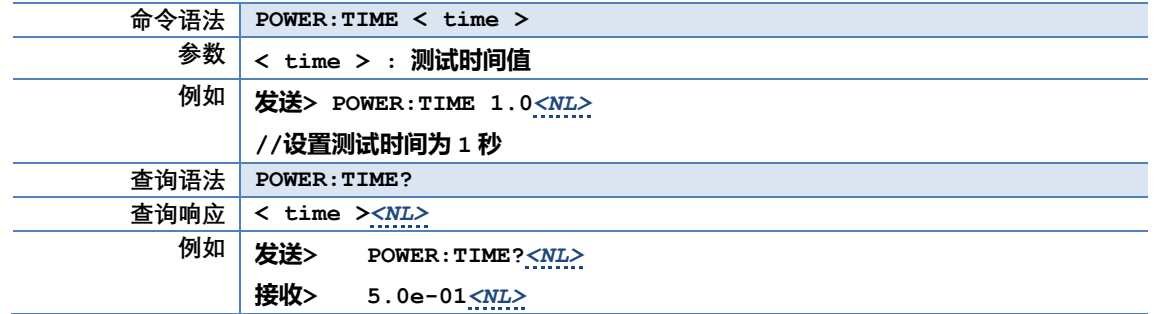

#### **8.2.8.6 POWER:DELAY**

#### POWER:DELAY 用来设置功率测试延时时间值

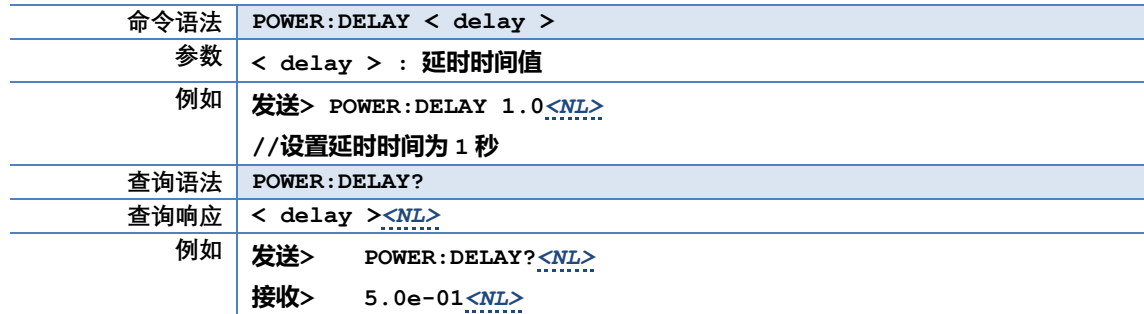

#### **8.2.9 DCPOWER 子系统**

DCPOWER 子系统用来设置直流功率测试设置

表 8-8 DCPOWER 命令树

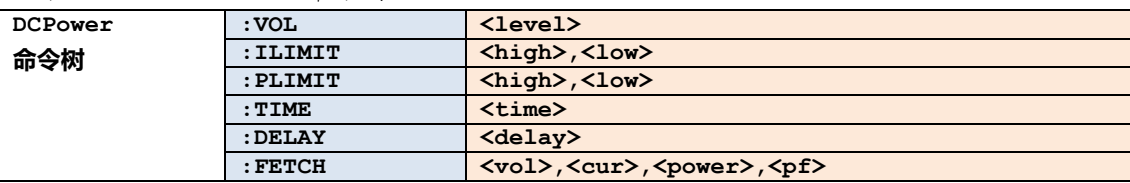

#### **8.2.9.1 DCPOWER:VOL**

#### DCPOWER:VOL 用来设置功率电压值

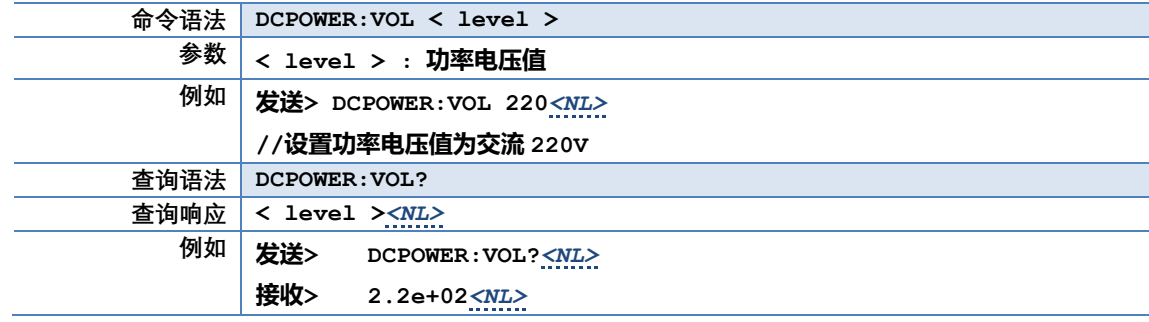

# **8.2.9.2 DCPOWER:ILIMIT**

#### DCPOWER:ILIMIT 用来设置功率测试电流比较器值

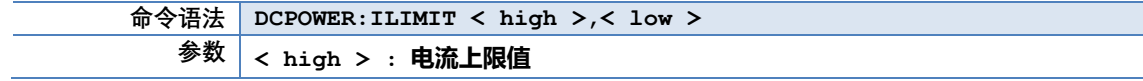

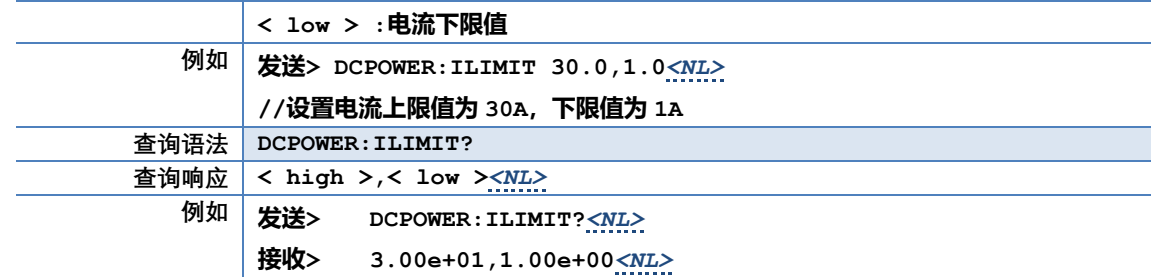

# **8.2.9.3 DCPOWER:PLIMIT**

#### DCPOWER:PLIMIT 用来设置功率测试功率比较器值

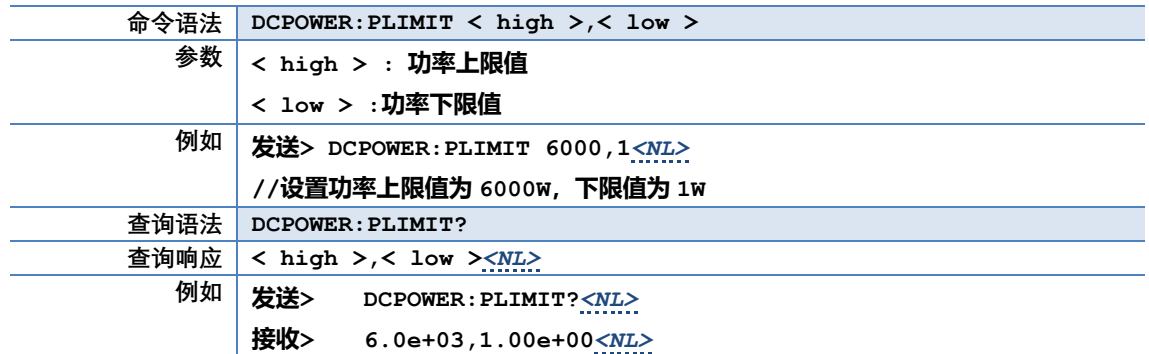

# **8.2.9.4 DCPOWER:TIME**

#### DCPOWER:TIME 用来设置功率测试测试时间值

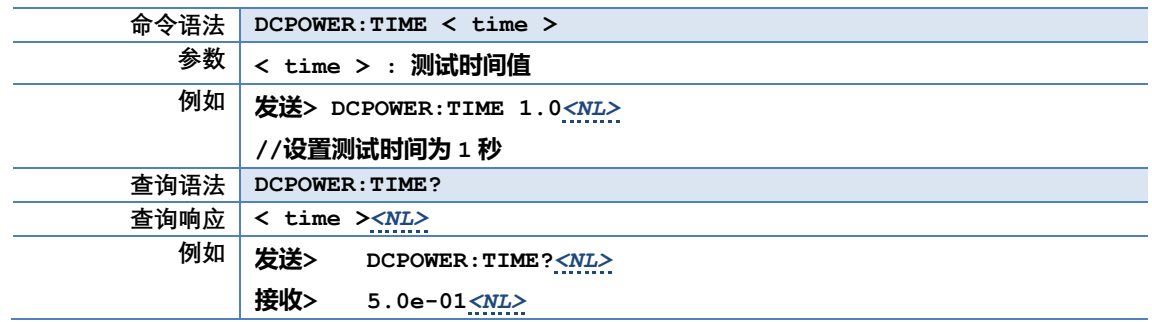

## **8.2.9.5 DCPOWER:DELAY**

#### DCPOWER:DELAY 用来设置功率测试延时时间值

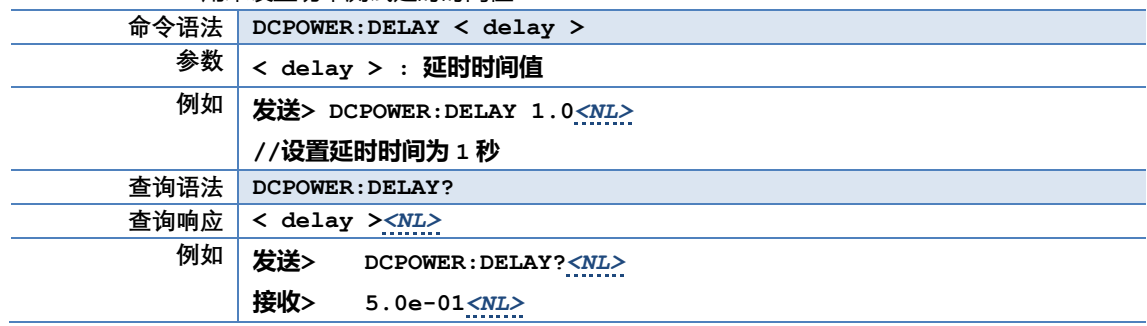

# **8.2.10 FETCH 子系统**

FETCH 子系统用来获取测试结果

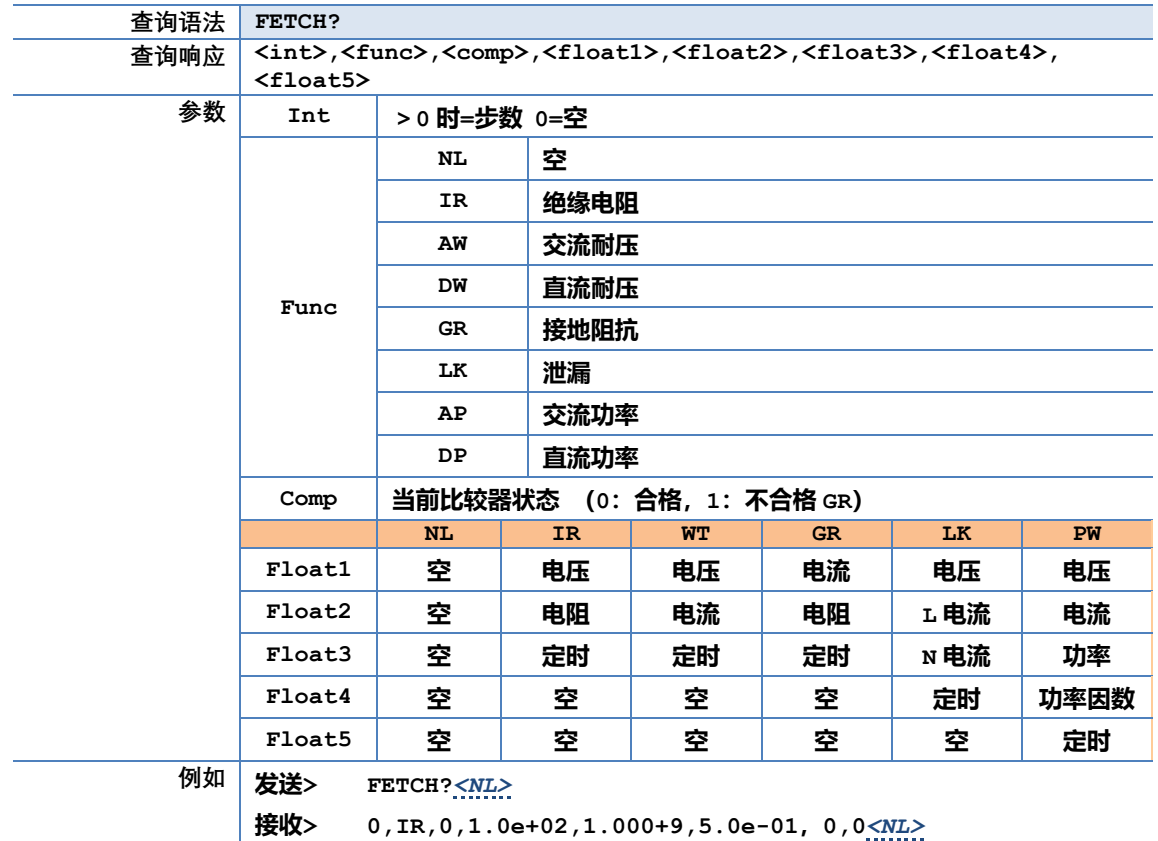

# **8.2.11 ERROR 子系统**

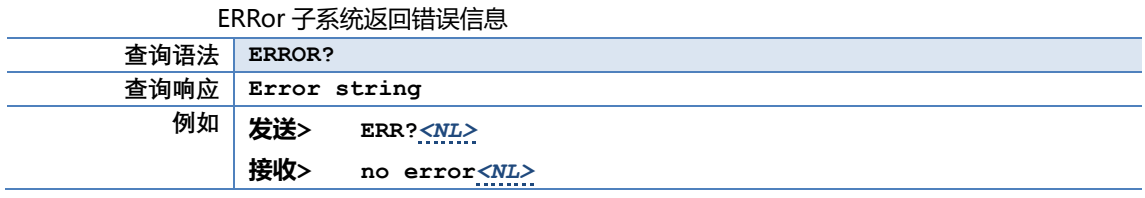

# **8.2.12 IDN 子系统**

#### IDN?用来查询仪器 ID 号

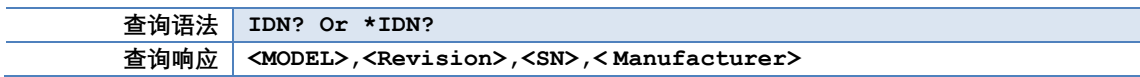

# **9. 处理机(Handler)接口**

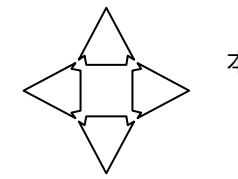

本章您将了解到以下内容:

- HANDLER(PLC)接口
- ⚫ 报警灯接口

# **HANDLER(PLC)接口**

本系列测试仪配置有一个 25PIN 的 D 型连接端子,提供 PLC 遥控输入输出控制信号(可与 PLC 控制器链接), 如图所示。这些连接端子和标准的 25PIN 的 D 型连接头互相匹配,须由使用者自备。为了能达到最佳的效果,建议 使用屏蔽线作为控制和输出信息的连接线。为了不使屏蔽线连成一个回路而影响屏蔽效果,只能将屏蔽线一端的屏蔽 网接地。

图 9-1

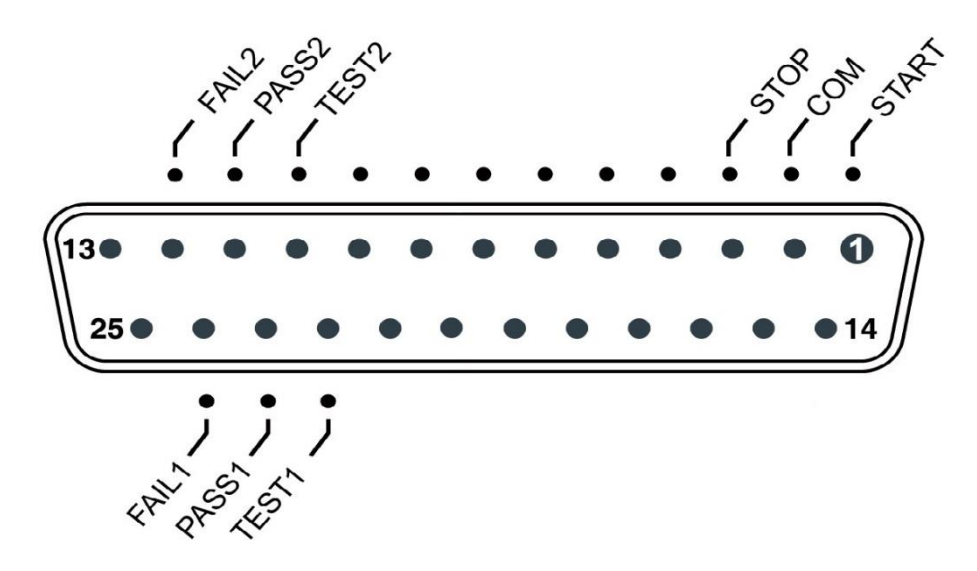

#### 表 9-1 PLC 口各引脚定义

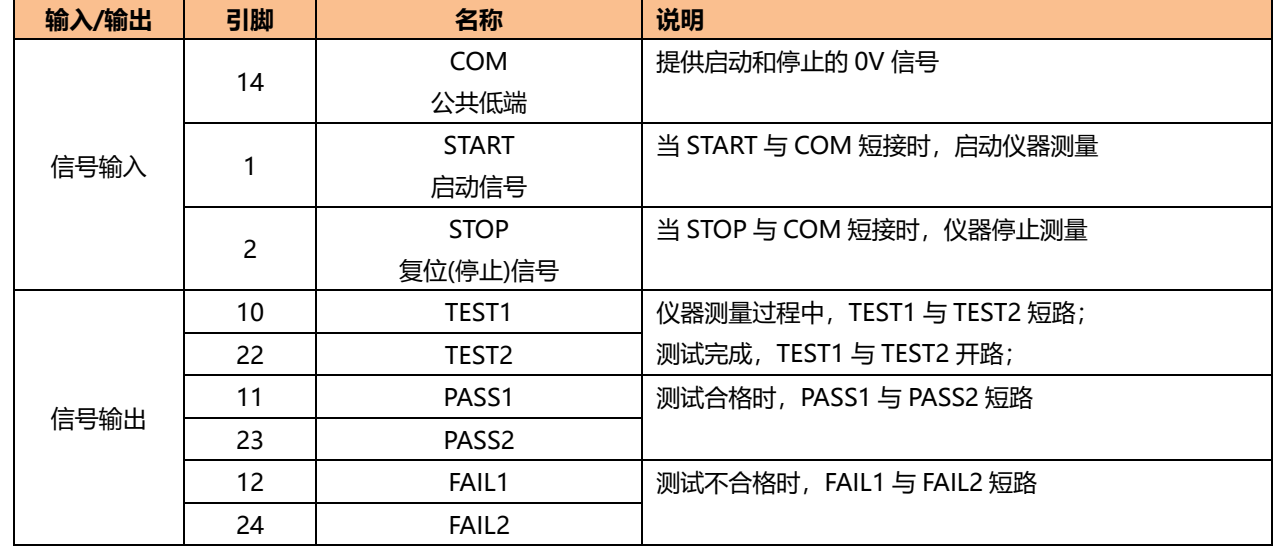

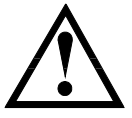

输入信号均使用开关量输入(如 PLC),绝对不能接任何其他的电压或电流源,如果输入其他的电 源,会造成仪器内部控制电路的损坏或误动作。

# **报警灯接口**

报警灯接口为有源信号输出接口,采用 5P 航空插座 (公), 如图所示:

图 9-2 报警灯接口插座(公)

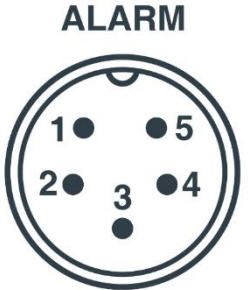

1-4: TESTING **2-4: PASS 3-4: FAIL** 4: VCC(+12V) 5: NC

引脚定义:

1) 1-4 导通:正在测试 2) 2-4 导通:测试结果合格 3) 3 - 4 导通: 测试结果不合格, 或异常报警 4) 4 为公共端(电源高端,+12VSW) 5) 5:未使用 选配附件为三色报警灯, 将三色报警灯 5P 航空插头插在后面板的 5P 报警灯接口插座上即可。

在开机自检时 1-4、 2-4、 3-4 会同时导通,此时最大的允许输出总电流为 450mA, 单一通道为 150mA, 如果自制报警灯, 请注意此问题!

规格 7|

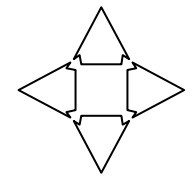

本章您将了解到以下内容:

- ⚫ 基本技术指标
- ⚫ 规格
- ⚫ 外形尺寸

# **11.1 技术指标**

下列资料在以下条件下测得:

- 温度条件: 23℃±5℃
- 湿度条件: ≤65% R.H.
- 预热时间: >60 分钟
- 校准时间: 12 个月

测量环境:

- ⚫ 指标:温度 15℃~35℃ 湿度<80%RH
- 操作: 温度 10℃~40℃ 湿度 10~90%RH
- ⚫ 存储:温度 0℃~50℃ 湿度 10~90%RH

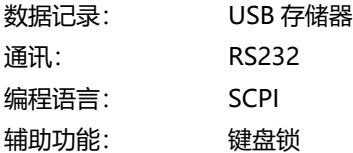

# **11.2 规格**

- 9.0 英寸, 真彩 16M 色, TFT-LCD 显示。
- ⚫ 键盘锁定功能
- ⚫ 内置 RS232 通讯接口
- ⚫ 兼容 SCPI 指令集
- ⚫ 重量:30kg

# **11.3 外形尺寸**

(示意图)

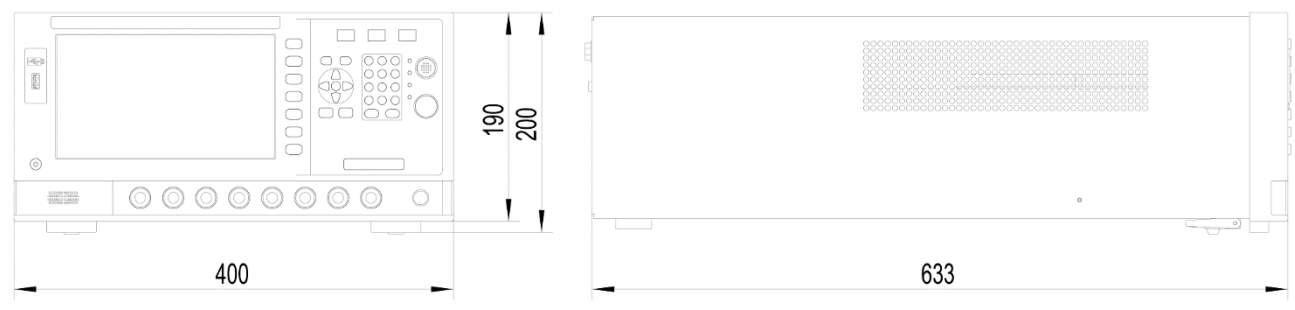

# **4**>Applent Instruments

-AT9005 用户手册-简体中文版 ©2005-2020 版权所有: 常州安柏精密仪器有限公司 Applent Instruments Ltd..